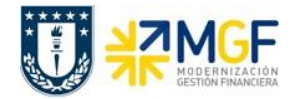

# **Manual de Usuario FI-GL 09 Contabilizaciones Generales para Reparticiones**

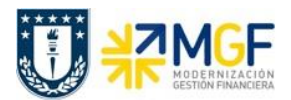

### **Proceso**

Contabilizaciones Generales para Reparticiones (FI-GL)

#### **Objetivo**

En el presente Documento se explicarán las funcionalidades estándar del módulo de Contabilidad General del sistema SAP.

El módulo GL administra la totalidad de los registros contables de la sociedad FI.

A través del mismo, se puede obtener información cierta y oportuna de los movimientos que afectan a la sociedad como reportes e información de tipo legal para presentación ante organismos públicos.

Desde un punto de vista financiero dentro de una entidad el objeto principal de una organización es la sociedad financiera que para el caso de la Universidad gestiona 2 monedas Pesos como moneda principal y dólares como una moneda secundaría, por lo tanto, cada contabilización que se registre en la sociedad se generará en ambas monedas.

Uno de los principales datos maestros para la contabilización de documentos son las cuentas contables que mantienen una estructura y clasificación y junto con ellos una serie de objetos que dan la base para mantener un registro contable donde se puede obtener toda información y reportería necesaria, que este manual mostrará para la mayor comprensión de los usuarios.

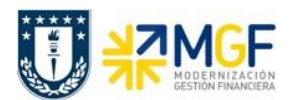

# **Índices**

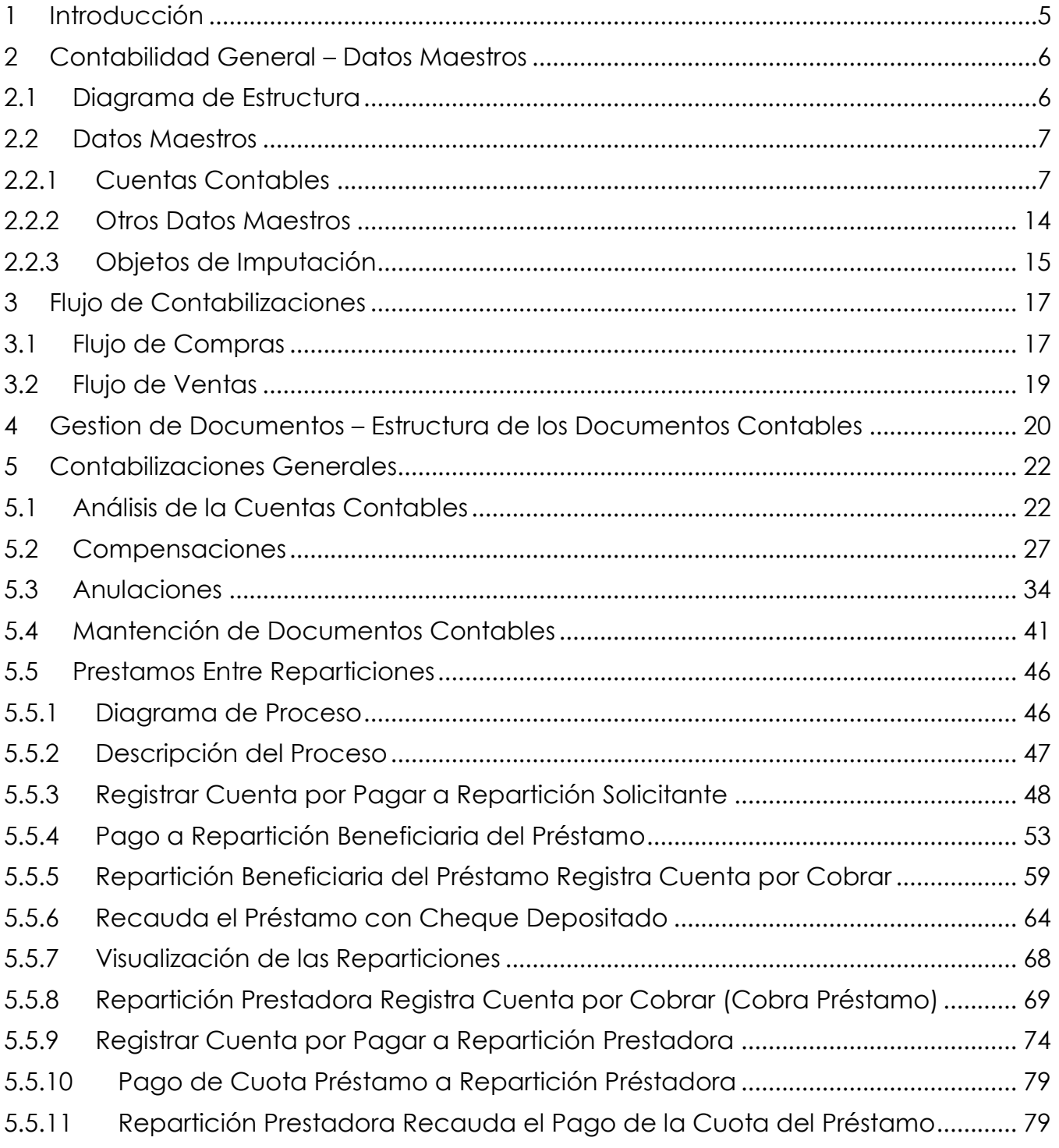

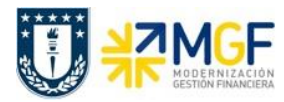

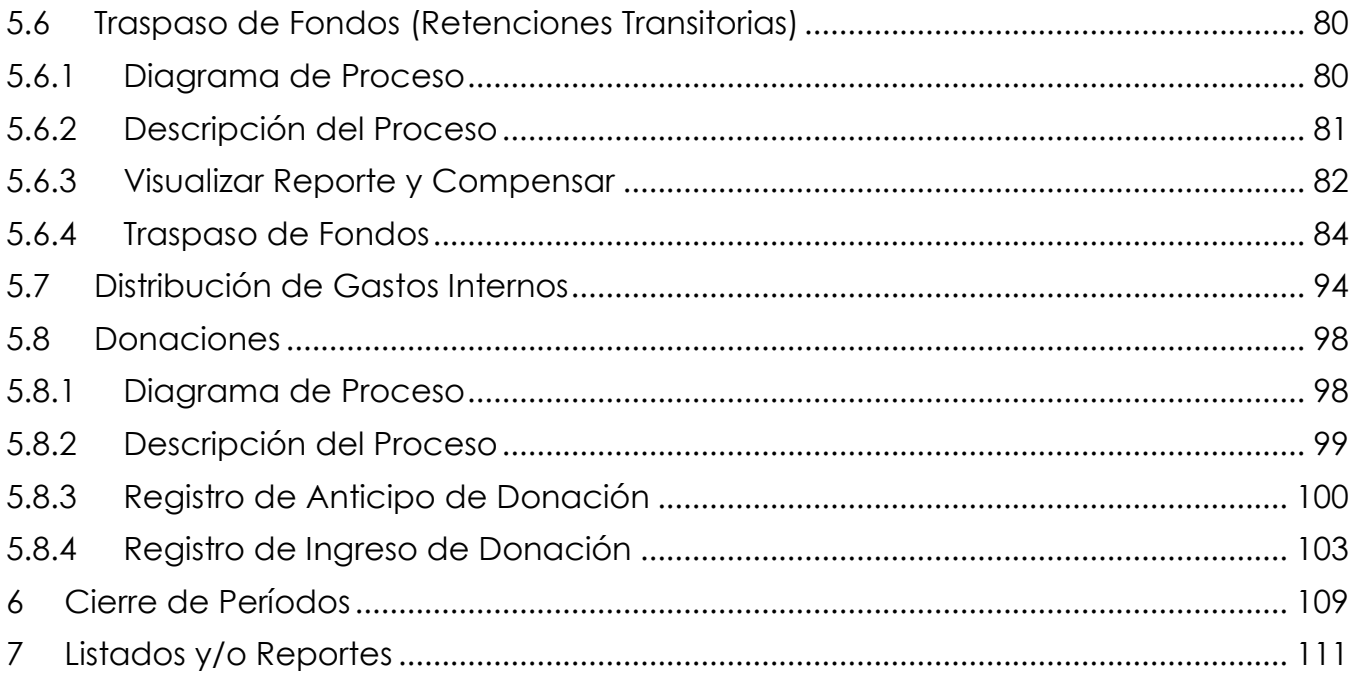

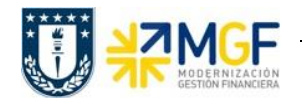

# <span id="page-4-0"></span>**1 Introducción**

Las contabilizaciones generales del módulo Financiero-GL, además de proporcionar información para entidades externas, provee información primordial para tener una visión financiero-contable de la organización en general.

SAP permite el registro de todas las operaciones contables en un sistema completamente integrado con todas las otras áreas operacionales de una organización, lo que garantiza que los datos de contabilidad siempre estén completos y sean exactos.

Dentro de las características del módulo de contabilidad general se tiene:

- Contabilización automática de todos los movimientos realizados en auxiliares en SAP, hacia cuentas de mayor.

- Actualización simultánea entre la contabilidad general y la contabilidad de costos.

- Evaluación en tiempo real y gestión de informes sobre los datos actuales de contabilidad, en forma de visualizaciones de cuentas, balances con diferentes versiones y análisis adicionales.

El libro mayor o "Ledger" en SAP, es un registro completo de todas las operaciones contables. Se trata de la referencia actualizada y centralizada relativa a la presentación de cuentas.

Cabe destacar que cuando la información contable provenga de sistemas legados, la actualización en SAP estará determinada por la frecuencia de la ejecución y métodos de contabilización resultantes en el modelamiento de las integraciones. Se entiende por sistema legado a aquellos sistemas propios de la Corporación que se conectarán con SAP cuando así lo requieran los procesos financiero-contables.

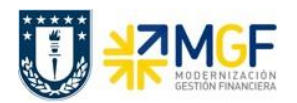

# <span id="page-5-0"></span>**2 Contabilidad General – Datos Maestros**

# <span id="page-5-1"></span>**2.1 Diagrama de Estructura**

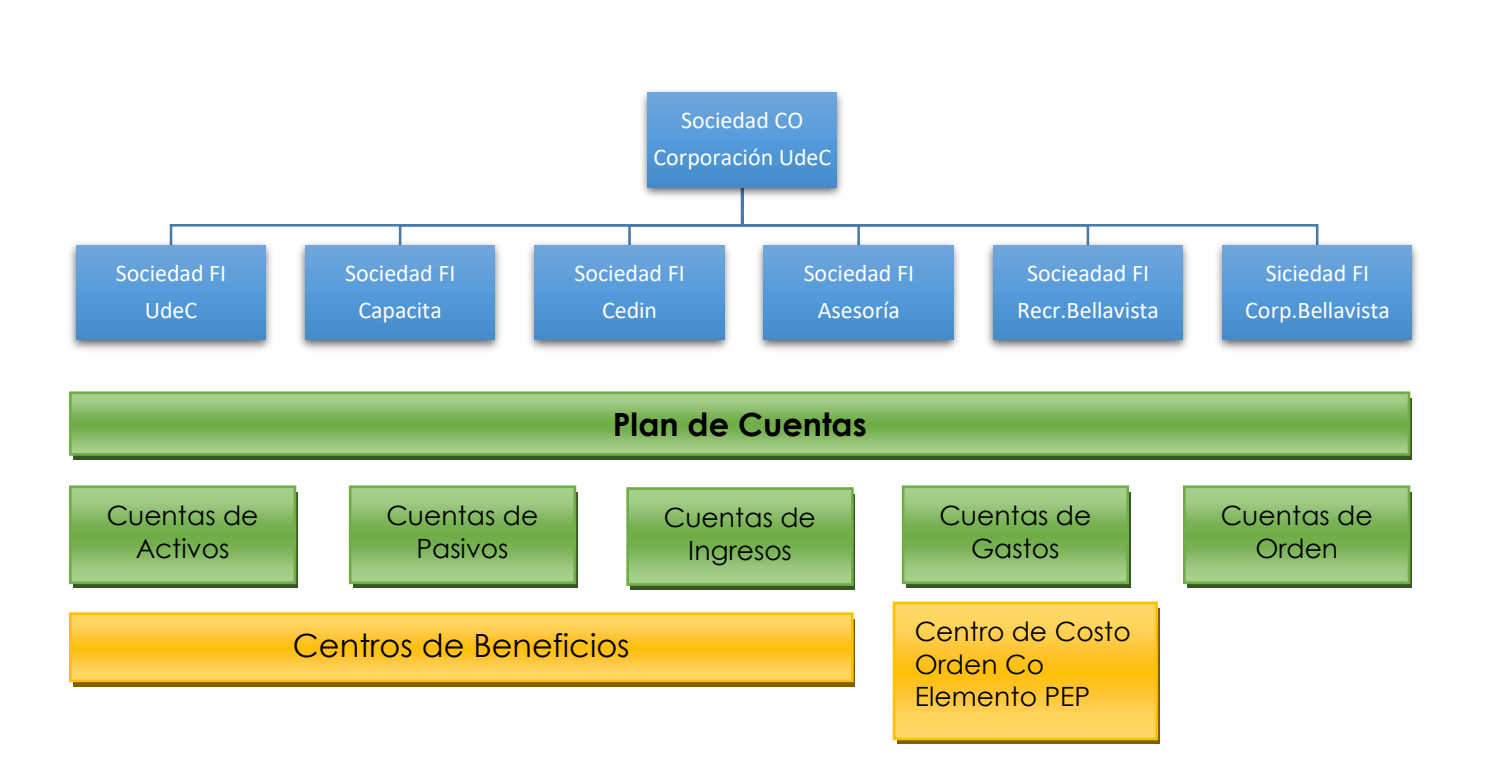

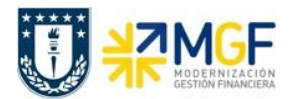

# <span id="page-6-0"></span>**2.2 Datos Maestros**

# <span id="page-6-1"></span>**2.2.1 Cuentas Contables**

La cuenta de mayor es el dato maestro principal de finanzas y que está bajo una agrupación llamada Plan de Cuentas donde reúne todas las cuentas contables que pertenecen a la corporación.

Dentro de los temas a considerar, podemos destacar la centralización de la administración de las cuentas de mayor por el área de contabilidad, lo cual se complementa a la creación de un único plan de cuentas válido para todas las sociedades financieras administradas por SAP, para la centralización del mantenimiento de este y el uso de una codificación uniforme en el sistema.

La administración de datos maestros de la contabilidad debe ser controlada centralizadamente, como por ejemplo una de las cuentas que necesitan una centralización son las cuentas contables bancarias, ellas están separadas por tipos de movimientos, permitiendo un control más detallado de los movimientos bancarios, para el caso de UdeC se controlará una cuenta de saldo y 4 cuentas contables auxiliares para cada una de las cuentas corrientes.

Una cuenta de mayor se crea al mismo tiempo en dos niveles en una sola transacción:

- En Plan de cuentas
- En Sociedad Financiera

**Plan de Cuentas**: Es la agrupación de todas las cuentas que las sociedades de la corporación requerirán para el registro de sus operaciones contables. Como consecuencia de ello, es importante definir criterios uniformes en la creación de las cuentas de mayor, para garantizar que los usuarios finales utilicen las mismas del modo esperado.

A nivel de Plan de Cuentas, se definen algunas características, a citar:

- Grupo de Cuentas.
- Determinar si la cuenta a crear es una cuenta de balance o de resultado.
- **Texto breve y explicativo de la cuenta**

**Sociedad Financiera:** Cada sociedad es una unidad independiente que tendrá extendida solo las cuentas contables que utilizará y tendrá asignado un único Plan de Cuentas Operativo. **OPER** = Plan de cuentas Operativo corporación UdeC.

Además, una cuenta de mayor tiene distintas características y atributos que hace que al momento de utilizarla se comporte de acuerdo a su naturaleza para la cual fue creada. Aquí se detallan algunas características:

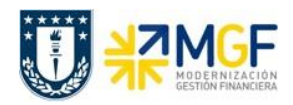

 **Grupo de cuentas:** La creación de cuentas contables, debe estar organizada según la creación de grupos de cuenta, de esta manera, tendremos un mayor control al momento de su creación, asegurando que se visualizaran únicamente las pantallas y los campos relevantes y listos para la entrada de cada una de las funciones de esta.

El grupo de cuentas controla:

- La clase de asignación de números utilizada para el número de cuenta
- Un intervalo de números desde el que se ha seleccionado el número de cuenta.
- Los campos que se visualizan al introducir o modificar los datos maestros y si es necesario efectuar una entrada en estos campos (status del campo).
- **Moneda de la cuenta**: En caso que la moneda asignada en este campo sea igual a la moneda de la Sociedad en tratamiento, la cuenta podrá contabilizarse en documentos que tengan cualquier moneda, en caso contrario la cuenta de mayor sólo podrá contabilizarse en la moneda citada. por ejemplo, operaciones bancarias de una cuenta corriente en dólares.
- **Categoría Fiscal**: Este campo permite definir el comportamiento de la cuenta para el tratamiento del IVA. Entre los status que podemos mencionar:
	- Es relevante para impuestos o no.
	- Si la cuenta es una cuenta de impuestos, se debe especificar la clase de impuesto a utilizar (Ejemplo: para las Cuentas de IVA Crédito o para las cuentas de IVA Debito).
	- Si desea utilizar la cuenta como cuenta de mayor en la que se pueden efectuar contabilizaciones relevantes para impuestos.
- **Cuenta asociada**: Determina si la cuenta contable se gestiona por Libros Auxiliares (Cuentas de Proveedor, Deudor, Activo Fijo y Materiales); en caso contrario este campo se encontrará vacío.
- **Visualización de Partidas Individuales de las cuentas**: Esta opción deberá estar activa en el caso que se requiera visualizar todas las partidas que conforman el saldo de una cuenta contable.
- **Gestión de Partidas Abiertas**: Esta característica la deberán tener todas las cuentas contables en las cuales sea necesario llevar un control específico de las partidas y/o transacciones. Entre las cuentas contables que deben llevar esta característica están las

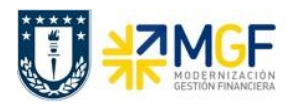

cuentas de proveedores, deudores, cuentas auxiliares de banco, cuentas por cobrar, entre otras, es decir, serán cuentas compensables.

- **Grupo Status Campo**: Determina el formato de imagen en la entrada de los documentos, asignando las características de: opcional, obligatorio o suprimida en caso no se requiera entrada en el campo.
- **Indicador de Contabilización Automática:** Indicador que determina que esta cuenta sólo deberá admitir contabilizaciones automáticas; es decir, las registradas por el sistema.
- **Nivel de Tesorería**: El nivel de Tesorería se emplea para el control de la gestión de caja. Permite gestionar los reportes de posición y previsión de liquidez. Algunos niveles posibles de crear son:
	- $\checkmark$  Apuntes estadísticos.
	- $\checkmark$  Pedidos.
	- Órdenes.
	- $\checkmark$  Entradas de pagos notificados.
	- Compensación de pagos FI (entrada de cheques, salida de cheques, efectos, pagos, etc.).
	- Operaciones bancarias FI (contabilizar extractos de cuenta, cobro de cheques, cobro de efectos, etc.).
- **Clave del Banco Propio**, ID de Banco al cual está relacionada la cuenta contable.
- **ID de Cuenta Corriente**: Identifica la cuenta bancaria dentro del Banco Propio, esta clave junto con la clave del Banco Propio son entradas que no se pueden repetir en el sistema.

# **Ejemplo de Cuentas Contables**

A continuación, revisaremos el dato maestro de algunas cuentas de balance en este caso Cuenta de Banco y Acreedores varios, en ellas podremos revisar la diferencia de datos que necesita cada cuenta dependiendo su utilización.

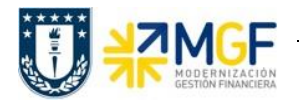

 **Cuentas de Banco**, identifica la cuenta bancaria dentro del Banco Propio, esta clave junto con la clave del Banco Propio son entradas que no se pueden repetir en el sistema.

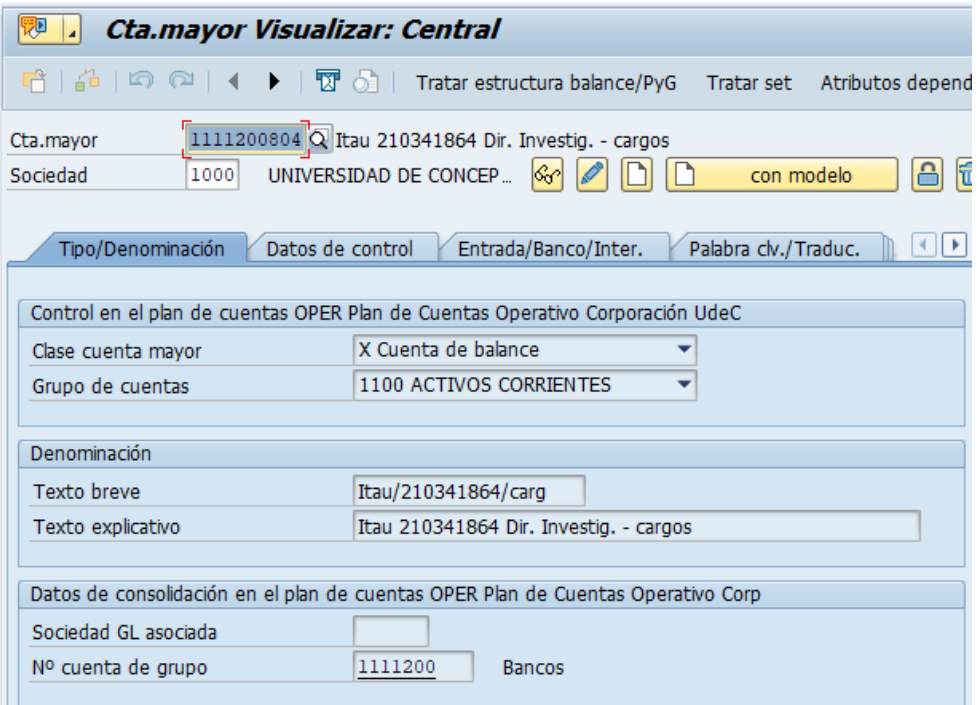

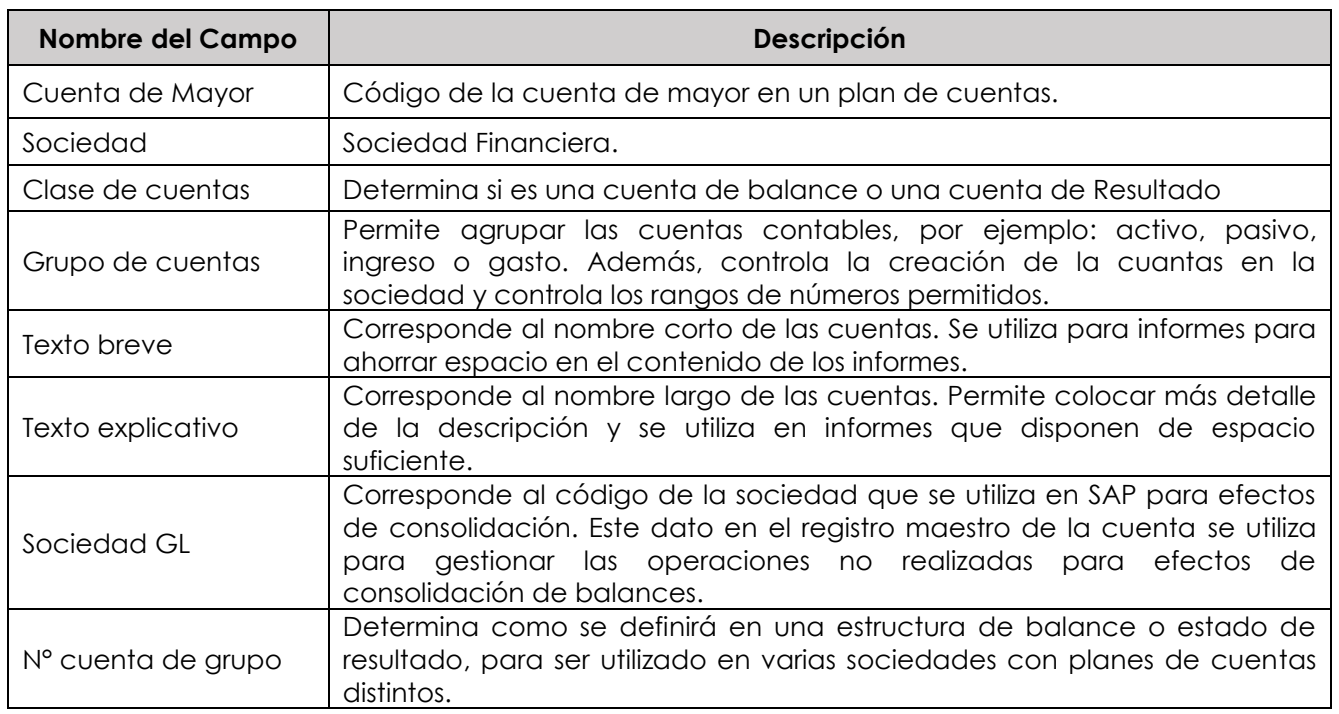

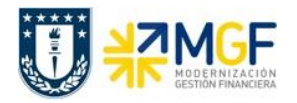

#### **Contabilizaciones Generales para Reparticiones**

Manual de Usuario

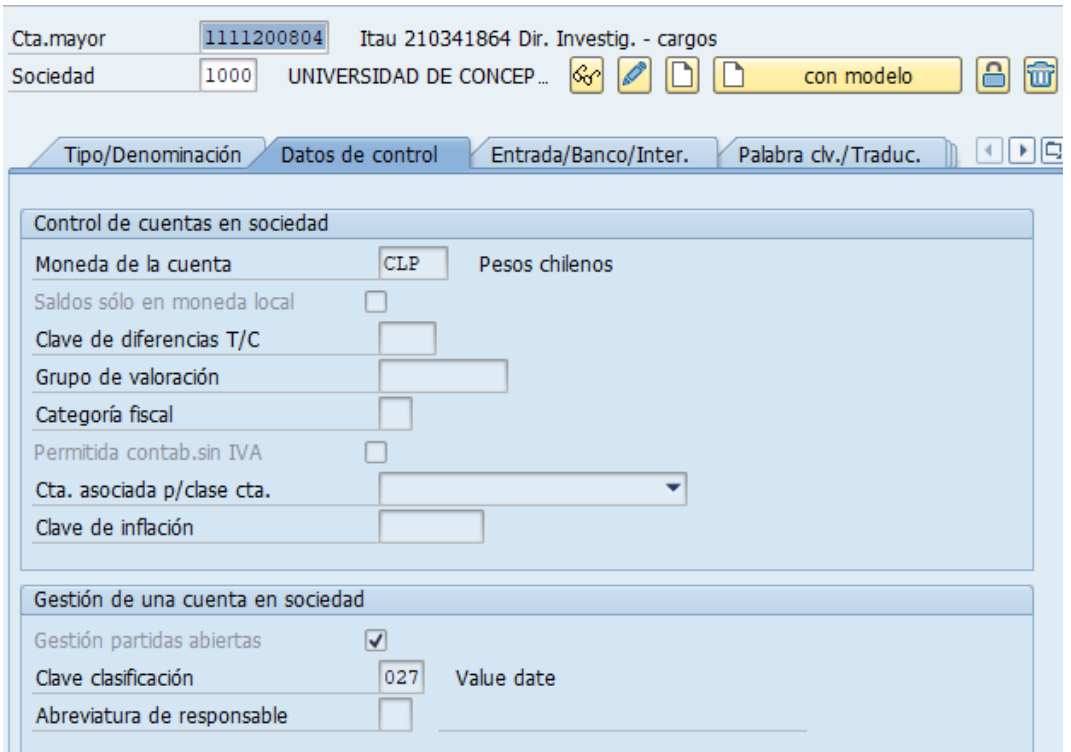

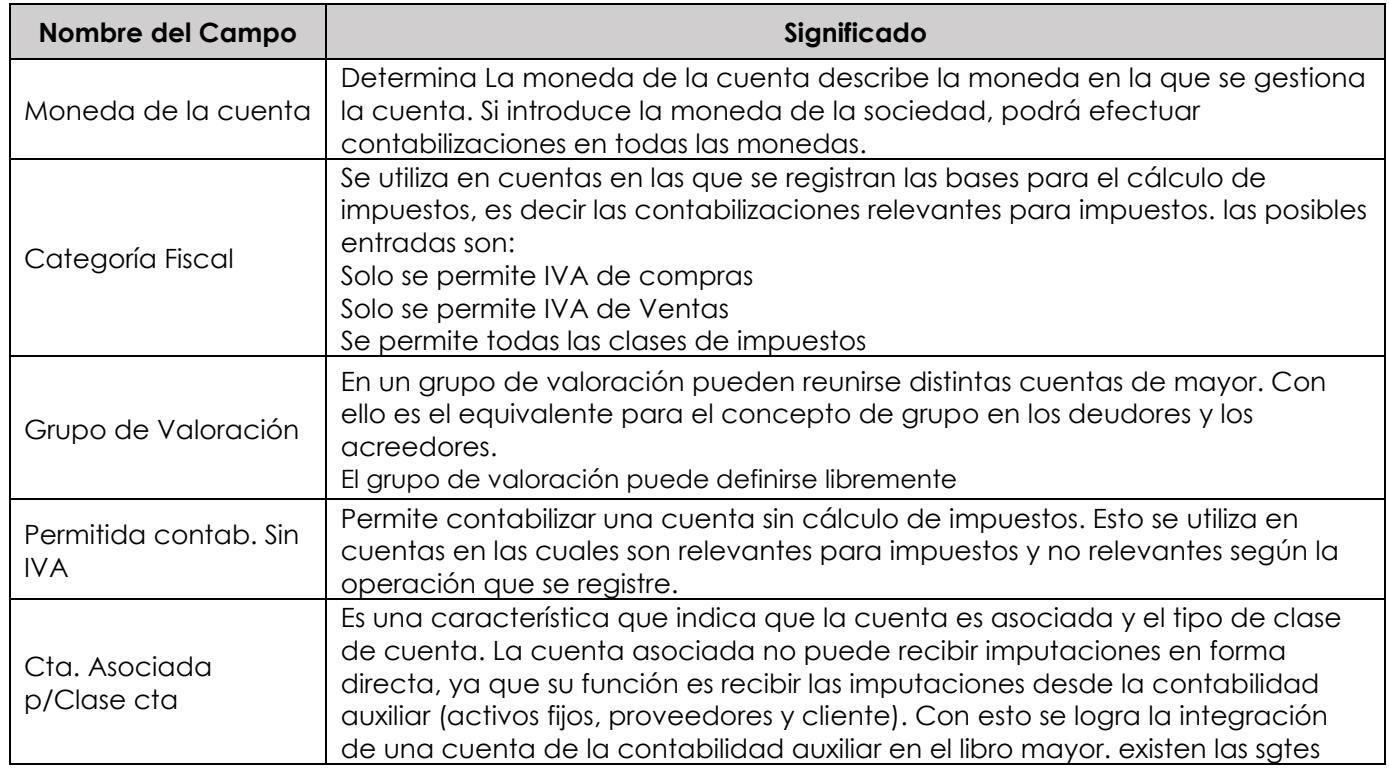

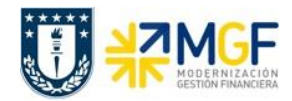

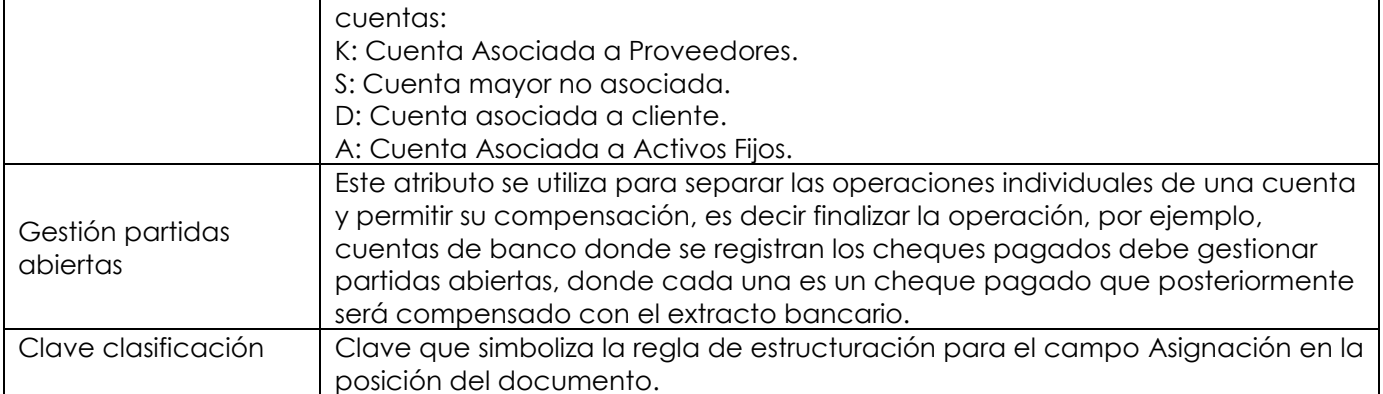

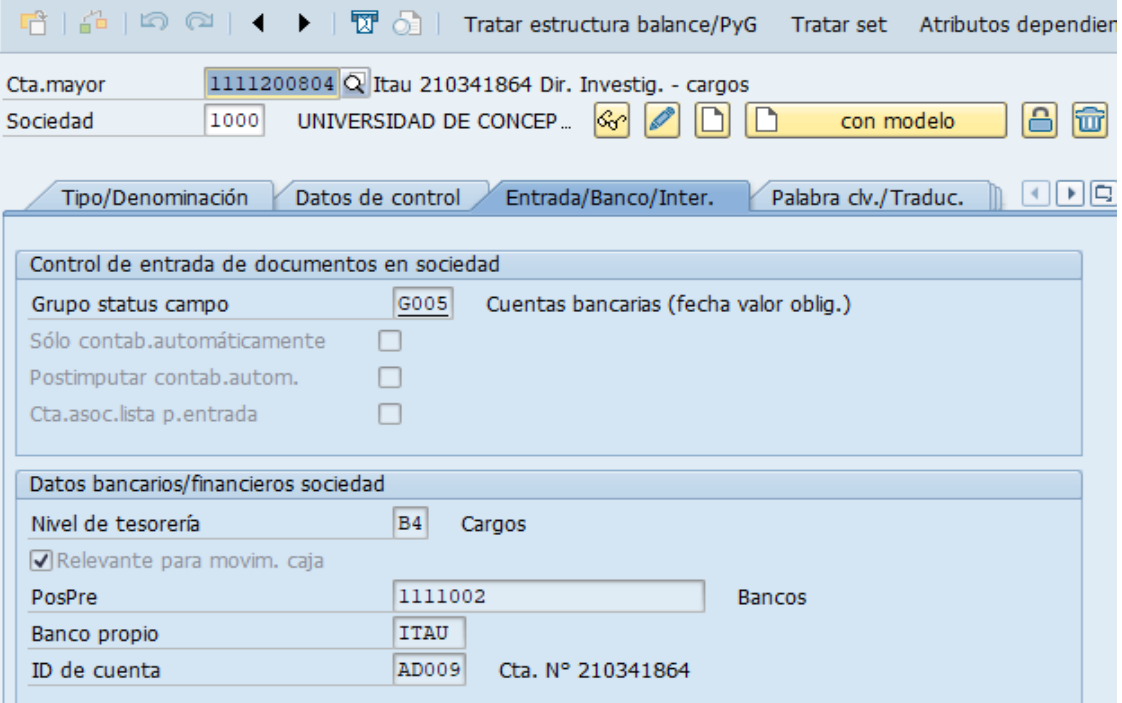

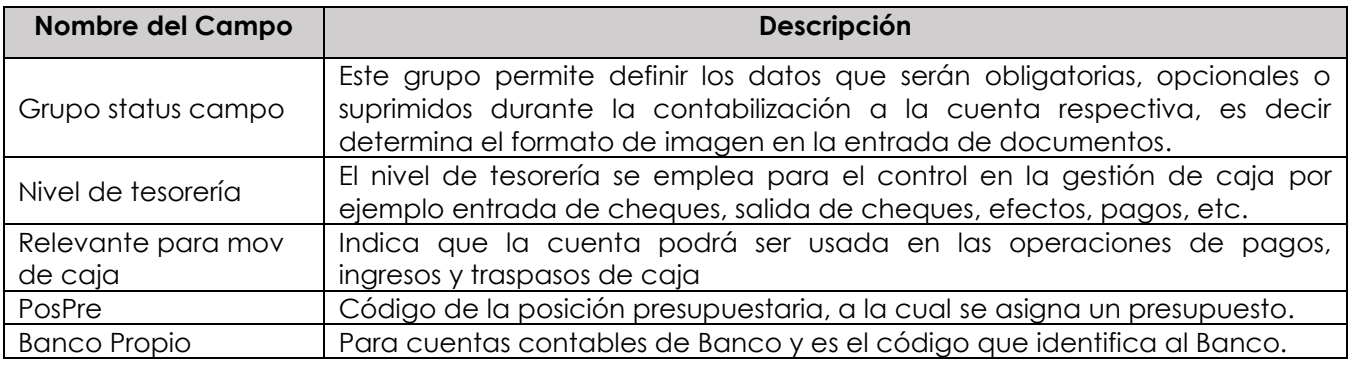

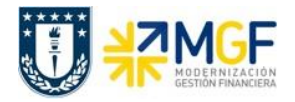

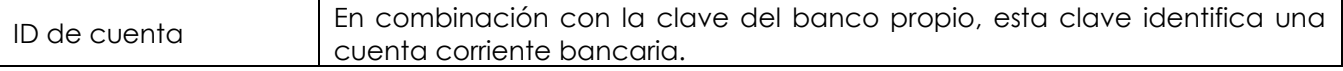

**Tipo de Cuenta**: Permite identificar la naturaleza de la cuenta contable.

Además, existen dos grupos de cuentas según su imputación:

**Las cuentas que se imputan directamente** y se identifican en SAP con la clave "S*".* Para afectar el saldo de una de ellas, bastará ingresar la cuenta contable directamente en una contabilización.

**Las cuentas que se imputan mediante un auxiliar***:* Son aquellas que operan a través de sus auxiliares, y se dividen en: Cuentas de deudores "D", Proveedores "K", Materiales "M" y Activo Fijo "A". Al momento de registrar una transacción contable se deberá ingresar el código del tipo de cuenta auxiliar, el cual está vinculado a una cuenta de balance dentro de su dato maestro, de este modo se asegura la conciliación de saldos entre auxiliar y balance.

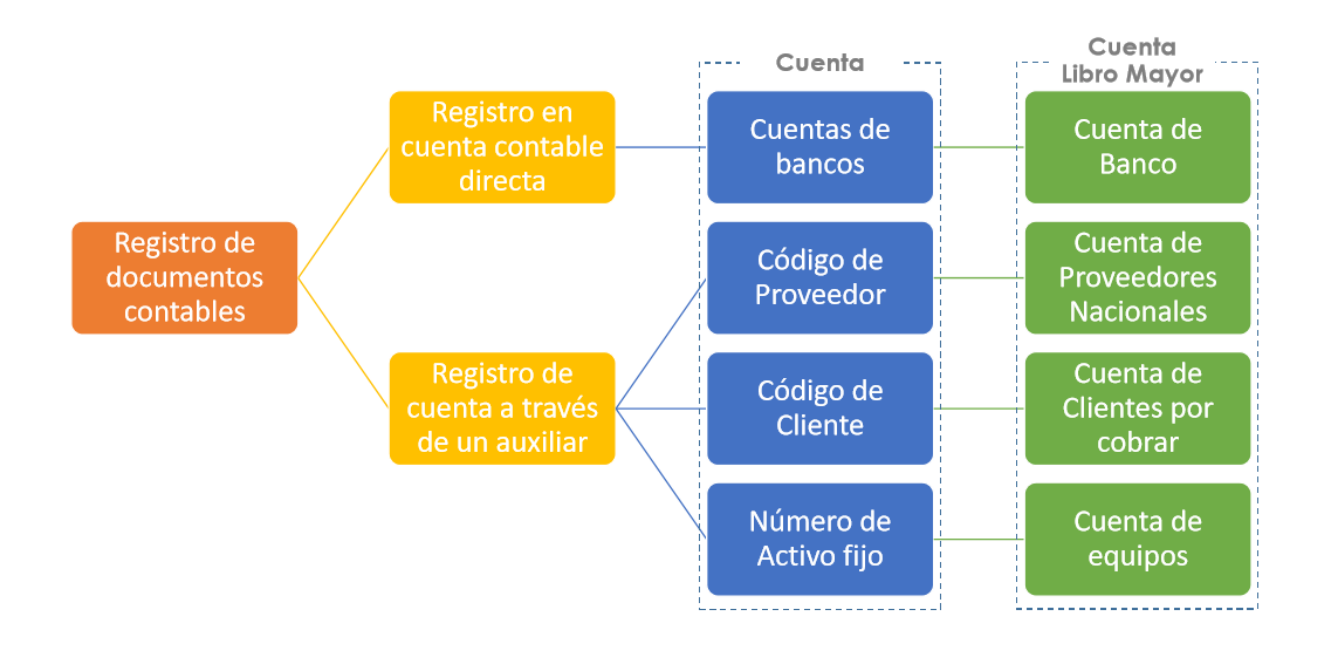

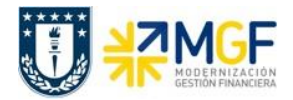

### <span id="page-13-0"></span>**2.2.2 Otros Datos Maestros**

 **Sociedad FI**: Se entiende a aquel ente jurídico independiente que emite sus balances en forma individual. Para el caso de la Corporación de la universidad de concepción se presentan las siguientes sociedades financieras:

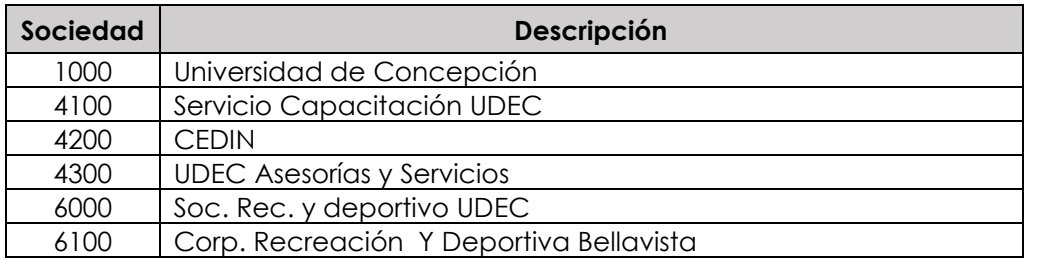

 **Clase de Documento**: Las clases de Documento, corresponden a un dato que nos ayuda a diferenciar las operaciones contables, parte de la estructura de una imputación, específicamente en la cabecera del documento contable.

Las clases de documentos:

- Son válidas para todas las sociedades financieras
- Definen el rango de números que se asignará a los documentos cuando sean grabados.
- Definen el tipo de imputaciones que se puede registrar en el asiento contable.
- **Claves de Contabilización**: Describe la clase de movimiento que se crea en una posición de documento. Cada clave de contabilización posee características pre-definidas que controlan la creación de la posición del documento o que simplemente se anotan en la posición. Las características más importantes que se derivan de la clave de contabilización, son:
	- La clase de cuenta
		- $\checkmark$  K: Cuenta Asociada a Proveedores.
		- $\checkmark$  S: Cuenta mayor no asociada.
		- D: Cuenta asociada a cliente.
		- A: Cuenta Asociada a Activos Fijos
		- M: Cuenta Asociada a materiales.
	- La asignación de Debe o Haber

Los datos posibles o necesarios al crear la posición por cada clave de contabilización. Se podrá definir los campos disponibles para la entrada.

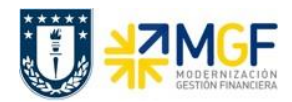

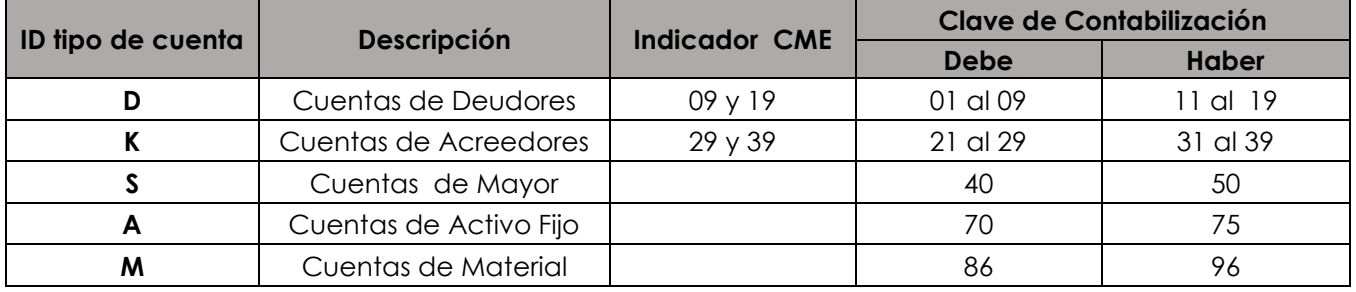

La clave de contabilización deberá ser utilizada por el usuario dependiendo de la clase de cuenta. No es necesario indicar el signo en las contabilizaciones, bastará con indicar la clave de contabilización para que el sistema determine si el importe ingresado es al "Debe" o al "Haber".

# <span id="page-14-0"></span>**2.2.3 Objetos de Imputación**

Estos son Objetos de costos son necesarios en cuentas de ingresos y gastos. A diferencia de las cuentas de Activo y pasivos que solo necesitan centro de beneficio.

Los objetos de costos pueden ser:

- Centros de costos.
- Centro de beneficios.
- Elementos PEP.
- Ordenes CO.

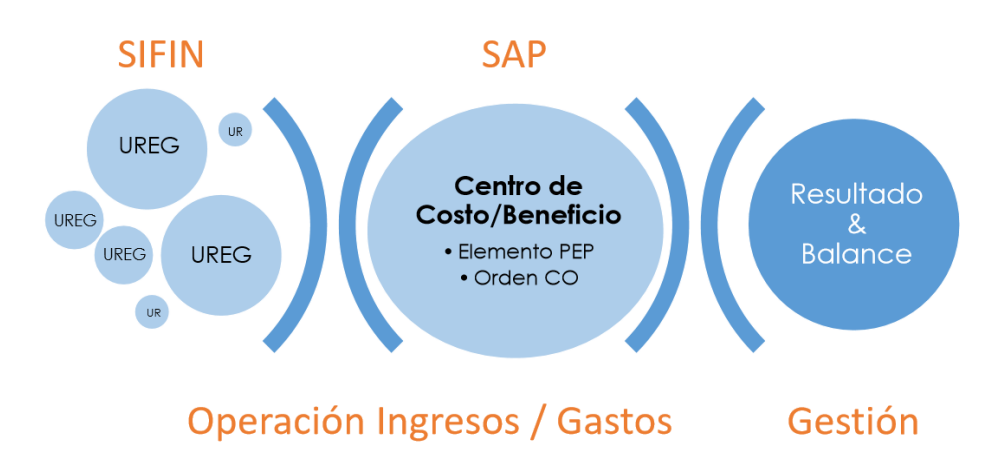

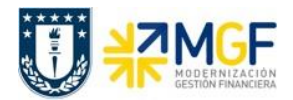

### **Centros de costo:**

- Area de responsabilidad que acumulan gastos.
- Proporcionan información relacionada con los costos y gastos del negocio.
- Son las áreas independientes en las que se producen costos y gastos.
- Es un objeto maestro en SAP que representa un departamento, sección o elemento organizativo para que se requiera un control de costos y gastos en la organización.

### **Centro de beneficio**:

- Es una unidad organizativa de finanzas que refleja una estructura de la empresa orientada hacia la gestión con el propósito de control interno.
- La contabilidad de centro de beneficio está basada en costo e ingresos.

**Elemento PEP**: (El plan de estructura del proyecto) es un modelo que representa el trabajo por realizar dentro de un proyecto y que se organiza en forma de estructura jerárquica.

**Orden CO:** Es un objeto agrupador de gastos o ingresos que tiene una temporalidad definida y con ítem de recursos financieros menor aun proyecto.

### **Estructura de Centro de Costo**:

Departamento Ed, física de Educación 103008D031

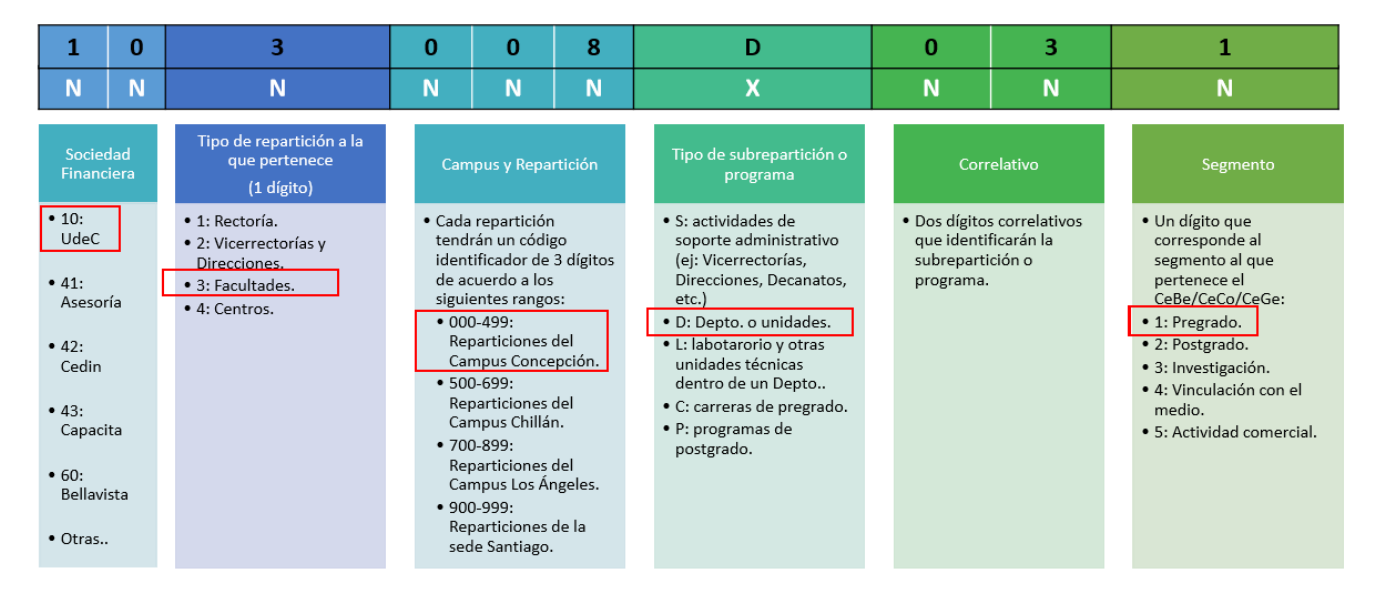

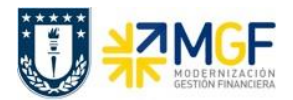

# <span id="page-16-0"></span>**3 Flujo de Contabilizaciones**

# <span id="page-16-1"></span>**3.1 Flujo de Compras**

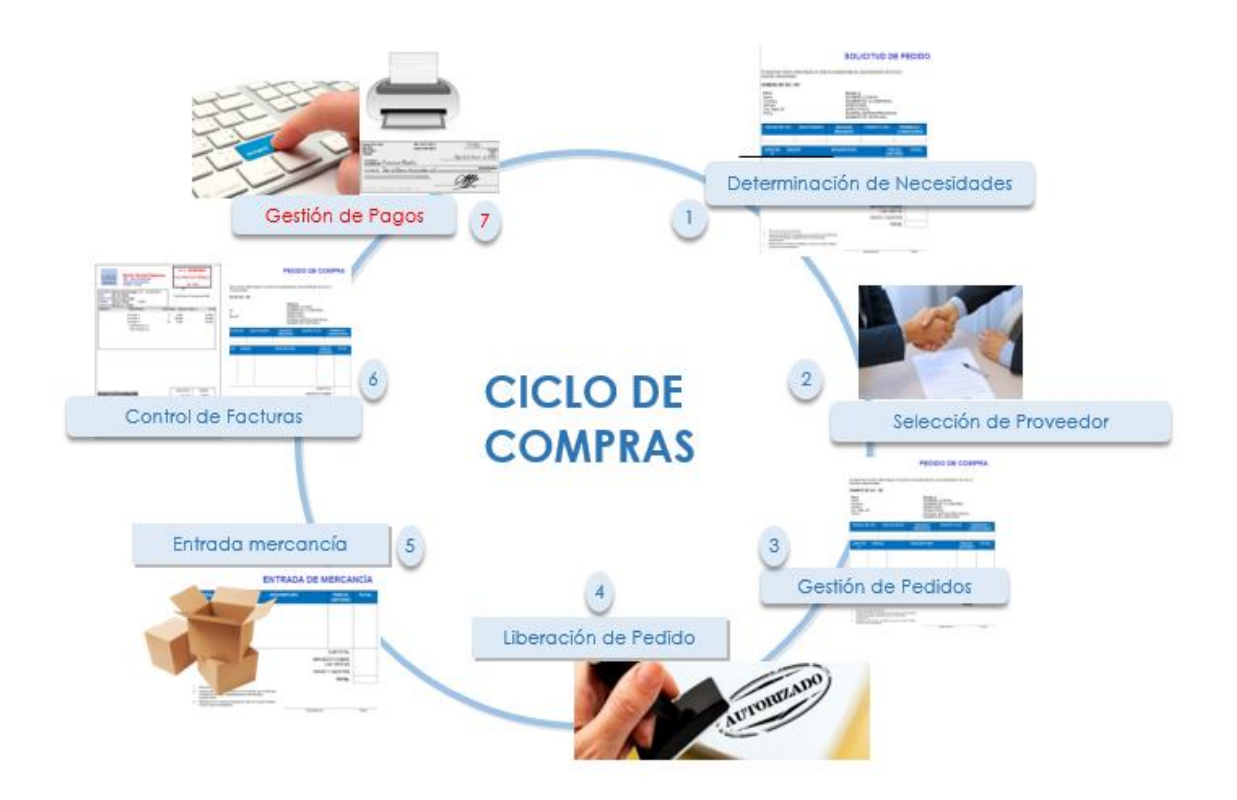

El proceso comienza por una necesidad de un bien o servicio (1), de alli se desprende la tarea de buscar el proveedor que entregará el producto/servicio para dicha necesidad mediante la tarea de cotizar. Luego previa revisión de cotizaciones, se determinara a que provedor se realizara dicha compra (2), generando pedido de compra con mención al proveedor designado (3), la cual, deberá ser autorizada por un encargado, liberando el pedido de compra y enviandolo al proveedor para su gestión (4). El proveedor recibe el pedido de compra y se encargará de cumplir con lo solicitado, ya sea un producto o servicio acordado. Por otra parte, nuestra empresa recepcionará el bien o servicio entregado por el proveedor (5).

Nuestro proveedor nos emitira una factura, que entrará por el monitor de compras DTO, que si cumple todas las reglas, contabilizará de forma automática o de lo contrario mediante regularizacion contabilizará manualmente la factura del proveedor, generando una cuenta por pagar (6), que está lista para pasar al proceso de pago cuando cumpla su vencimiento. Una vez contabilizado los documentos, el responsable de generación de pago del organismo puede visualizar los documentos pendientes de pago y decidir si el documento será pagado

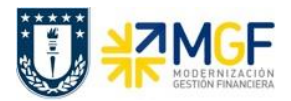

por Tesorería central que ejecutará el pago de acuerdo a la cuenta corriente asignada al momento de contabilizar la obligación, o mediante un pago individual con emisión de cheque (7).

Para el primer caso planteado deberá verificar las fechas de vencimiento del documento, si requiere adelantar un pago tendrá la opción de modificar la fecha para que el posterior pago sea considerado en el calendario de Tesoreria central y ejecutado mediante nómina bancaria que puede ser transferencia (T) o vale vista (V). De realizar el pago en forma centralizada, se utiliza los bancos indicados en el pedido de compra o documento contable.

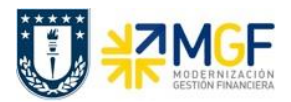

# <span id="page-18-0"></span>**3.2 Flujo de Ventas**

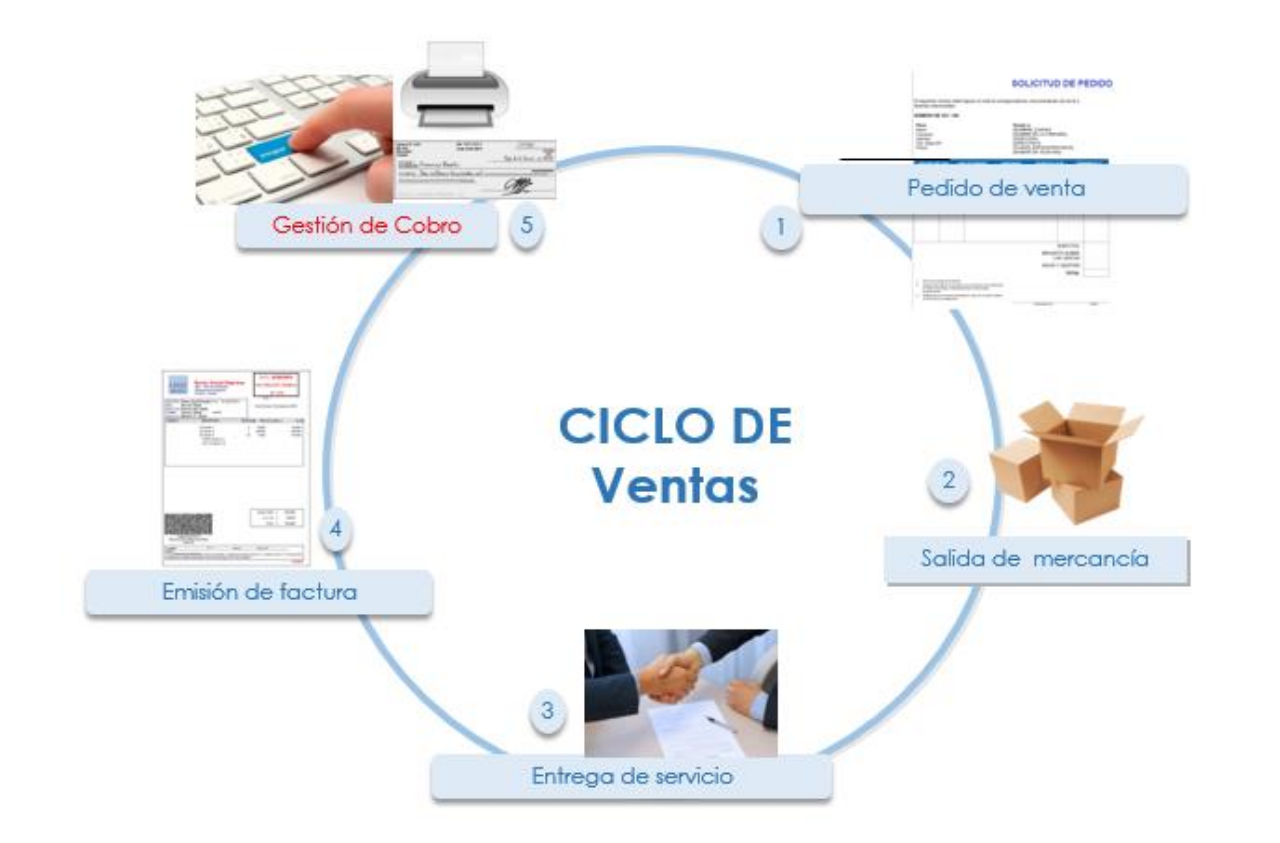

Cuando se tiene una venta, se debe realizar un Pedido de Venta para el Cliente, este pedido contiene toda la información necesaria para procesar la solicitud del cliente y es un documento registra todas las mercancías y/o servicios que ha solicitado el cliente (1).

Luego se realiza la entrega del producto o servicio en conformidad con el cliente (2,3). Luego se le emite una Factura (Nota de Crédito o Nota de Débito electrónica), informando al SII, y al cliente de dicho documento (4).

El documento factura es emitido en SAP, contabilizado automáticamente, y mediante DBNet (empresa proveedora de servicio de administración de documentos electrónicos) es procesado el documento e informado electrónicamente al cliente.

Posteriormente se gestionará las partidas de clientes y se gestionará la recaudación de las facturas emitidas y que fueron canceladas con distintos medios de pago por los clientes. (5)

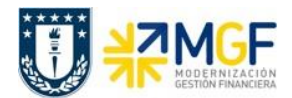

# <span id="page-19-0"></span>**4 Gestion de Documentos – Estructura de los Documentos Contables**

Los documentos contables en SAP se componen principalmente en 2 secciones:

- Datos de cabecera
- Datos de posiciones

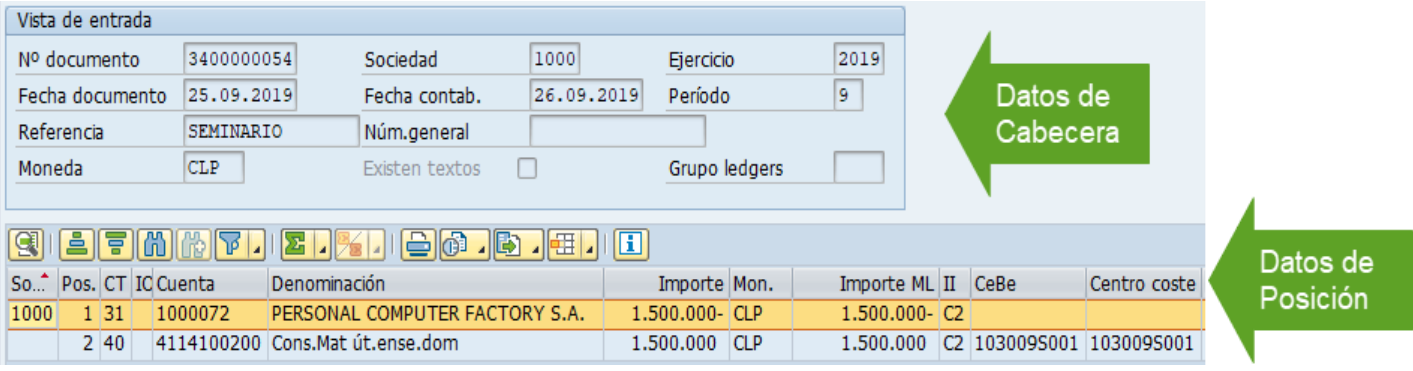

### **Datos de Cabecera**

Cuentan con un dato clave de control muy importante denominado Clase de Documento. La clase de documento controla la cabecera de documento y se utiliza para diferenciar las operaciones contables que se registran, por ejemplo, facturas de acreedores, facturas de ventas, otras cuentas por pagar, pagos de deudores, etc.

Al crear un documento contable en la cabecera de este solicitará, ejemplo:

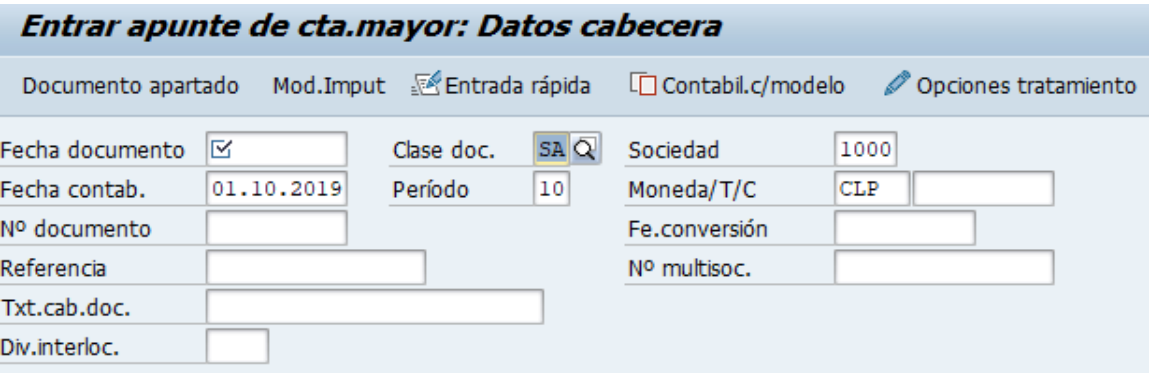

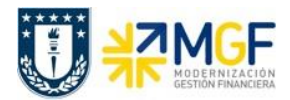

### **Datos de Posición**

Cuentan con dos datos clave de control muy importante que determinan el movimiento realizado en la posición que son: la clave de contabilización y la cuenta contable.

La clave de contabilización determina:

- Si la imputación va al Debe o al Haber.
- El tipo de cuenta que se está imputando

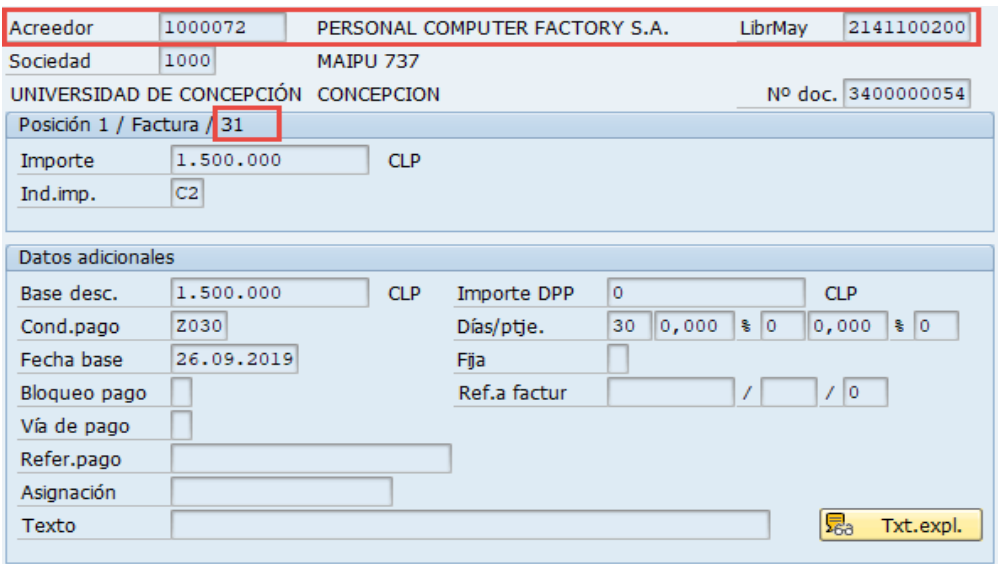

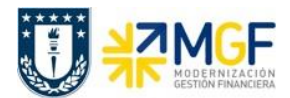

### <span id="page-21-0"></span>**5 Contabilizaciones Generales**

### <span id="page-21-1"></span>**5.1 Análisis de la Cuentas Contables**

El saldo de una Cuenta de Mayor es la suma de los Saldos Haber y Debe de la cuenta. Hay dos clases de saldos:

- Saldos Debe
- Saldos Haber

En el saldo de cuenta se visualiza lo siguiente:

- El Saldo inicial (el arrastre de saldos de ejercicio anterior)
- **El Total de todos los movimientos de cada periodo de contabilización, desglosado en** contabilizaciones en él debe y en el haber (cifras de movimientos).

A partir de estas cifras, el sistema también calcula lo siguiente para la visualización del saldo de cuenta:

- El Saldo por periodo contable.
- El saldo de cuenta acumulado.

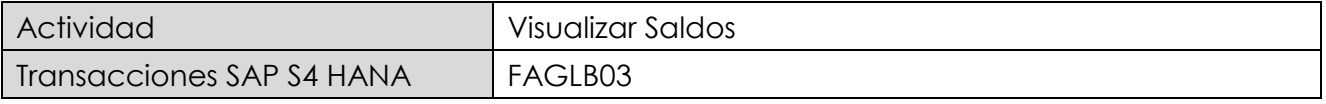

- Menú SAP: **Finanzas** → **Gestión Financiera** → **Libro Mayor → Cuenta** → **Visualizar Saldos**
- Acceso directo a la transacción: **FAGLB03**

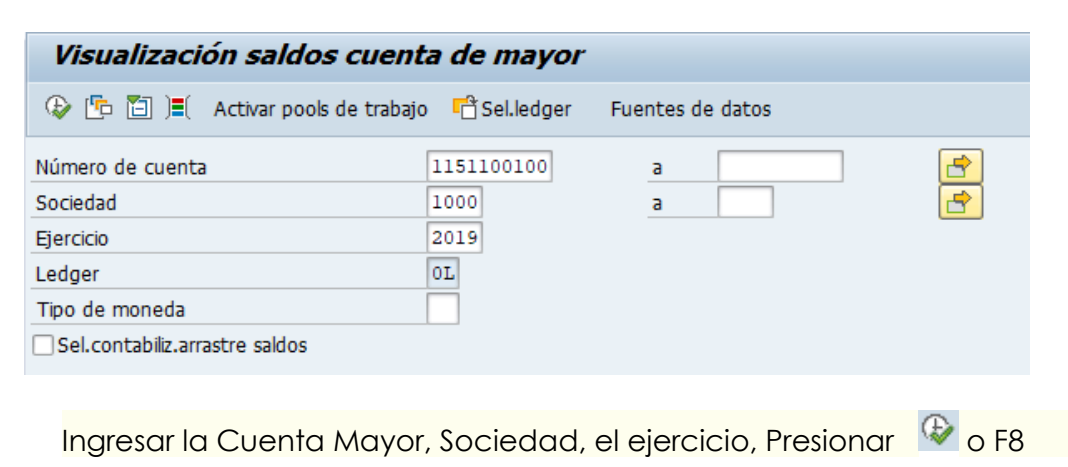

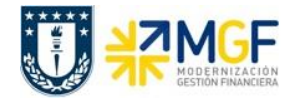

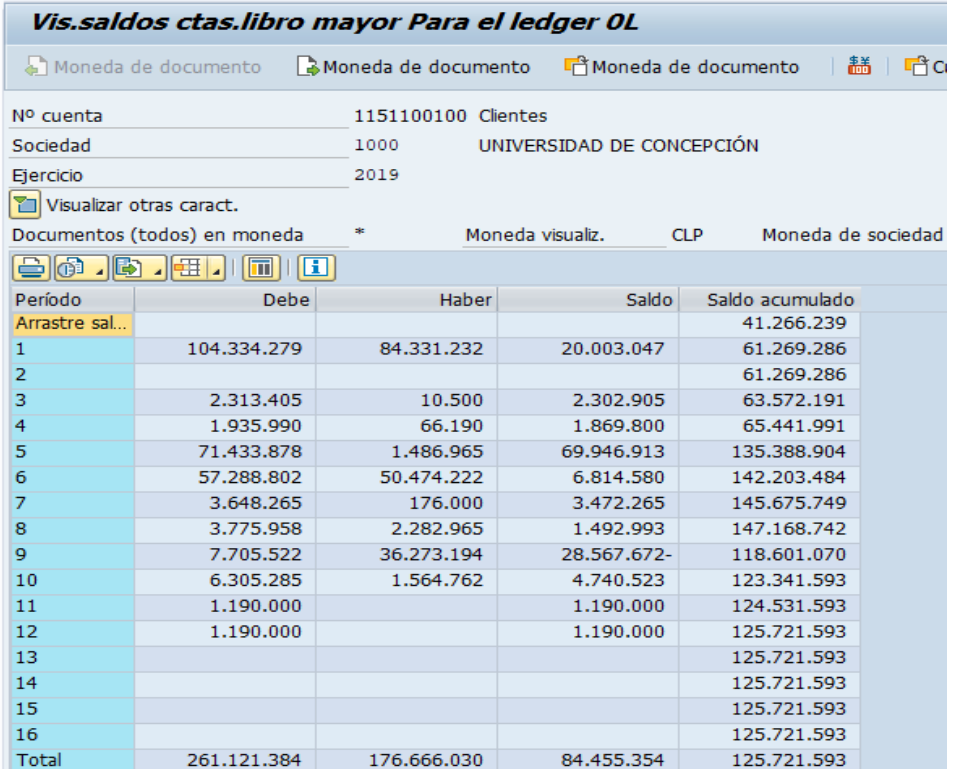

Presionando doble click sobre cualquier casilla de la grilla, se podrá visualizar el informe de partidas individuales que componen el saldo, por ejemplo, el Saldo de Enero: 20.003.047.

Lista de Partidas individuales:

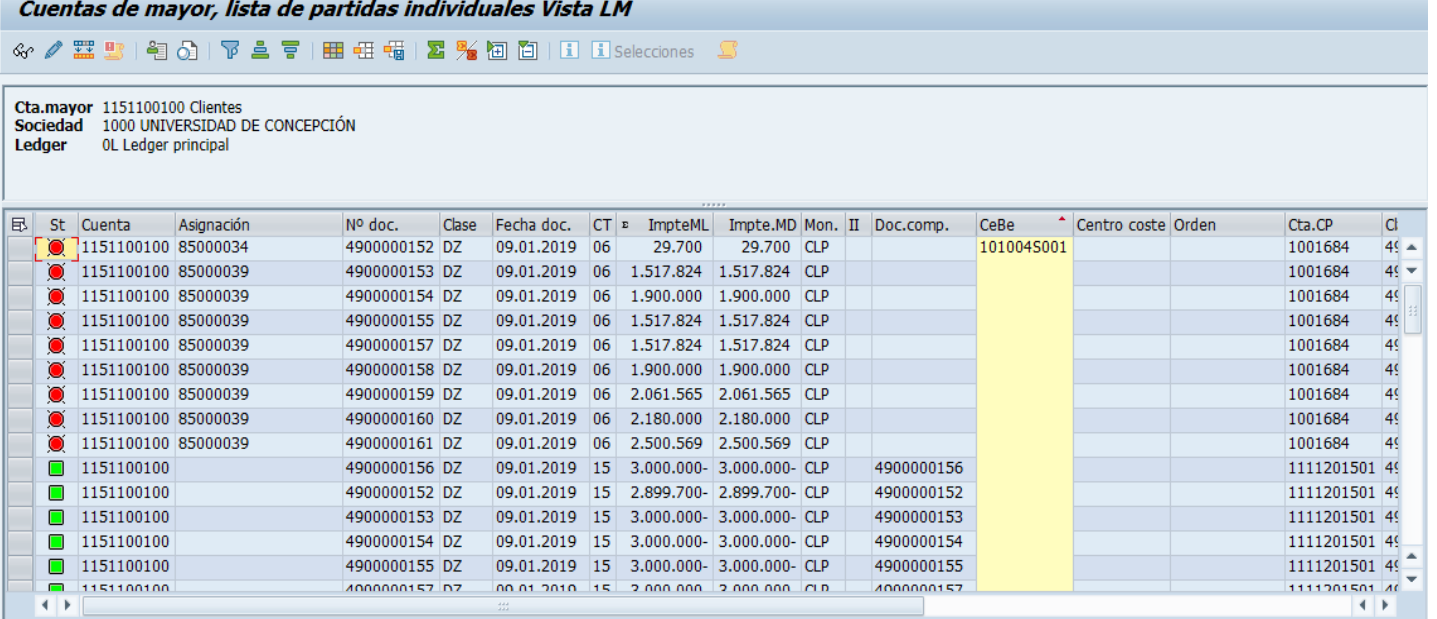

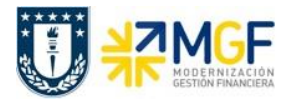

Marcando la línea y presionando el botón <sup>Gor</sup>se puede visualizar la posición contable de ese documento.

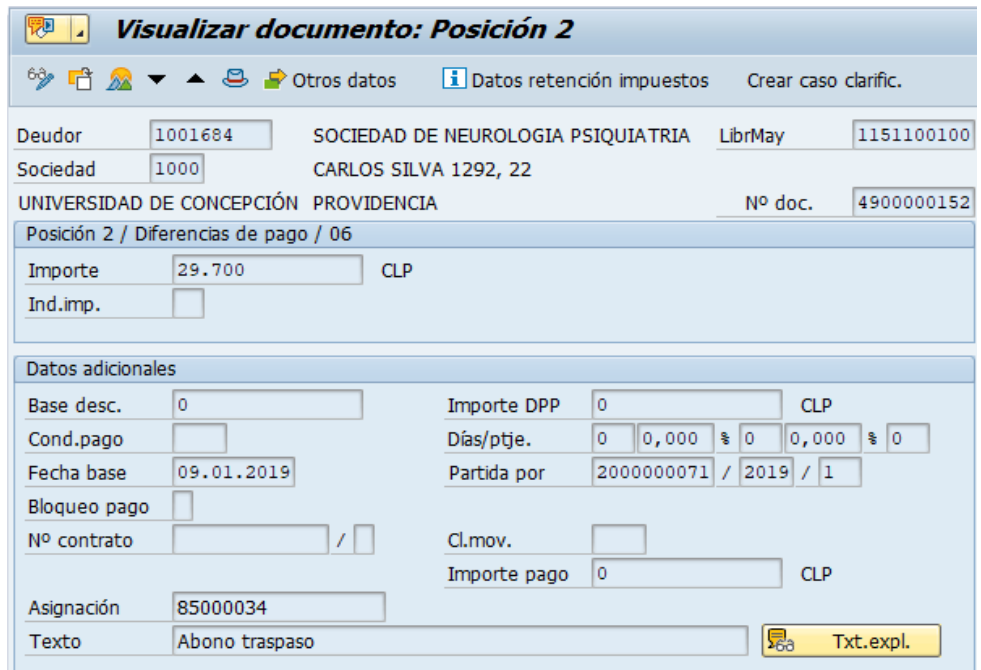

Desde aquí presionando el icono <sup>22</sup>, se puede visualizar el documento completo.

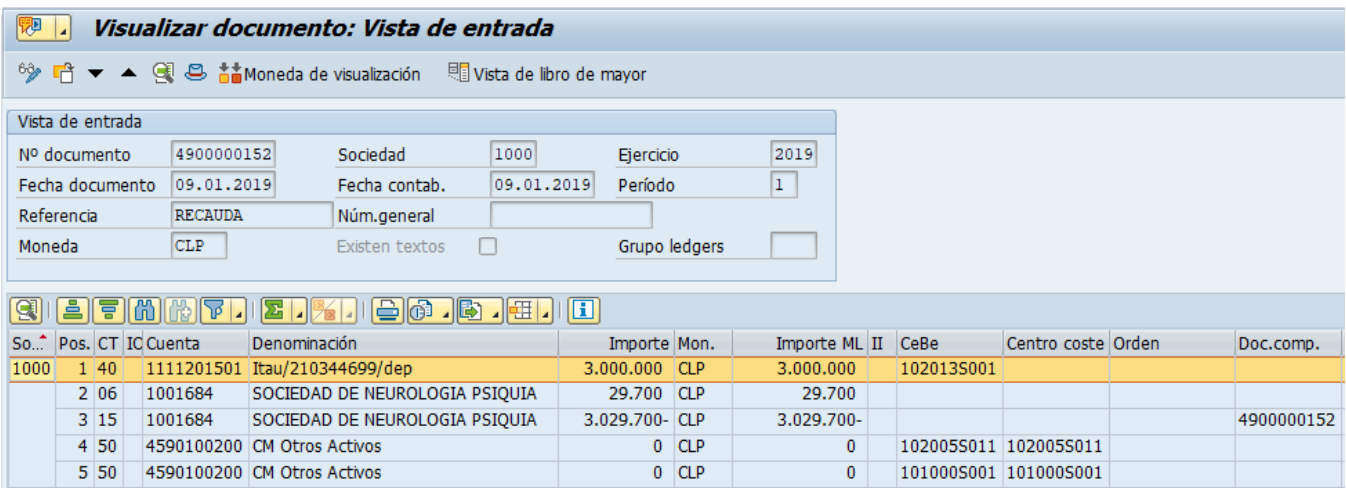

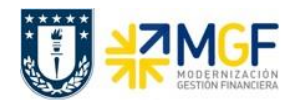

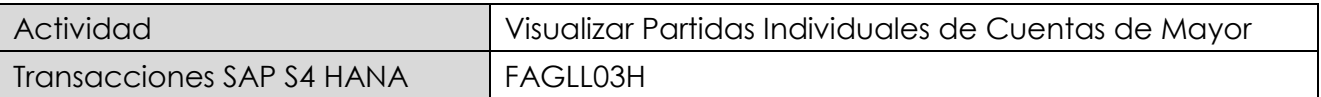

Se Puede visualizar las partidas individuales para una o varias Cuentas. Las Partidas individuales son las posiciones de documentos que se contabilizaron en una cuanta especifica. En contraste con una posición de documento, una partida individual contiene únicamente la información del documento que es relevante desde el punto de vista de la cuenta. Se pueden visualizar las siguientes partidas individuales:

- **•** Partidas Abiertas
- Partidas Compensadas

Dependiendo de los permisos otorgados desde esta transacción se puede también modificar partidas.

 Menú SAP: **Finanzas** → **Gestión Financiera** → Libro Mayor → **Cuenta** → **Visualizar/Modificar Partidas.**

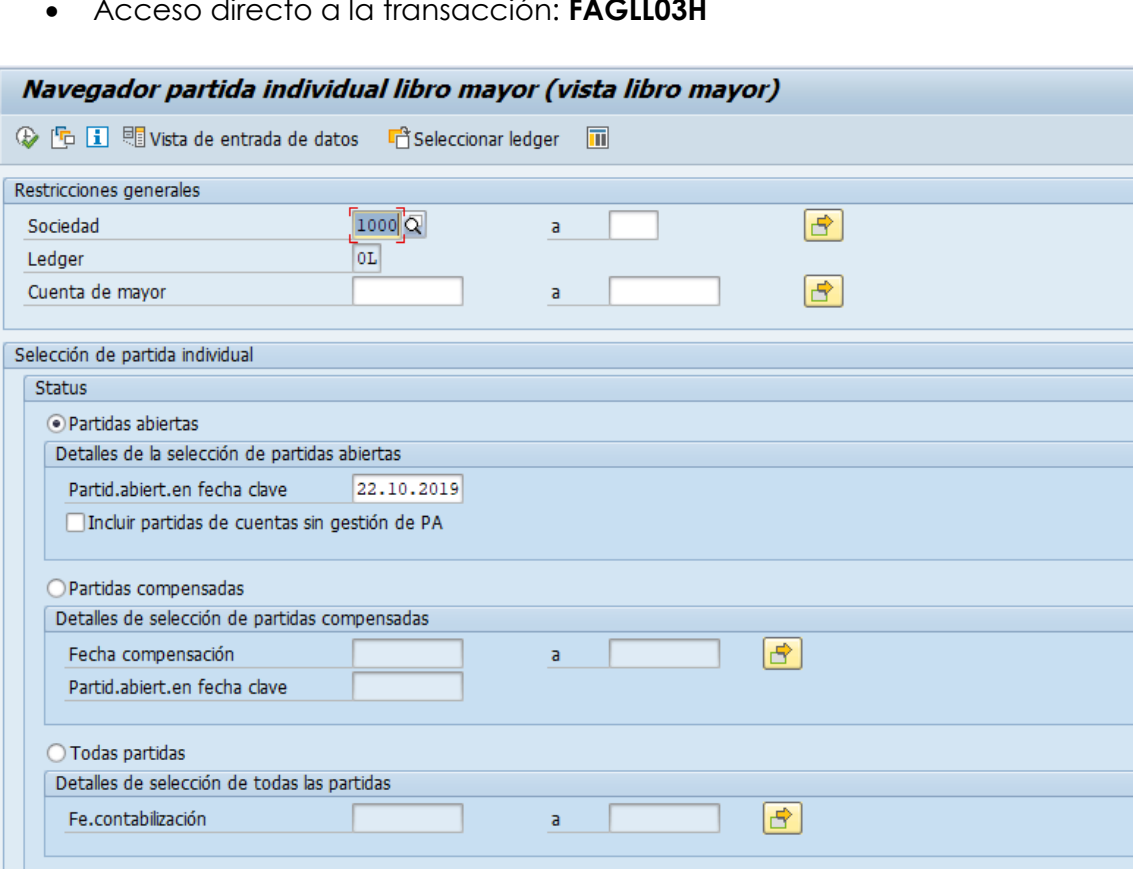

Acceso directo a la transacción: **FAGLL03H**

![](_page_25_Picture_0.jpeg)

![](_page_25_Picture_79.jpeg)

Presione el icono de ejecutar <sup>(2</sup>, o bien F8

#### Navegador de partida individual de libro mayor (vista de libro mayor)

![](_page_25_Picture_80.jpeg)

Dando doble click sobre el Nro. De documento (N°doc.) se puede visualizar el documento contable.

![](_page_25_Picture_81.jpeg)

![](_page_26_Picture_0.jpeg)

# <span id="page-26-0"></span>**5.2 Compensaciones**

# **Compensación Manual**

![](_page_26_Picture_93.jpeg)

Este procedimiento deberá desarrollarse para compensar manualmente dos partidas que han sido contabilizadas individualmente y que se compensan una con la otra por el tipo de movimiento que tienen: Ejemplo de casos para la cual se puede utilizar:

 Anulaciones de documentos creados en MM y que fueron posteriormente anulados con MR8M, las contabilizaciones en Finanzas quedan sin compensar (Boletas de Honorarios).

Esta actividad se inicia como sigue:

- Menú SAP: **Finanzas → Gestión Financiera → Acreedores → Cuenta → F-44 - Compensar**
- Acceso directo a la transacción: **F-44**

![](_page_26_Picture_94.jpeg)

![](_page_27_Picture_0.jpeg)

![](_page_27_Picture_115.jpeg)

# Se debe presionar el botón Tratar PAs

![](_page_27_Picture_116.jpeg)

Como conocemos los documentos a compensar entonces elegimos filtrar por número de documento y se llena con estos. Luego se elige el menú: **Documento → Simular**

![](_page_28_Picture_0.jpeg)

![](_page_28_Picture_44.jpeg)

Mostrará una pantalla con la simulación de la contabilización a registrar:

![](_page_28_Picture_45.jpeg)

Con botón **d** se contabiliza la compensación del documento Boleta de honorario con su anulación y mostrará el número documento de compensación:

Doc.9800000010 se contabilizó en sociedad 1000

![](_page_29_Picture_0.jpeg)

# **Compensar Cuenta de Mayor**

![](_page_29_Picture_84.jpeg)

Este procedimiento deberá desarrollarse para compensar manualmente dos partidas, como, por ejemplo, Cuentas de Banco que fueron ingresado su movimiento y que no lograron compensar con la cartola bancaria.

La actividad inicia como sigue:

- Menú SAP: **Finanzas → Gestión financiera → Libro Mayor → Cuenta → Compensar**
- Acceso directo a la transacción: **F-03**

Al ingresar a la transacción se visualizara la siguiente ventana:

![](_page_29_Picture_85.jpeg)

![](_page_30_Picture_0.jpeg)

![](_page_30_Picture_79.jpeg)

![](_page_30_Picture_80.jpeg)

Al momento de presionar **Tratar PAs** el sistema despliega todos los documentos que contiene la cuenta contable de banco, las cuales deberan ser compensadas entre ellas, un movimiento al debe y otro al haber, dependiendo la naturaleza de donde se originó el documento.

Debera utilizar las funcionaliades de marcar todo y desactivar partidas

![](_page_31_Picture_0.jpeg)

#### **Contabilizaciones Generales para Reparticiones**

Manual de Usuario

![](_page_31_Picture_54.jpeg)

Cuando el importe sin asignar corresponda a "0", Ir al menú superior y seguir la ruta:

# **Documento → Simular**

![](_page_31_Picture_6.jpeg)

![](_page_32_Picture_0.jpeg)

![](_page_32_Picture_45.jpeg)

Al grabar se generá el siguiente mensaje:

Doc.9800000014 se contabilizó en sociedad 1000

De esta forma se debe repetir el proceso con las demás cuentas auxiliares de banco, al momento de volver a consultar por el reporte de conciliacion bancaria y navegar dentro de cada cuenta auxiliar, se visualizará como los movimientos pendientes fueron disminuyendo quedando los movimientos pendientes de regularizar.

![](_page_33_Picture_0.jpeg)

### <span id="page-33-0"></span>**5.3 Anulaciones**

### **Anulación Individual**

Los documentos contables generados directamente en el proceso Financiero, se pueden anular en forma individual con la transacción FB08. En cambio, los documentos cuyo origen es de otro proceso, como por ejemplo el proceso de compras, se deben anular con las transacciones propias del módulo de origen.

![](_page_33_Picture_79.jpeg)

Esta actividad se inicia como sigue:

- Menú SAP: **Finanzas → Gestión financiera → Libro Mayor → Documento → Anular →Anulación Individual**
- Acceso directo a la transacción: **FB08**

![](_page_33_Picture_80.jpeg)

![](_page_34_Picture_0.jpeg)

![](_page_34_Picture_113.jpeg)

Si el documento a anular se desea visualizar antes de ser anulado se debe presionar el botón <convisualizar antes de anular

Si se conocen los datos específicos se ingresan. Si los datos no se conocen se presiona el botón il Lista documentos y se pueden utilizar otros filtros para seleccionar el documento a anular.

Para anular documentos de forma masiva se presionara el botón **ET Anulación en masa**, este botón llama a la transacción F.80 de anulación masiva, que se explica a continuación.

Ingresar el número de documento que se desea anular y luego presionar el botón Contabilizar  $\Box$ , entonces se anulará el documento contable a través de la contabilización de nuevo documento con la misma contabilización pero con los valores en el sentido contrario. Se recibirá el mensaje "*Doc. XXXXXX se contabilizó en la sociedad YYYY*" tal como se muestra a continuación:

Doc.3100000091 se contabilizó en sociedad 1000

![](_page_35_Picture_0.jpeg)

# **Anulación Masiva**

Los documentos contables generados directos en Fi se pueden anular en forma masiva con la transacción F.80. Los documentos cuyo origen es otro modulo como MM se deben anular con transacciones del módulo de origen.

![](_page_35_Picture_77.jpeg)

Esta actividad se inicia como sigue:

- Menú SAP: **Finanzas → Gestión financiera → Libro Mayor → Documento → Anular → Anulación en masa**
- Acceso directo a la transacción: **F.80**

![](_page_35_Picture_78.jpeg)
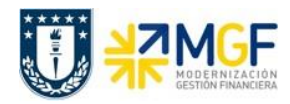

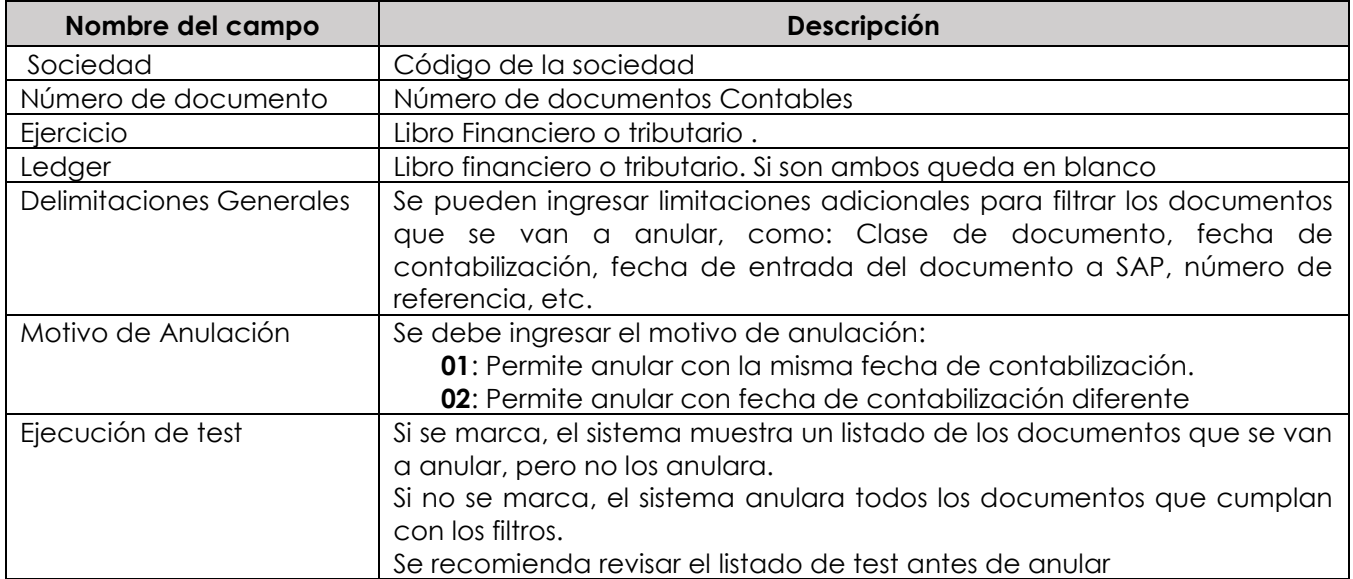

Presionando  $\overline{\bigoplus}$  se emite el listado de los documentos que se anularán.

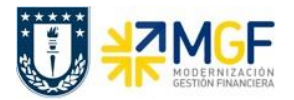

# **Anulación de Compensaciones**

Es usada para documentos de compensación y realiza un desenganche y/o una anulación.

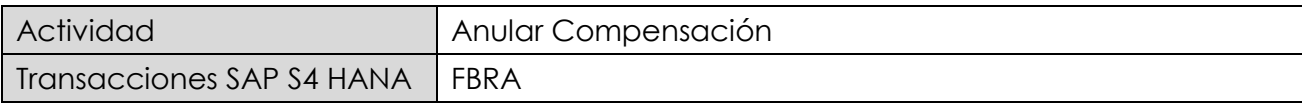

Esta actividad se inicia como sigue:

- Menú SAP: **Finanzas → Gestión financiera → Acreedores → Documento → Anular compensación**
- Acceso directo a la transacción: **FBRA**

Al ingresar a la transacción se visualizara la siguiente ventana:

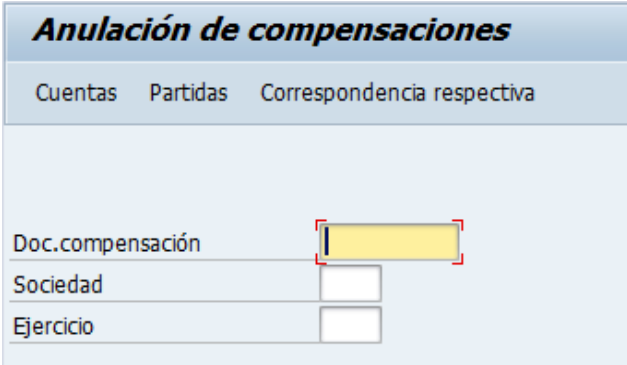

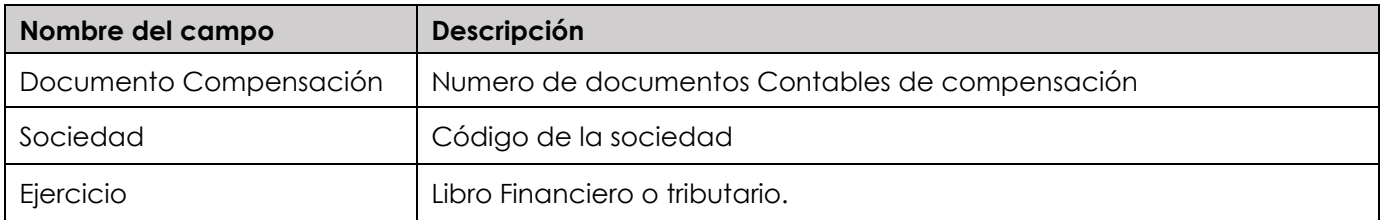

Ingresar número de documento contable de compensación Luego presionar Anular

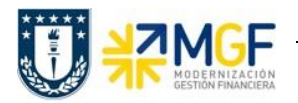

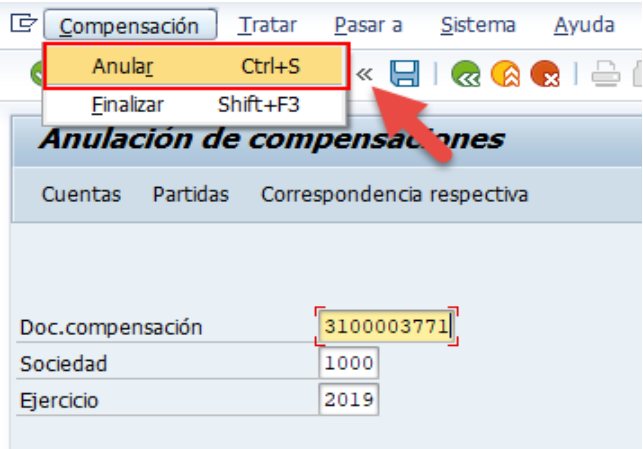

Aparecerá una ventana que tiene 2 opciones: Al presionar la primera opción:

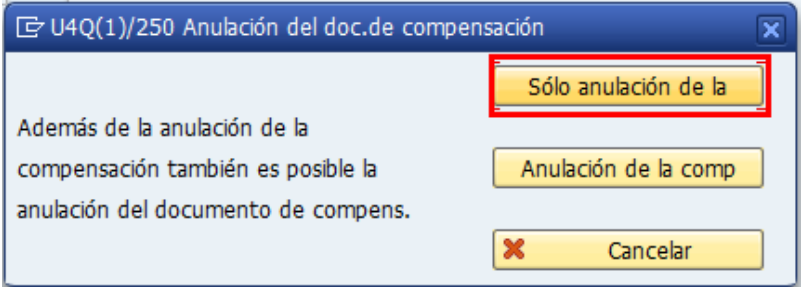

Solo anula la compensación del documento, lo que hace es descompensar el documento uno del dos, ejemplo si tenemos un pago de una factura de compra.

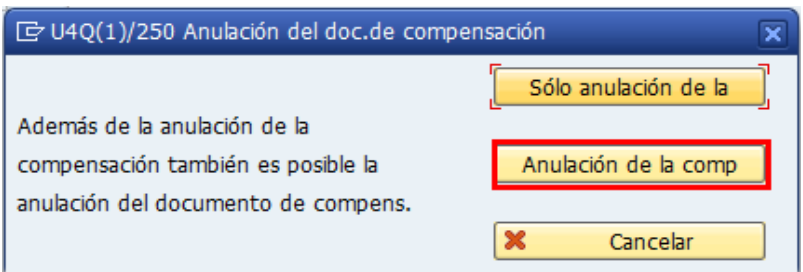

Al Presionar este botón anulará y descompensará el documento contable.

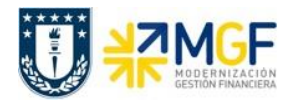

# **Anulación de Pago con Cheque**

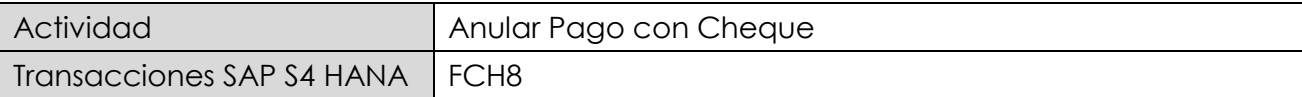

Esta actividad se inicia como sigue:

- Menú SAP: **Finanzas → Gestión financiera → Acreedores → Entorno → Información de cheques → Invalidar**
- Acceso directo a la transacción: **FCH8**

Para anular un pago al cual se le ha asignado un cheque deberá realizarse siempre a través de esta opción independientemente de cual haya sido la forma en la que se emitió el cheque (manual o automático). La transaccion anula el cheque y revierte el pago dejando nuevamente las partidas canceladas como partidas abiertas.

Se deberán ingresar los datos de banco propio, ID de cuenta y número de cheque. Además se deben especificar los motivos de anulación de cheque y del documento de pago.

Esta anulación genera un documento de anulación con la reversión del documento de pago.

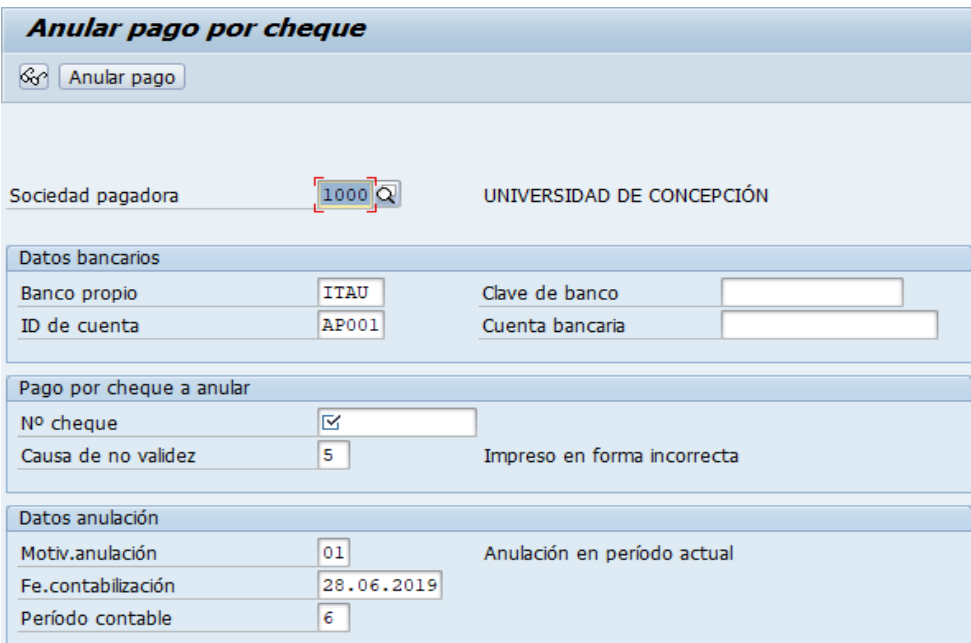

Al momento de grabar el sistema dará el siguiente mensaje:

Pago correspondiente al cheque 0000000000002 anulado, doc.anulación 3100000103

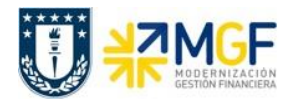

#### **5.4 Mantención de Documentos Contables**

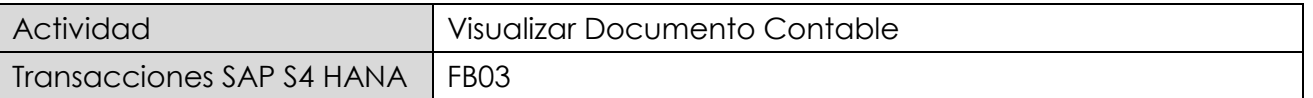

Puede visualizar comprobantes contables en forma individual o masiva. Dependiendo de los permisos otorgados desde esta transacción se puede también modificar partidas.

Esta actividad se inicia como sigue:

- Menú SAP: **Finanzas** → **Gestión financiera** → **Libro mayor** → **Documento** → **Visualizar**
- Acceso directo a la transacción: **FB03**

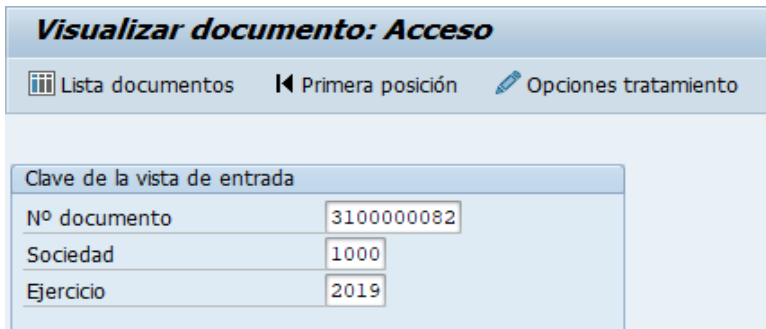

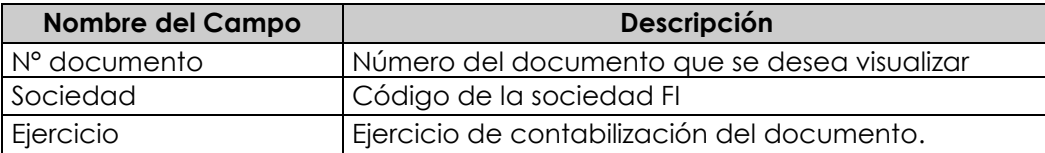

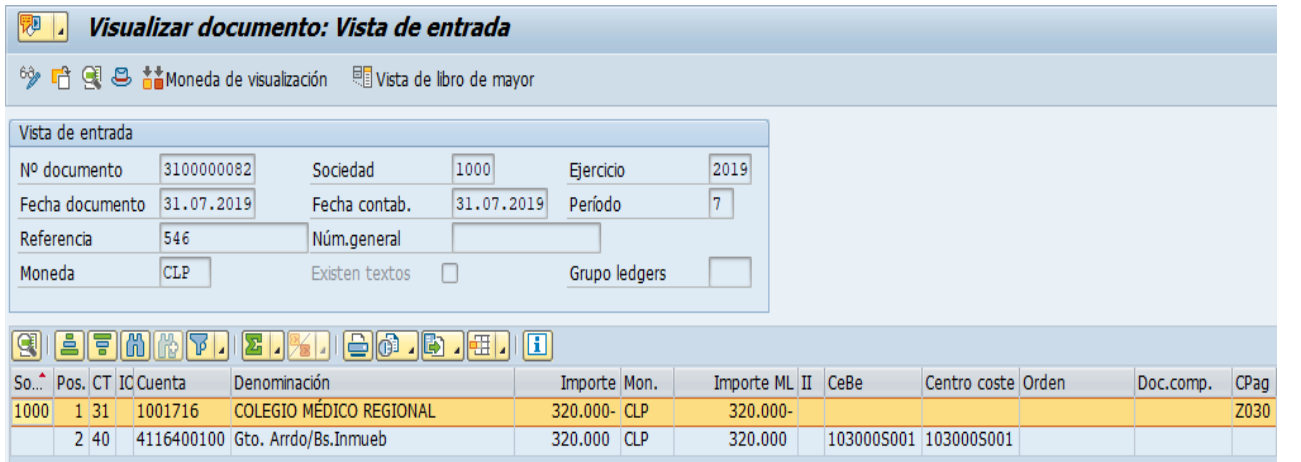

Haciendo doble clic sobre la línea del documento, se puede visualizar el detalle de la posición contable.

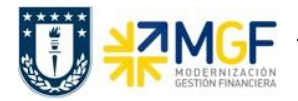

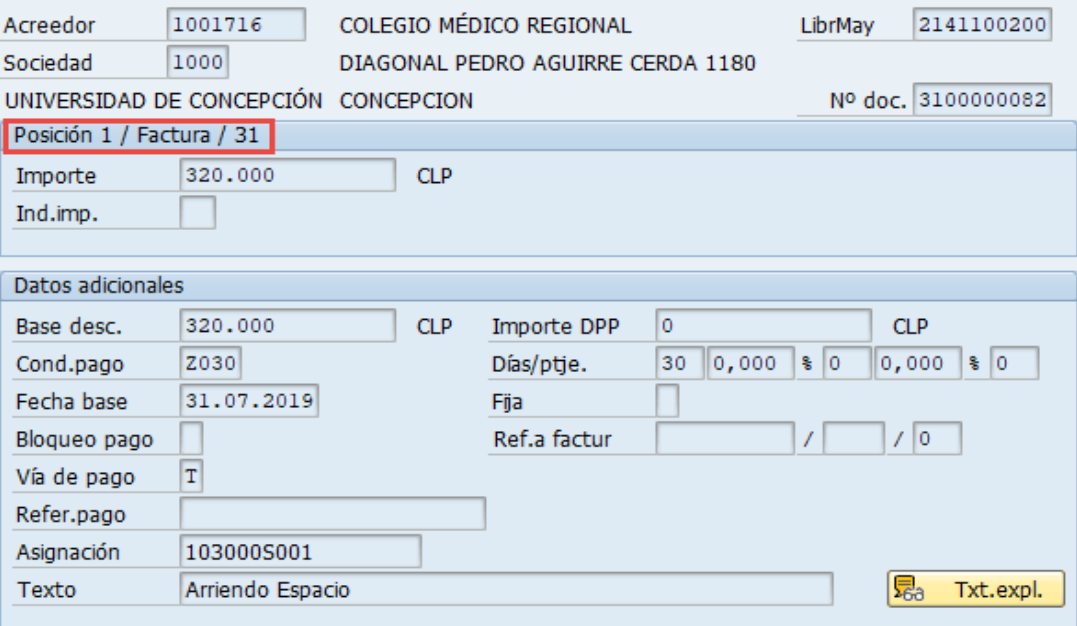

Para la visualización masiva de documentos o cuando no se conocen los datos específicos requeridos en la pantalla inicial, entonces se utiliza en la misma transacción FB03 el botón

iii Lista documentos , y se pueden utilizar otros filtros para seleccionar el o los documentos que se requieren.

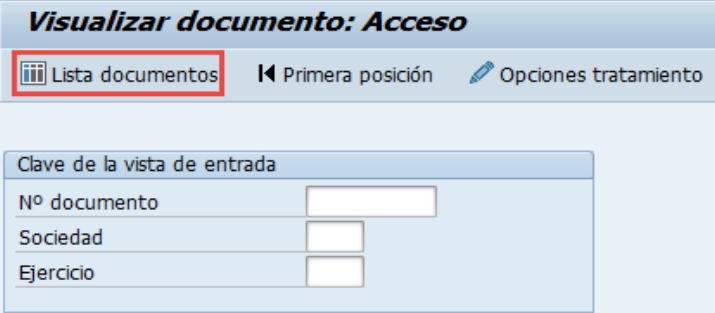

y muestra la siguiente pantalla:

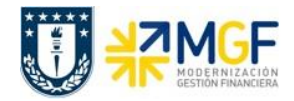

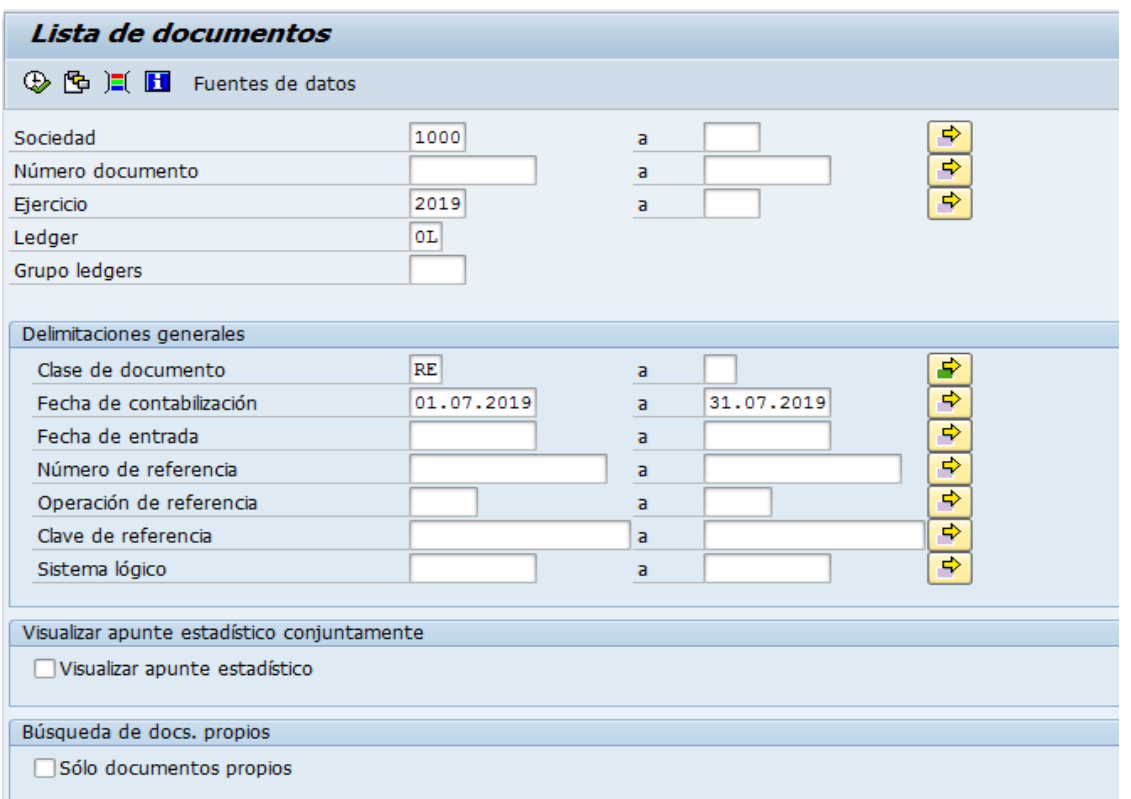

Esta pantalla permite filtrar los documentos por distintos criterios, además si desea visualizar solicitudes de anticipo debe marcar el Flag "visualizar apunte estadístico".

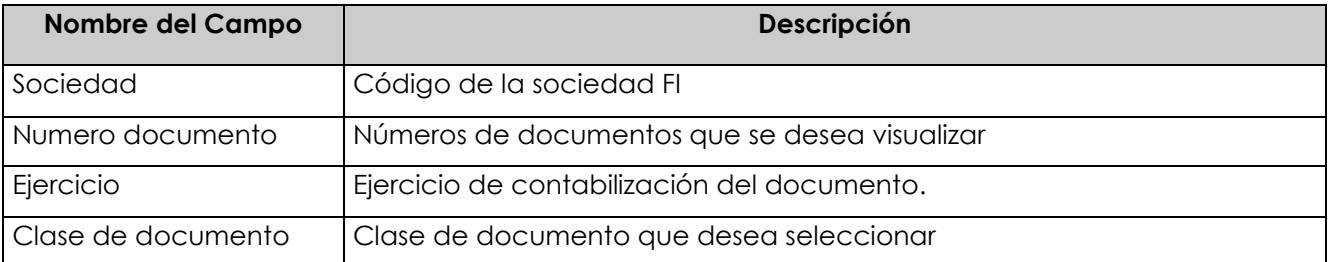

Ejecutar el listado con  $\bigoplus$ , aparecerá una pantalla con todos los documentos que cumplan con las condiciones del filtro inicial.

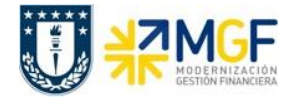

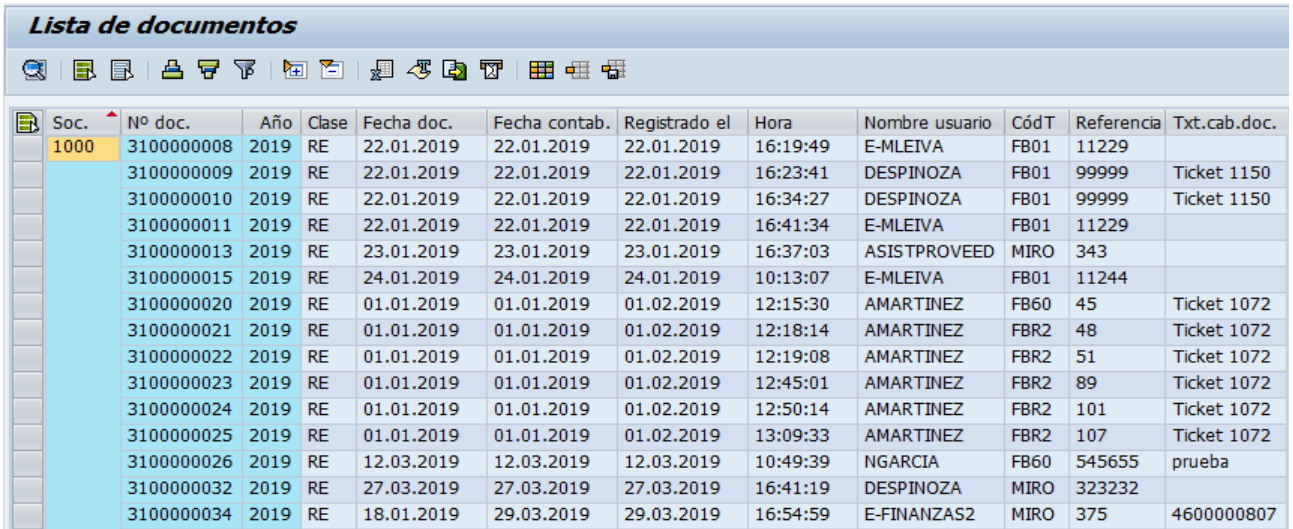

Al dar doble click en alguna de las líneas muestra el documento individualizado.

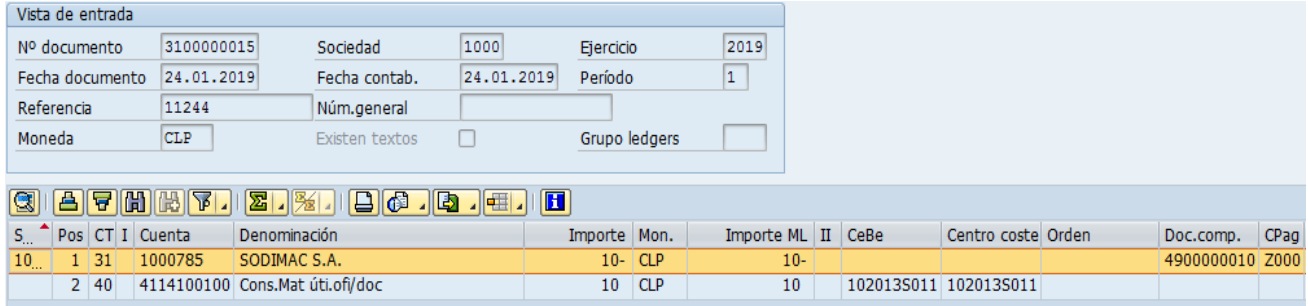

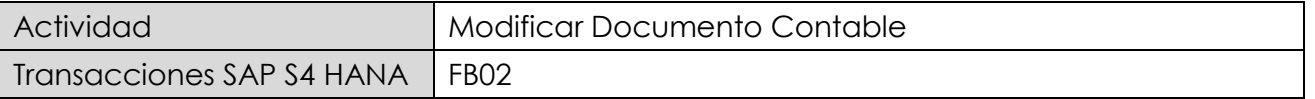

Desde la visualización de documento contable, se puede cambiar entre la forma de visualizar y/o modificar partidas oprimir botón

**Nota**: No todos los campos son susceptibles de modificación y va a depender del tipo de cuenta que se desea modificar y si la partida está compensada o no, para este caso es una cuenta de gasto, los campos modificables son solo aquellos que están en el recuadro en rojo.

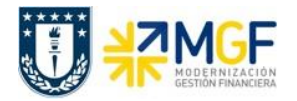

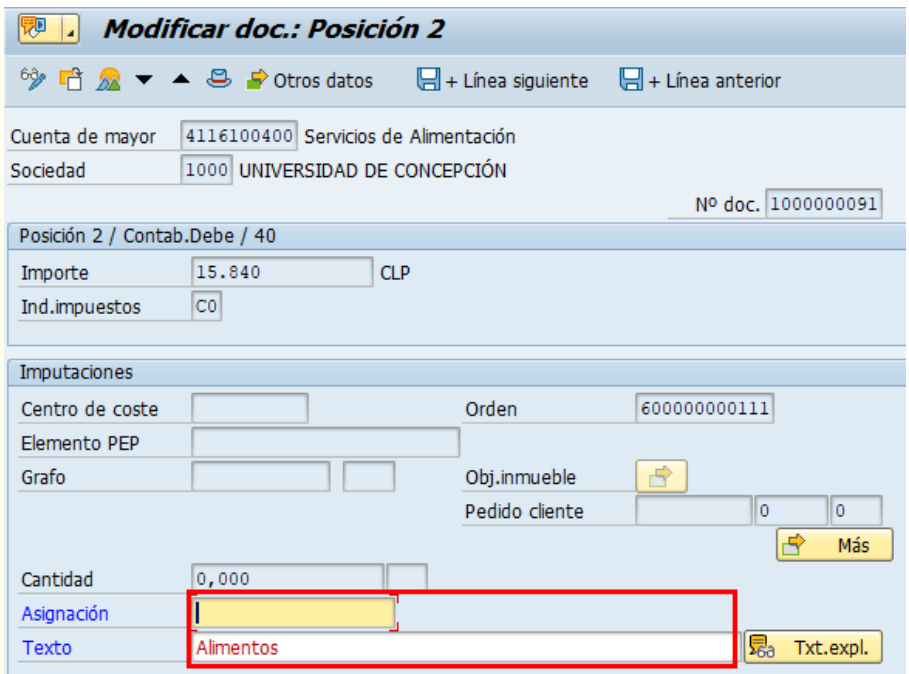

Otro ejemplo en este caso una cuenta de Proveedor (K) y es una partida que NO está compensada:

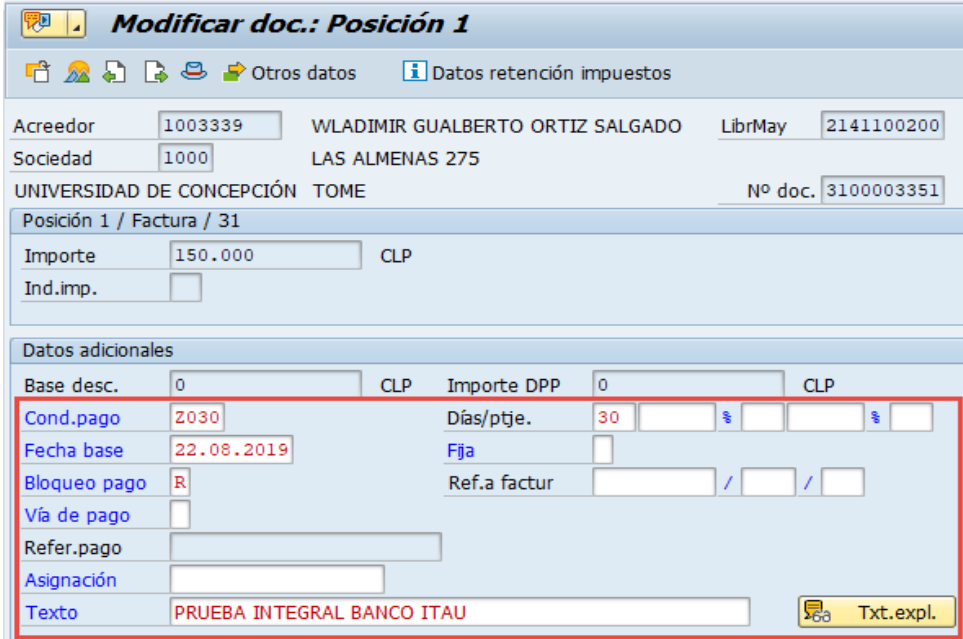

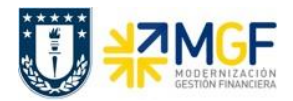

# **5.5 Prestamos Entre Reparticiones**

#### **5.5.1 Diagrama de Proceso**

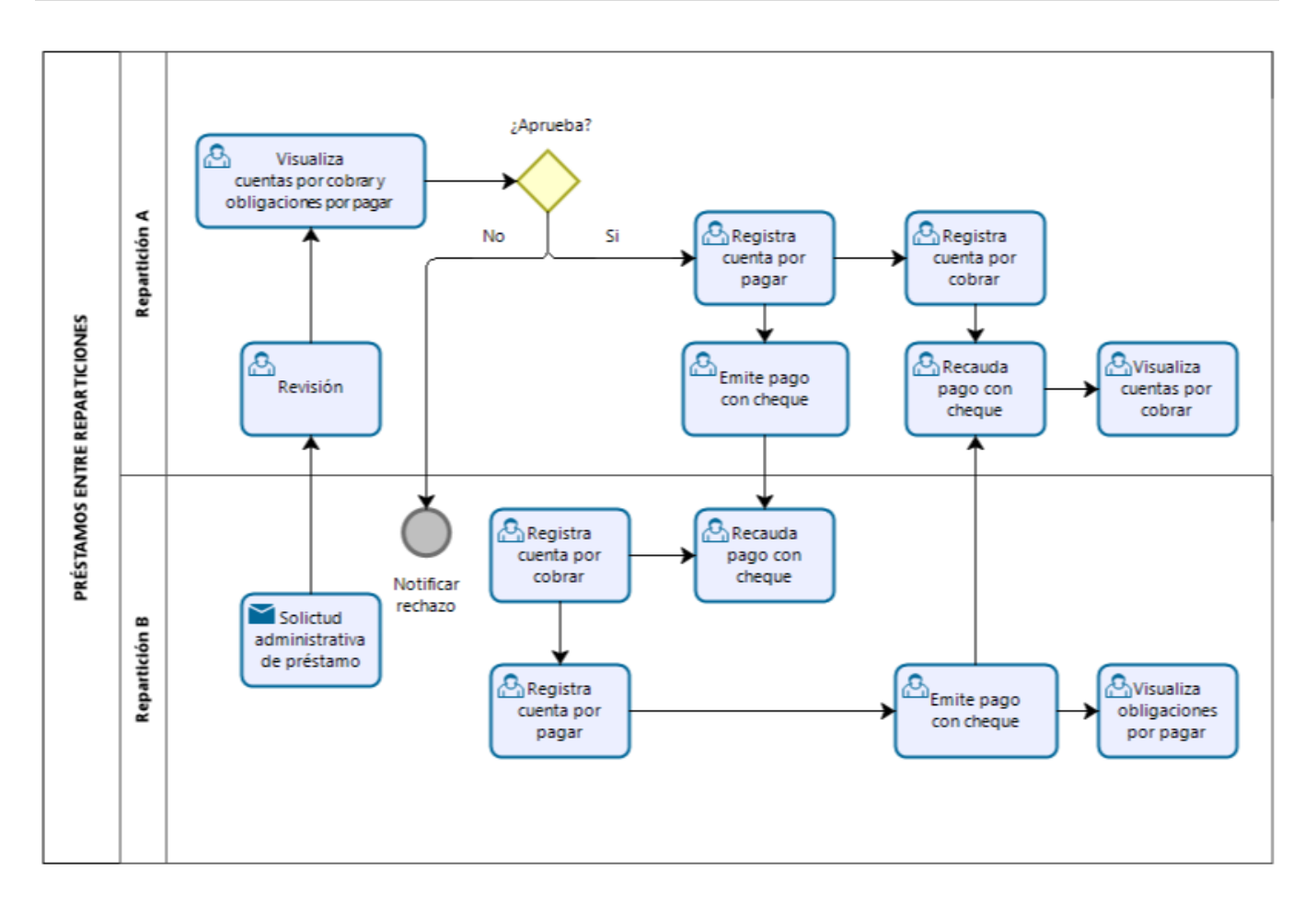

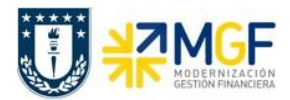

# **5.5.2 Descripción del Proceso**

En algunas oportunidades por necesidades de dinero, hay reparticiones que recurren a solicitar préstamos a otras reparticiones que tienen los recursos para hacerlo.

Como primer paso la repartición solicitante, realiza un análisis y de allí determina si realiza o no el préstamo solicitado, si se aprueba se determina la forma de pago de la devolución y la o las fechas de pago.

Aprobada la solicitud se comienza con el proceso de préstamo. La empresa prestadora registra una cuenta por pagar a nombre de la repartición, como proveedor, y luego genera el cheque con el cual se le prestará a la repartición beneficiaria.

Por el lado de la repartición beneficiaria, esta recibirá el cheque y registrará una cuenta por cobrar y luego realiza la recaudación utilizando a la repartición prestadora como Cliente.

También cada repartición debe registrar por parte de la repartición prestadora, la cuenta por cobrar por concepto de devolución de los montos prestados, y por parte de la repartición beneficiaria debe registrar la cuenta por pagar del monto préstamo a devolver.

Pasado el tiempo y llega el momento de devolver y pagar el préstamo a la repartición prestadora. La empresa beneficiaria genera el pago con cheque y la empresa prestadora recibe el cheque y genera el recaudo.

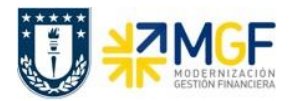

#### **5.5.3 Registrar Cuenta por Pagar a Repartición Solicitante**

Se registra la cuenta por pagar utilizando como proveedor al beneficiario del préstamo, a quien se le emitirá el cheque en el pago.

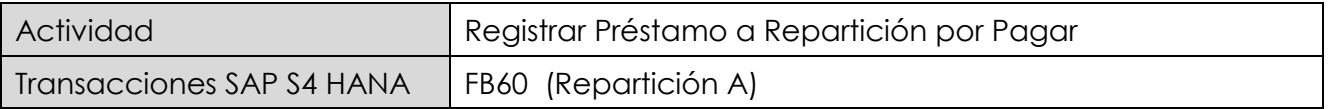

Esta actividad se inicia como sigue:

- Menú SAP: **Finanzas → Gestión financiera → Acreedores → Contabilización → Factura**
- Acceso directo a la transacción: **FB60**

Lo primero a revisar, es que sociedad se está operando (en general será la sociedad a la que trabaja el usuario, para aquellos usuarios que registran en más de una sociedad, debe tener mayor cuidado con la sociedad que trae por defecto).

Para cambiar la sociedad se debe presionar el botón: **Il Sociedad** 

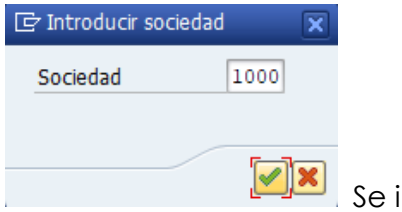

Se ingresa la sociedad a utilizar y se presiona  $\blacktriangleleft$ 

#### Etiqueta: **Datos Básicos**

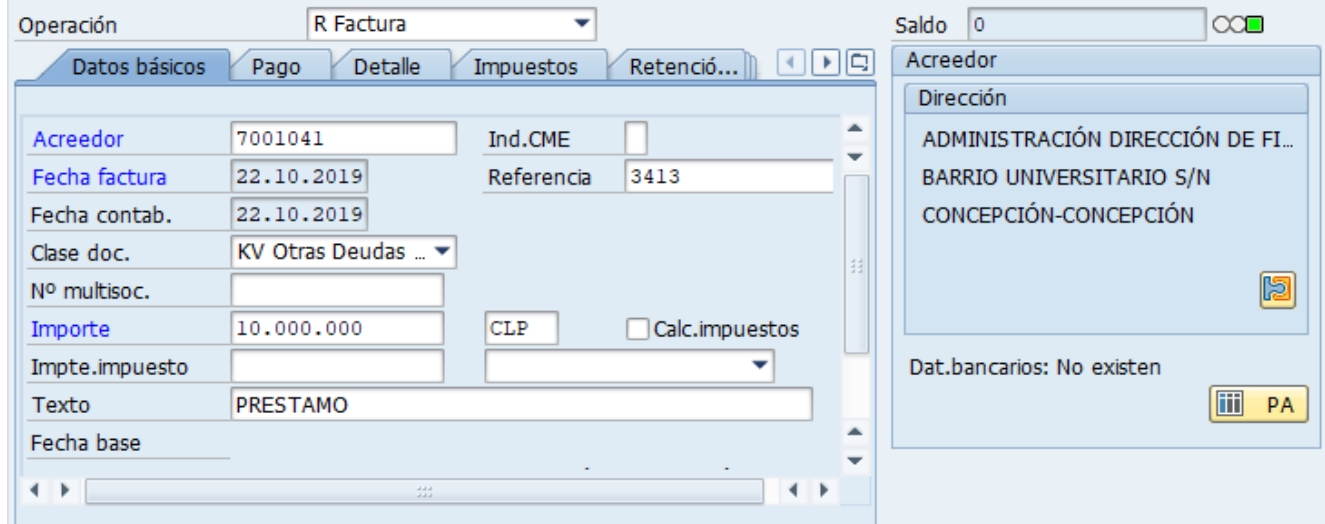

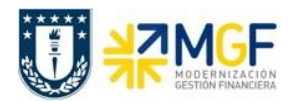

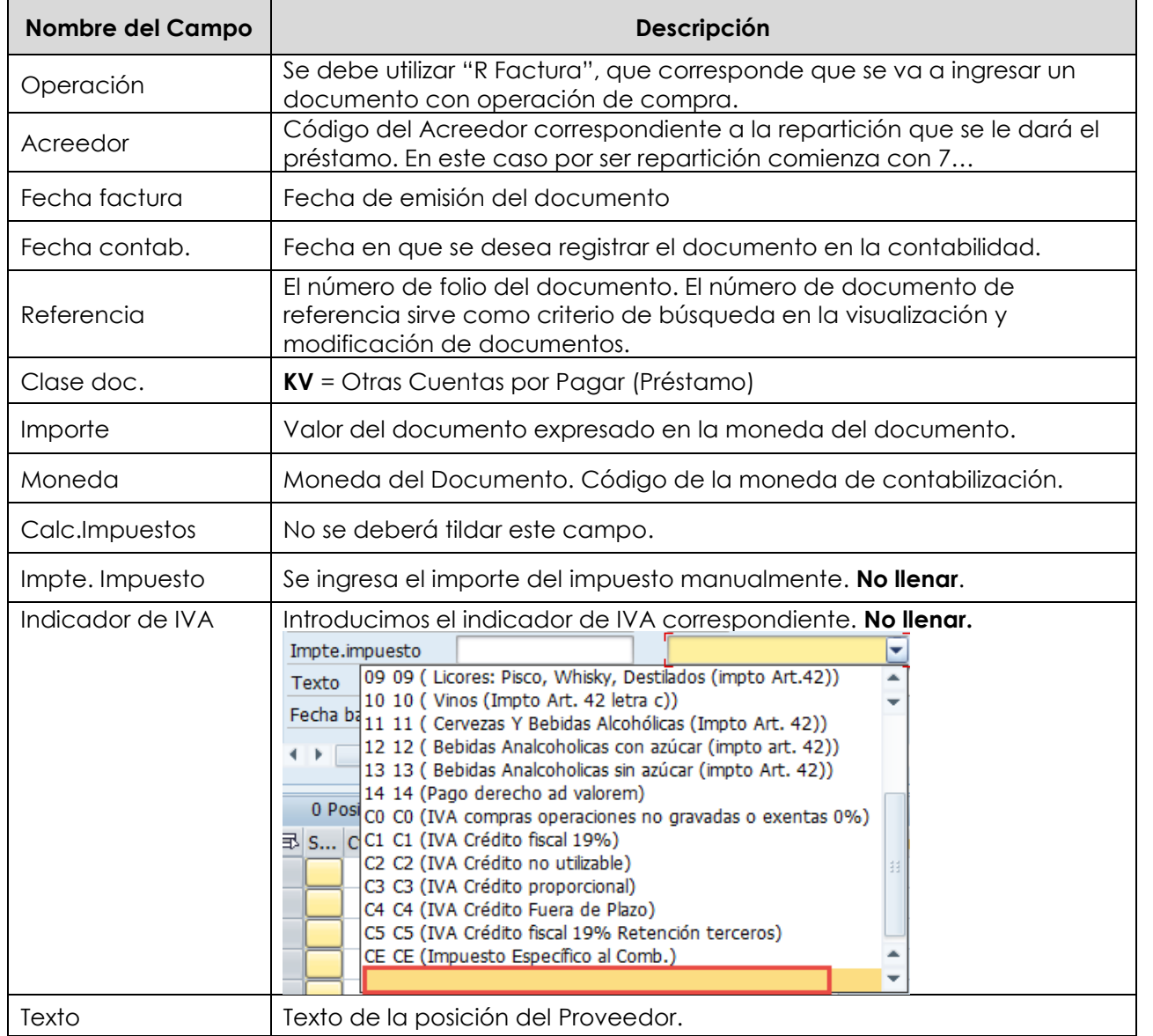

A la derecha de la pantalla se visualizan los datos generales del Acreedor que está involucrado. Con el icono **e <sup>PA</sup> se** puede visualizar las partidas abiertas del Acreedor, y con el icono **se** se pueden visualizar los datos maestros del mismo.

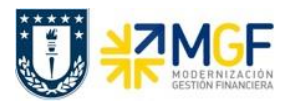

#### Etiqueta: **Pago**

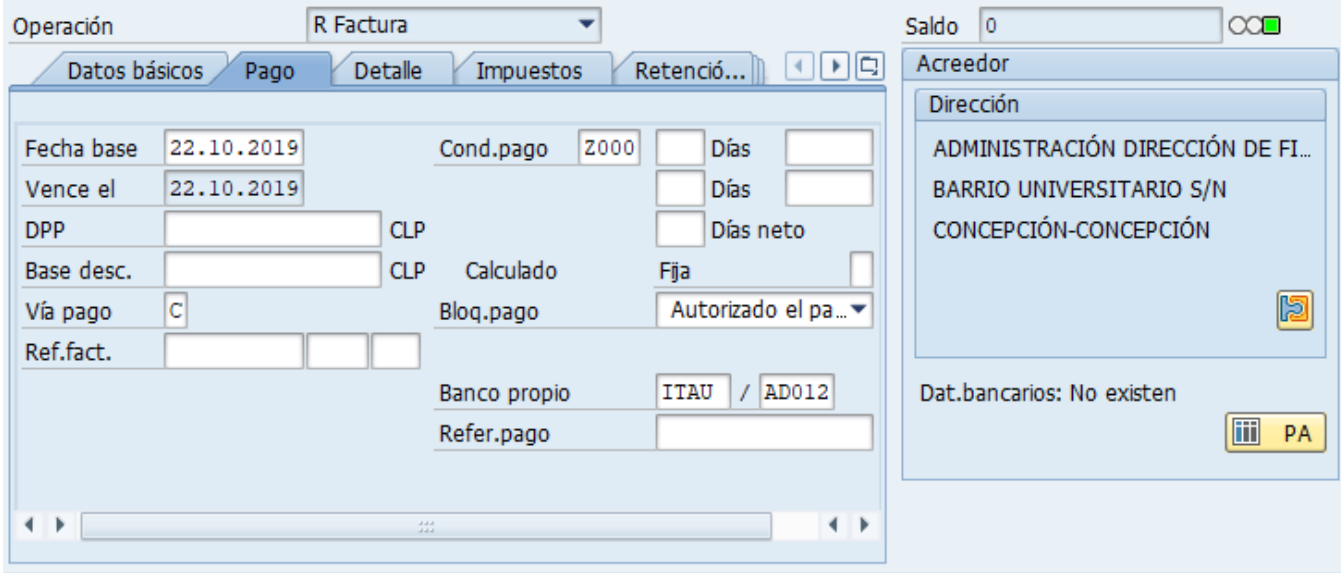

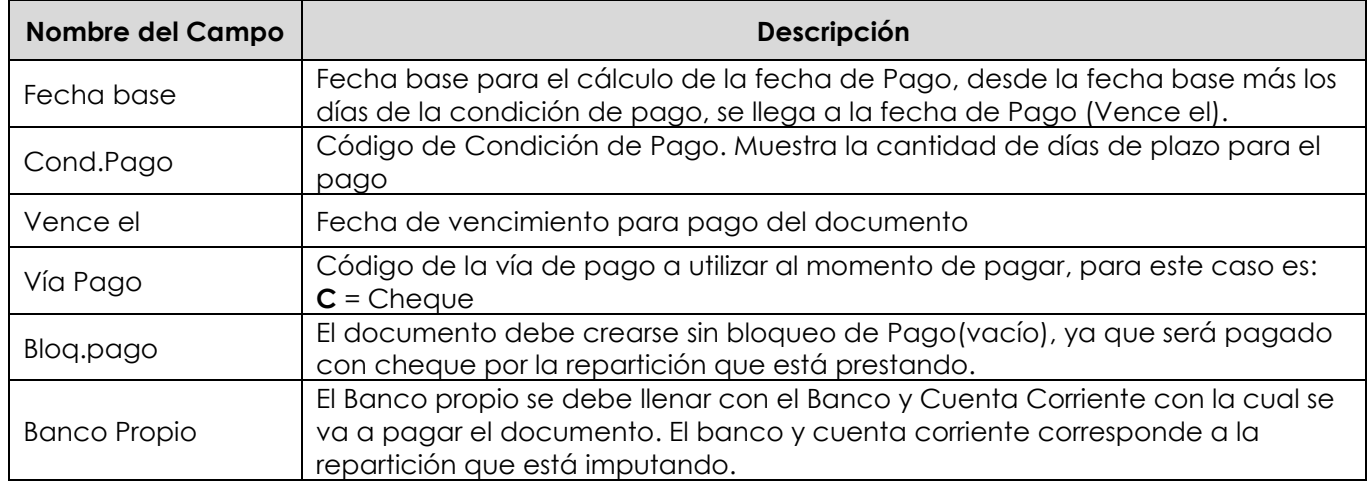

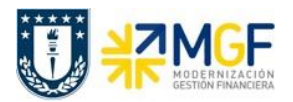

#### Etiqueta: **Detalle**

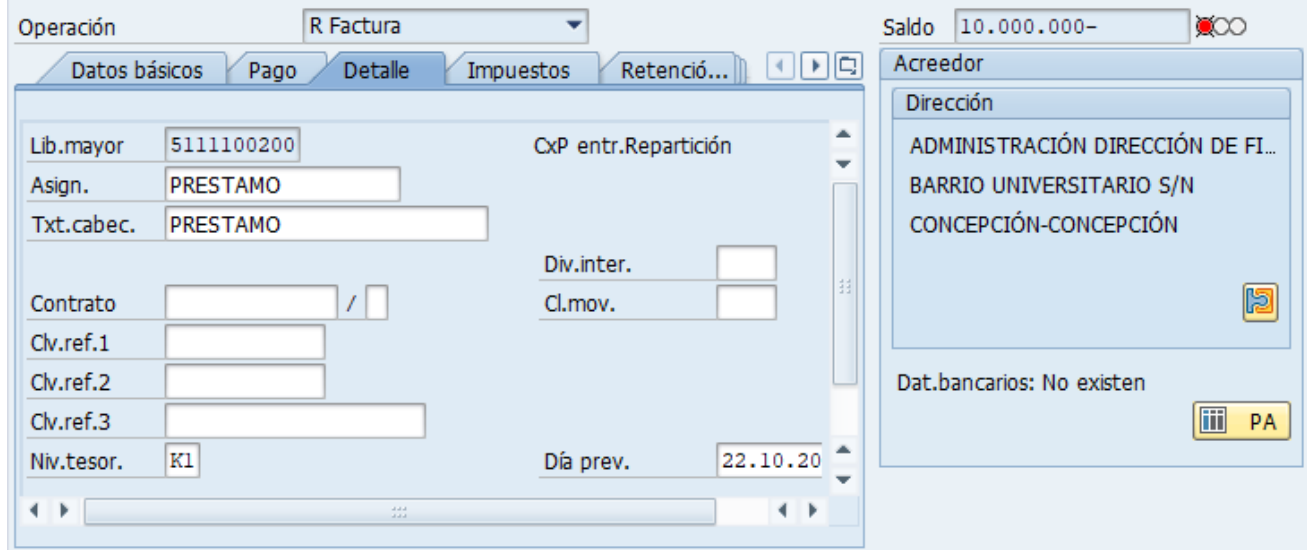

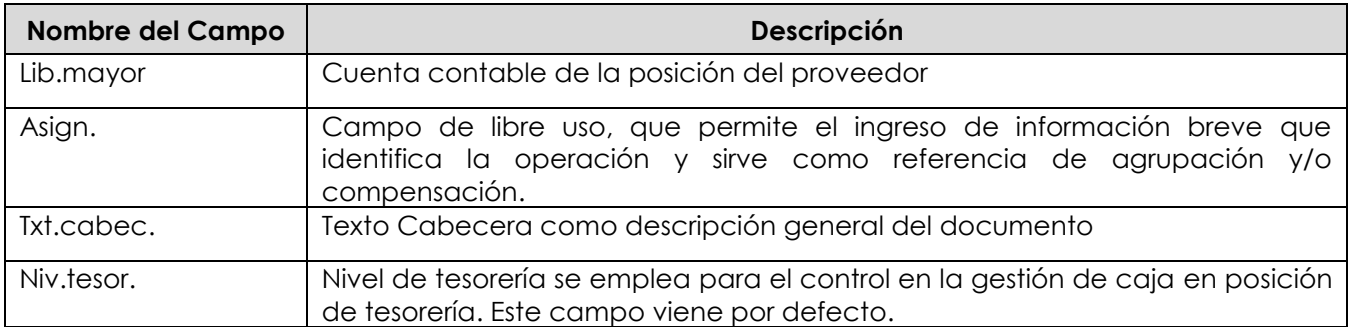

#### Sección: **Posiciones contables**:

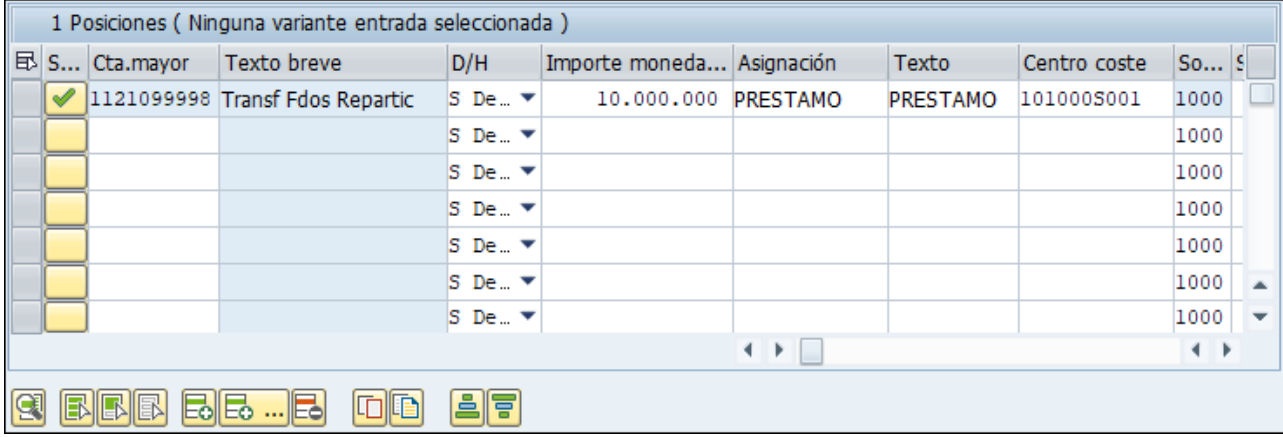

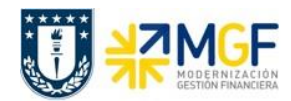

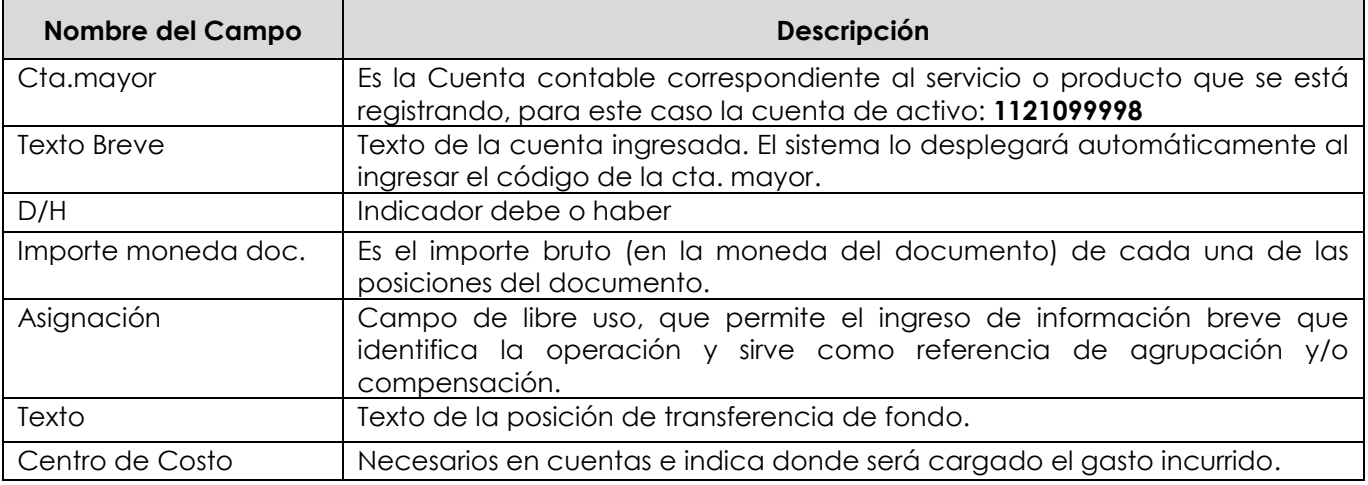

Para que el documento se contabilice, el saldo debe ser cero  $\frac{\text{Saldo}}{\text{ol}}$ El status en verde indica que el documento puede ser contabilizado, en cambio el status en rojo indica que No puede ser contabilizado.

Se debe presionar el icono **en anglicitat de la constanta de** se puede visualizar el asiento que se generará:

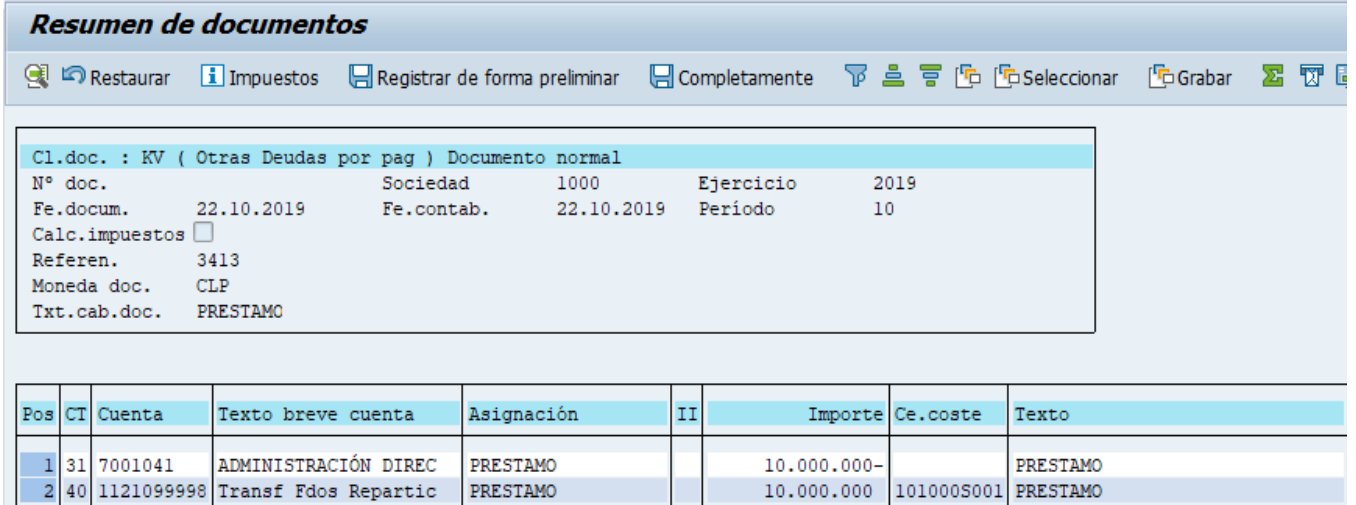

Para grabar y contabilizar el documento se puede presionar v finalmente aparecerá el siguiente mensaje:

Doc.3100000082 se contabilizó en sociedad 1000

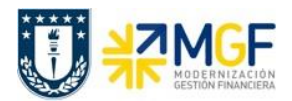

#### **5.5.4 Pago a Repartición Beneficiaria del Préstamo**

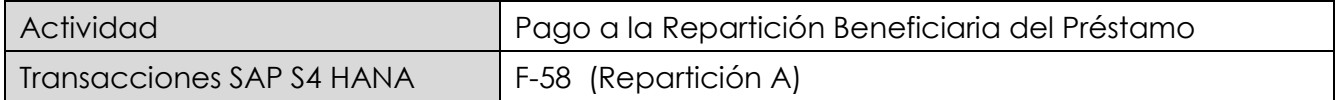

Esta funcionalidad permite generar pagos de documentos con cheques de forma individual. Se deben seleccionar las partidas abiertas del acreedor y se contabiliza el documento de pago, compensando la partida de cuentas por pagar.

Esta actividad se inicia como sigue:

- Menú SAP: **Finanzas → Gestión financiera → Acreedores → Contabilización → Salida de Pagos → Contab. + impr.form**
- Acceso directo a la transacción: **F-58**

Al acceder a la transacción F-58, el sistema desplegará la siguiente pantalla:

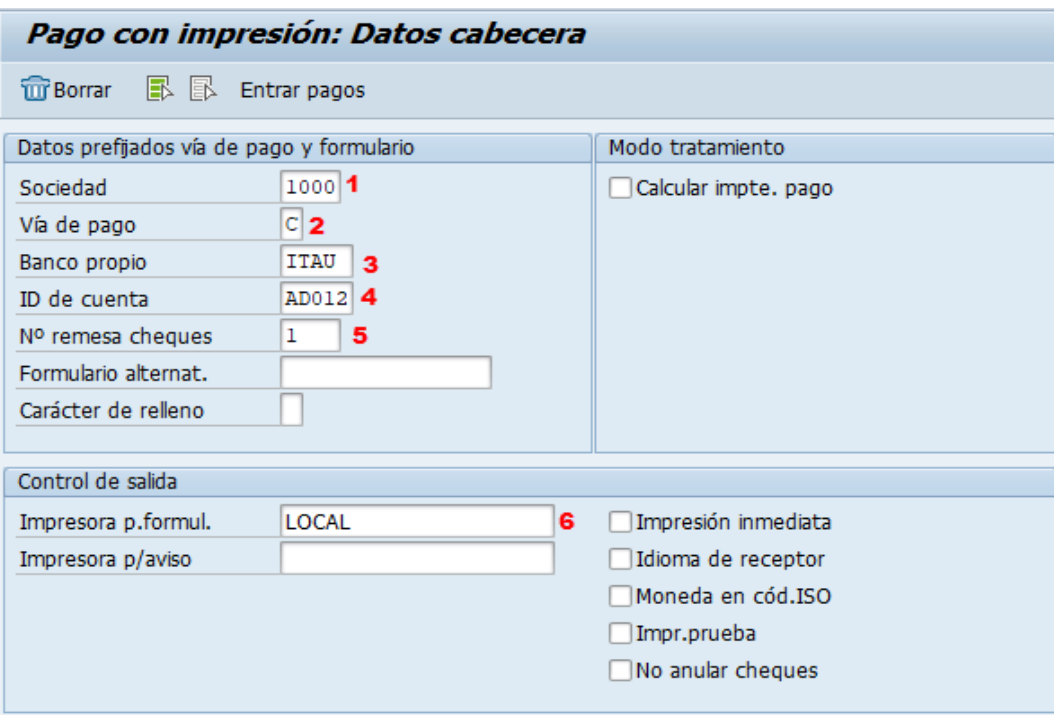

Deberá completar los siguientes datos y luego dar click en Entrar pagos

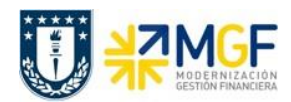

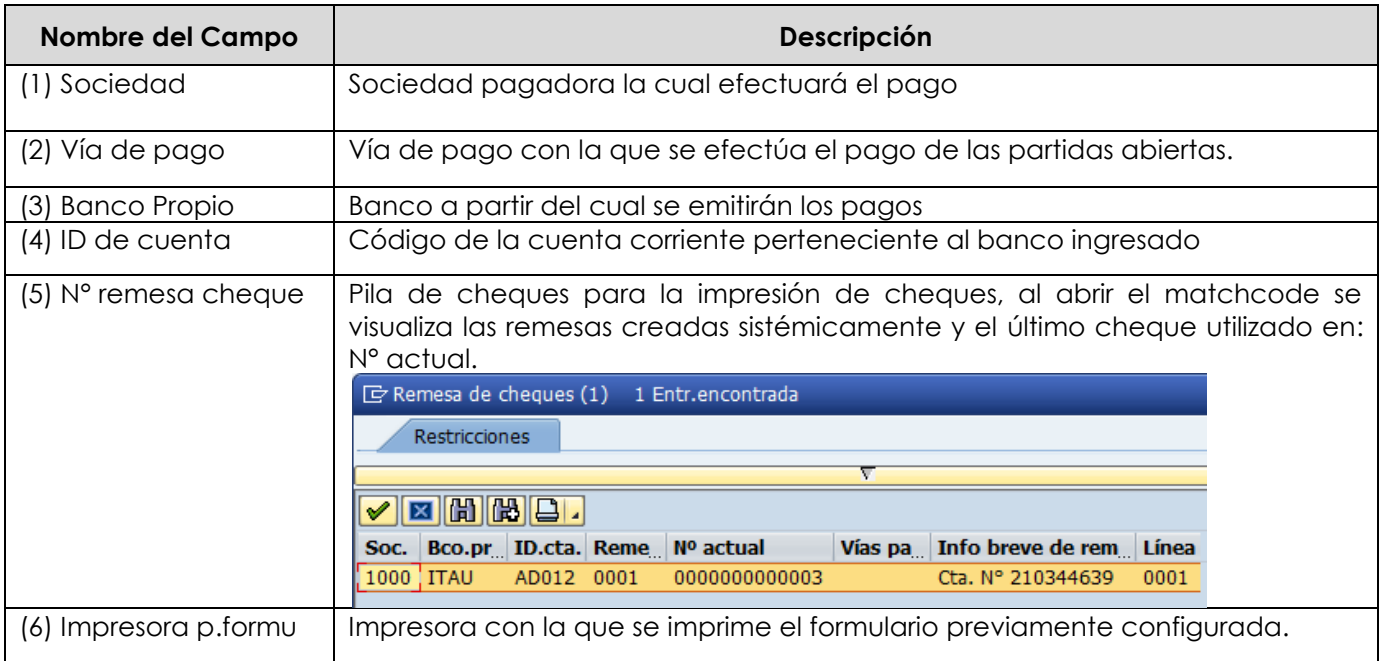

Después de registrar la información de la cuenta corriente y cheque con el que se emitirá el pago, se debe presionar el botón Entrar pagos y aparecerá una pantalla donde deberá completar la información del documento de pago:

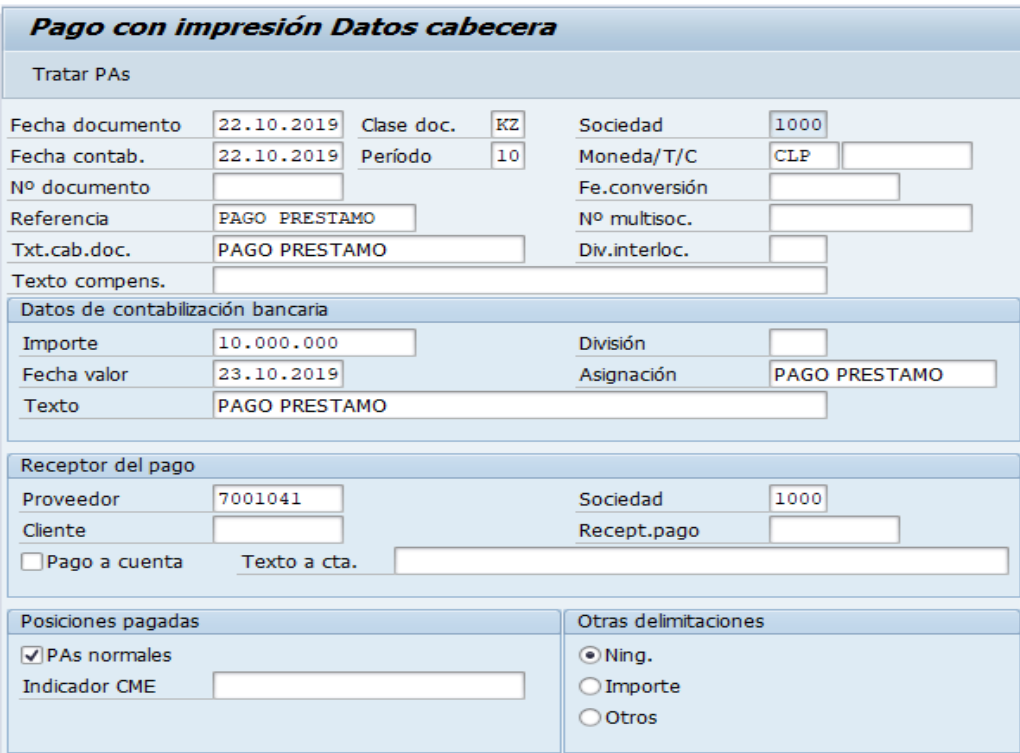

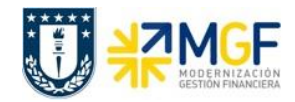

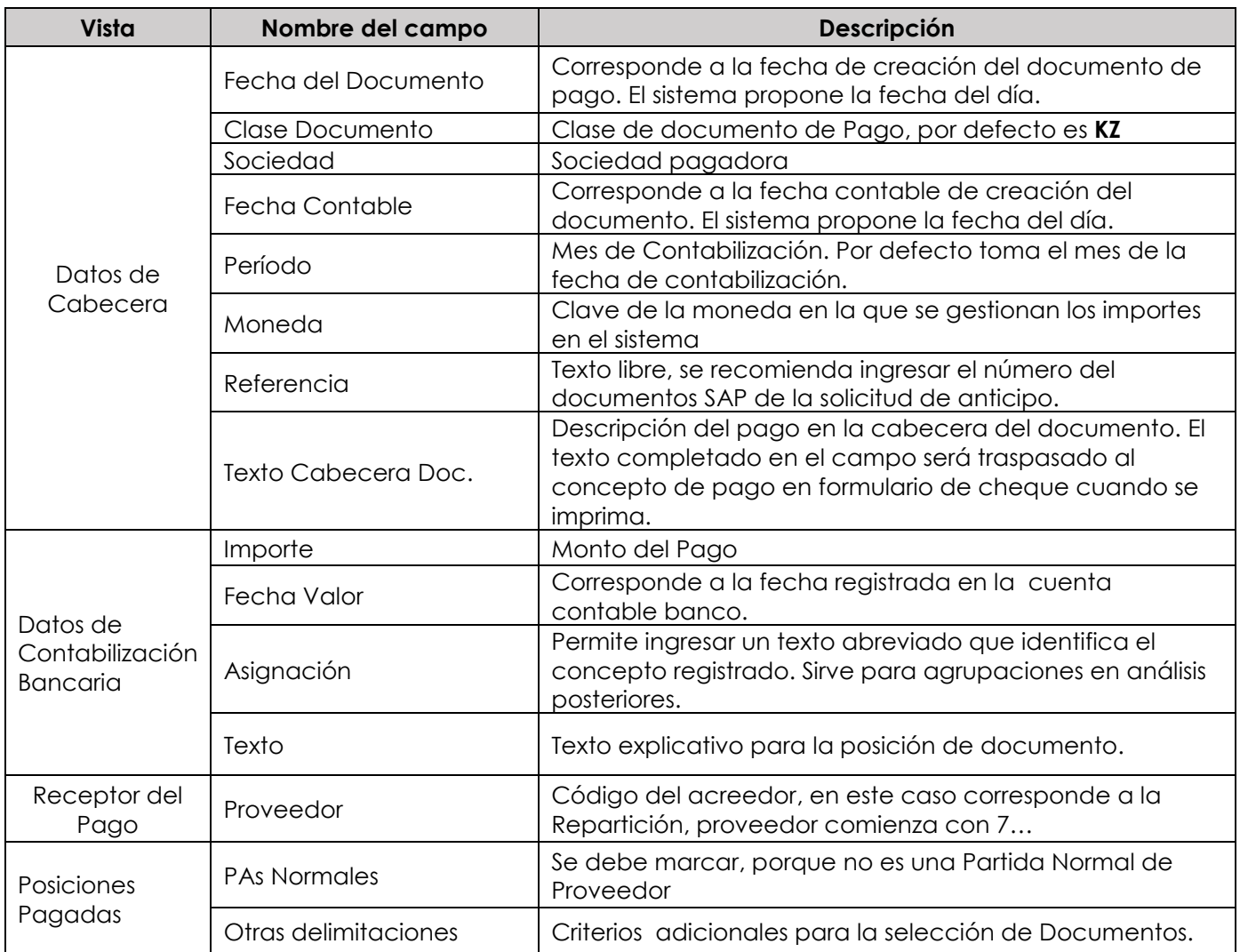

Completados todos los campos necesarios, pulsar Tratar PAs y se accede a la pantalla de las posibles partidas a pagar.

En este punto aparecen activadas (de color azul) aquellas partidas que se compensarán en la ejecución del pago. El sistema por defecto selecciona todas las partidas que se encuentran con fecha vencida y/o que no superen a la fecha del documento de pago.

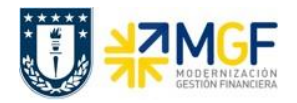

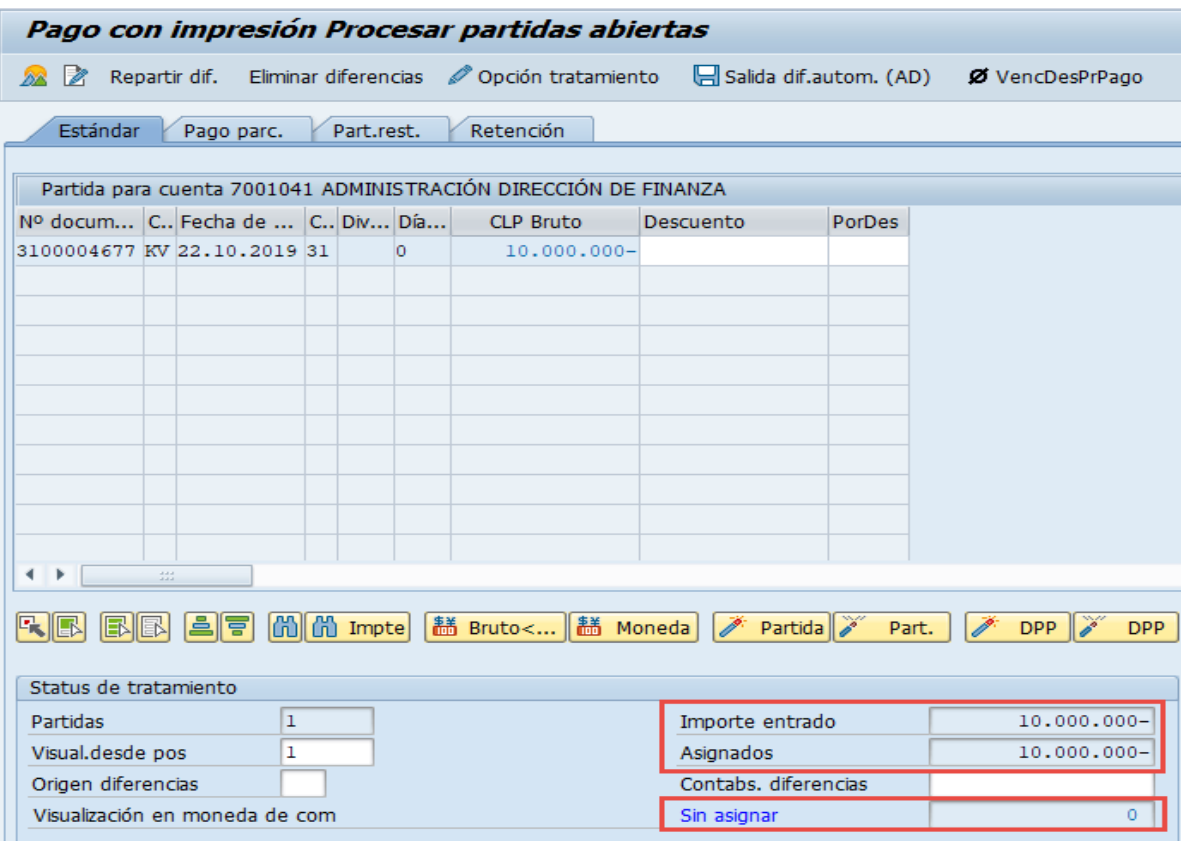

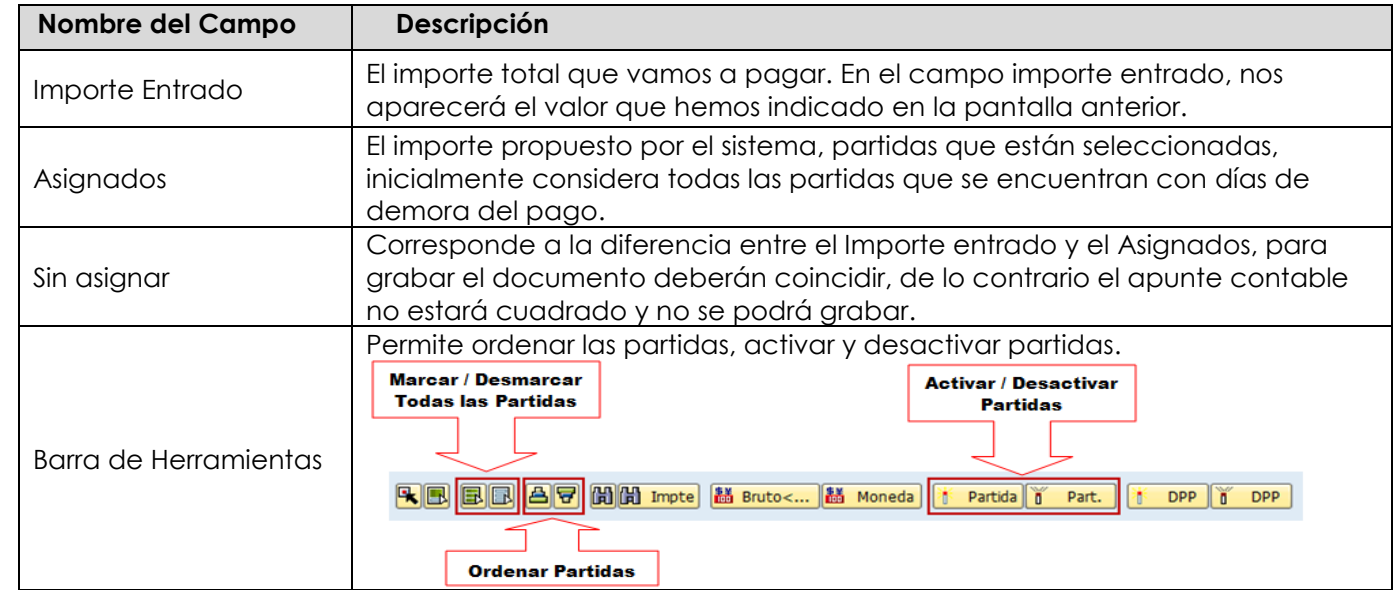

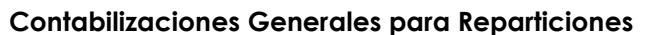

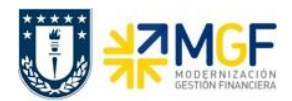

Para activar o desactivar los documentos por pagar, simplemente se requiere hacer doble click sobre la partida correspondiente, al ser seleccionada (en azul), el campo **Asignados** aumenta su valor en el monto de la partida seleccioada, en cambio cuando la desactivamos con otro doble click (en negro) el importe Asignados baja en el monto de la partida seleccionada.

Ahora que el monto sin asignar corresponde a 0 y no existe diferencia entre lo ingresado en la primera ventana y en la selección de partidas, esto nos permite proceder a generar el documento de pago KZ.

Se debe visualizar el asiento contable completo que se genera antes de grabar, para ello deberá seguir la siguiente ruta del menú superior:

#### **Documento → Simular**

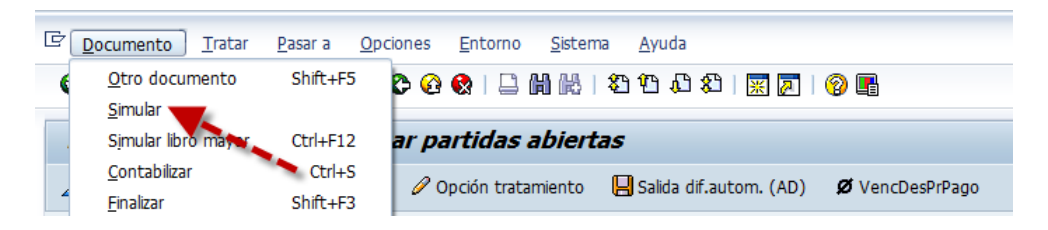

El asiento generado muestra la cuenta de banco utilizada y la rebaja del acreedor.

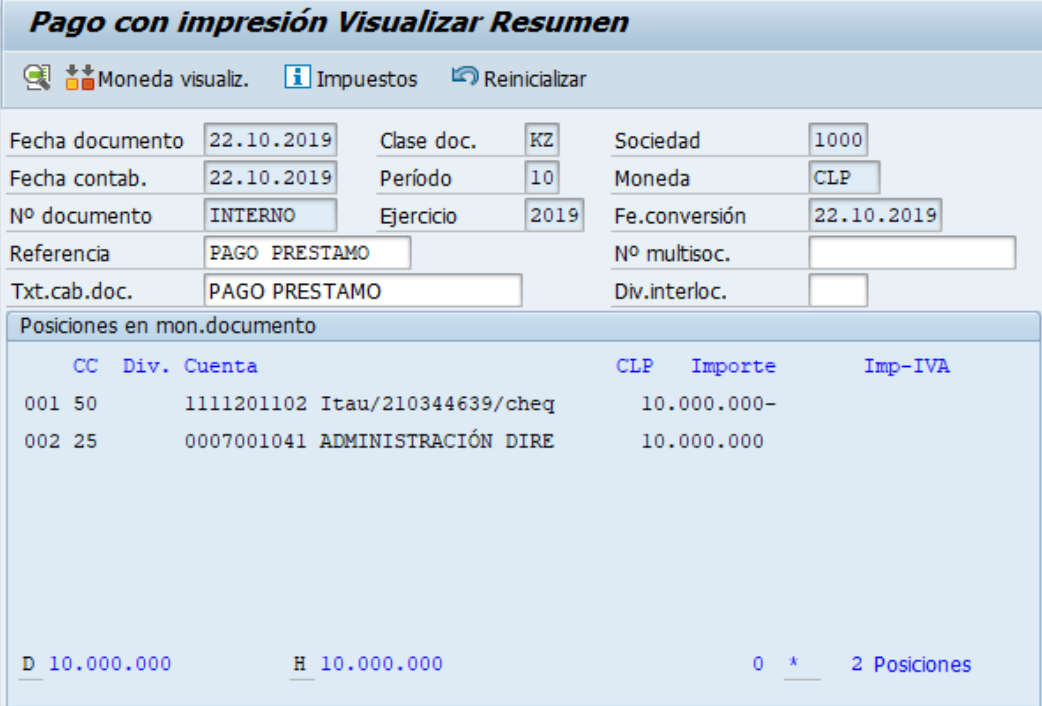

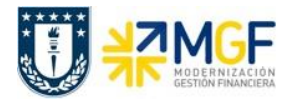

Al momento de presionar el se graba el documento de pago, arrojando el siguiente mensaje:

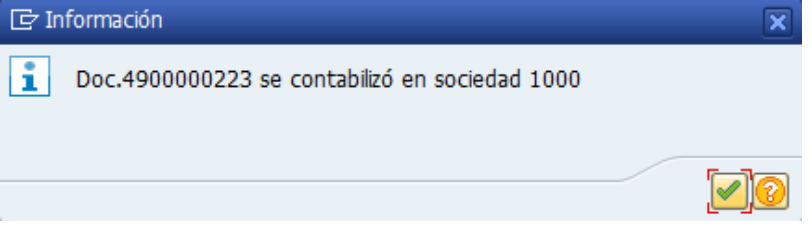

Podrá revisar el cheque emitido desde la misma ventana, ingresando al menú superior en la ruta:

**Sistema → Órdenes SPOOL propias**

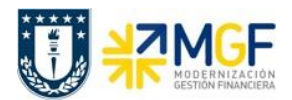

# **5.5.5 Repartición Beneficiaria del Préstamo Registra Cuenta por Cobrar**

Se registra la cuenta por cobrar utilizando como deudor al préstador, a quien se le cobrará el cheque con que se entrega el préstamo.

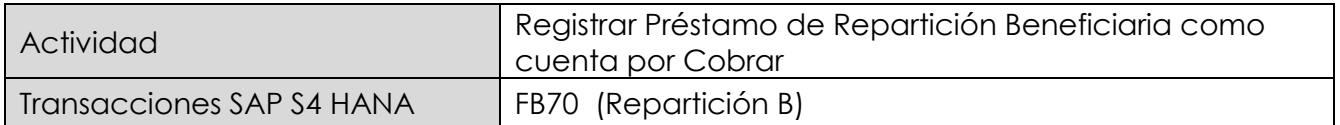

Esta actividad se inicia como sigue:

- Menú SAP: **Finanzas → Gestión financiera → Deudores → Contabilización → Factura**
- Acceso directo a la transacción: **FB70**

Lo primero a revisar, es que sociedad está operando (en general será la sociedad a la que trabaja el usuario, para aquellos usuarios que registran en más de una sociedad, debe tener mayor cuidado con la sociedad que trae por defecto).

Para cambiar la sociedad se debe presionar el botón: **Il Sociedad** 

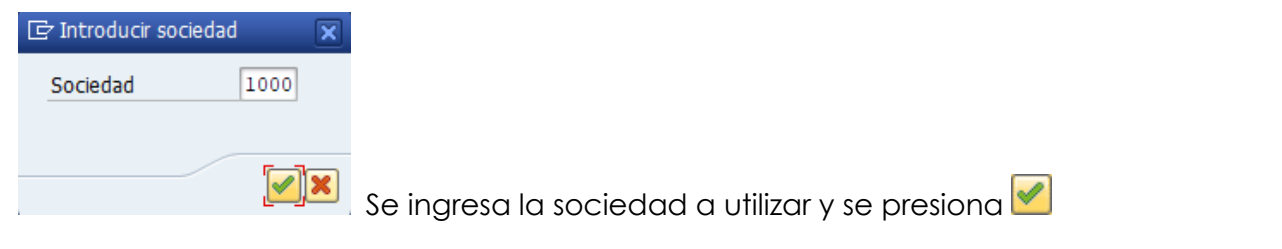

#### Etiqueta: **Datos Básicos**

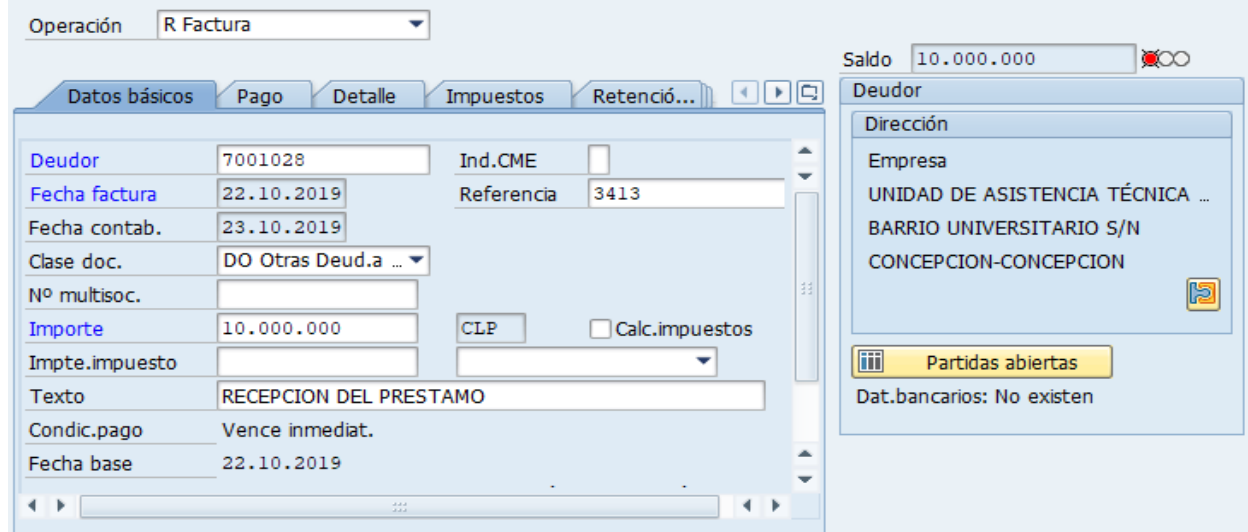

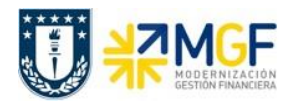

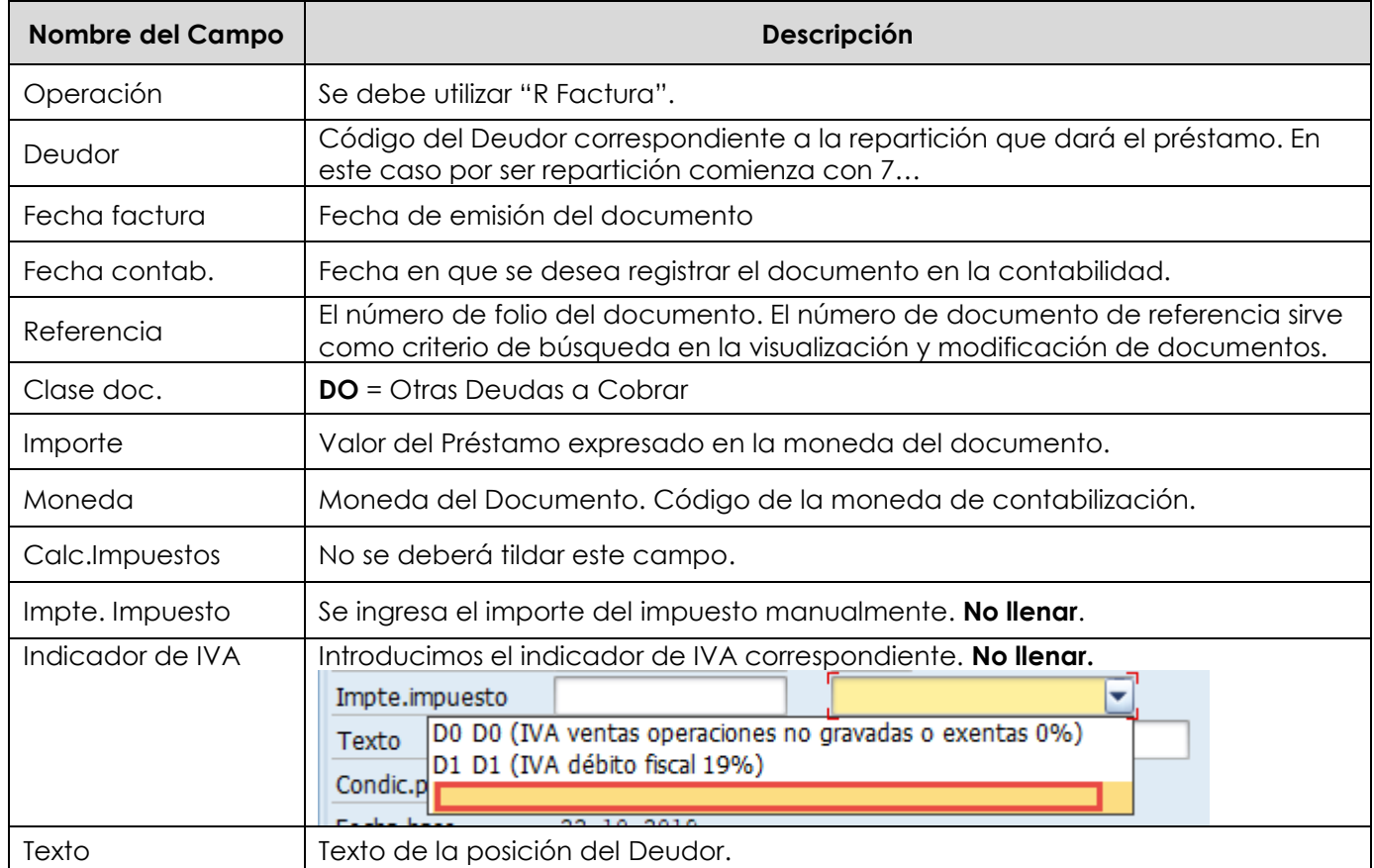

# Etiqueta: **Pago**

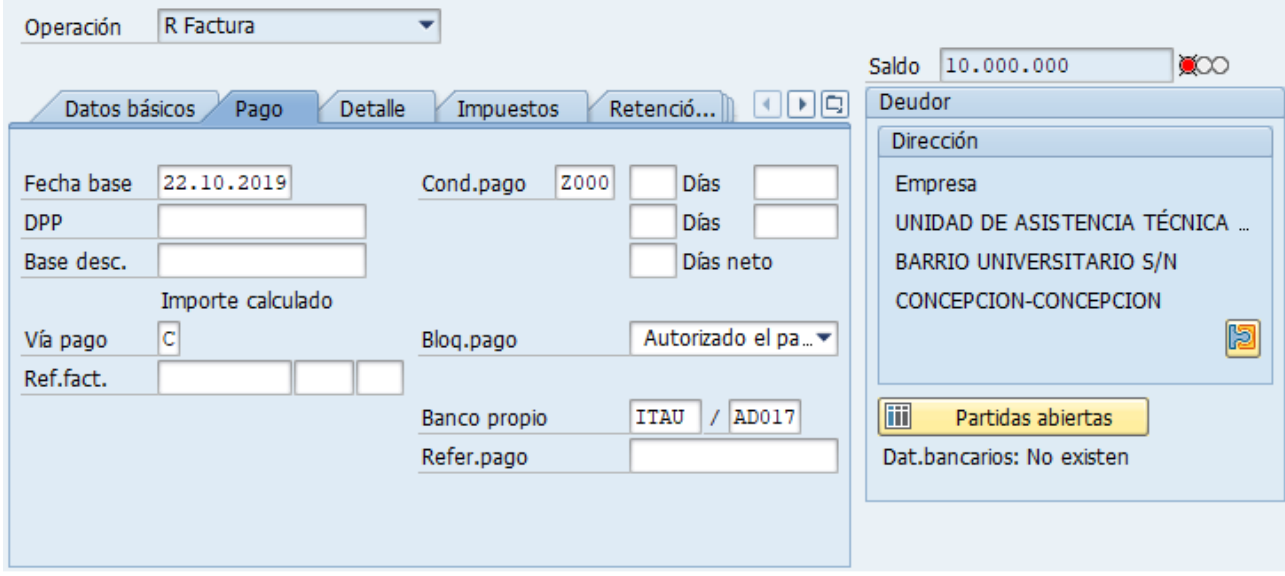

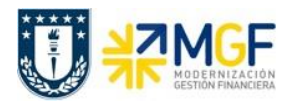

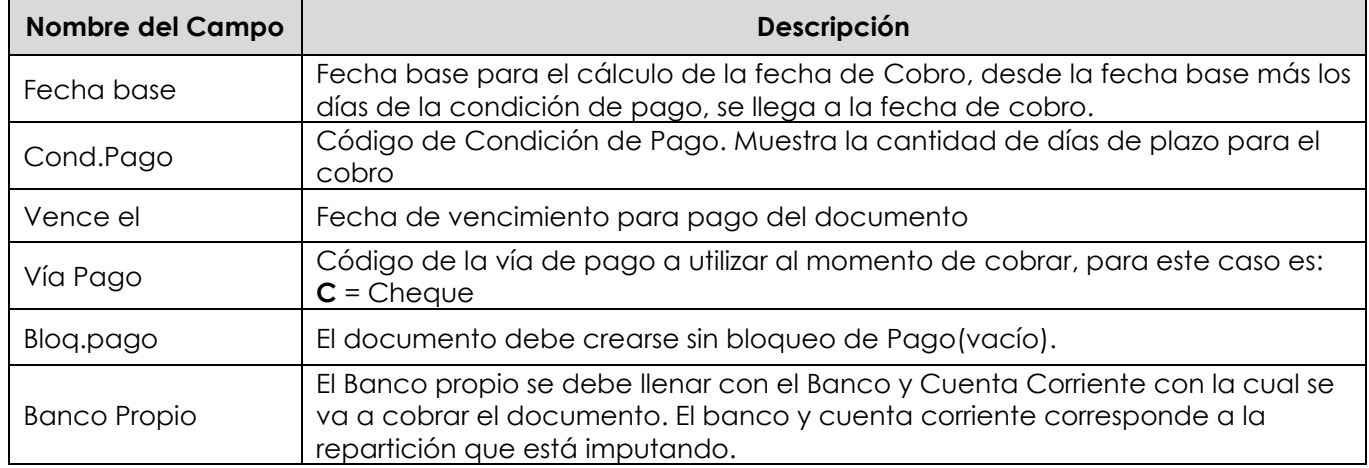

# Etiqueta: **Detalle**

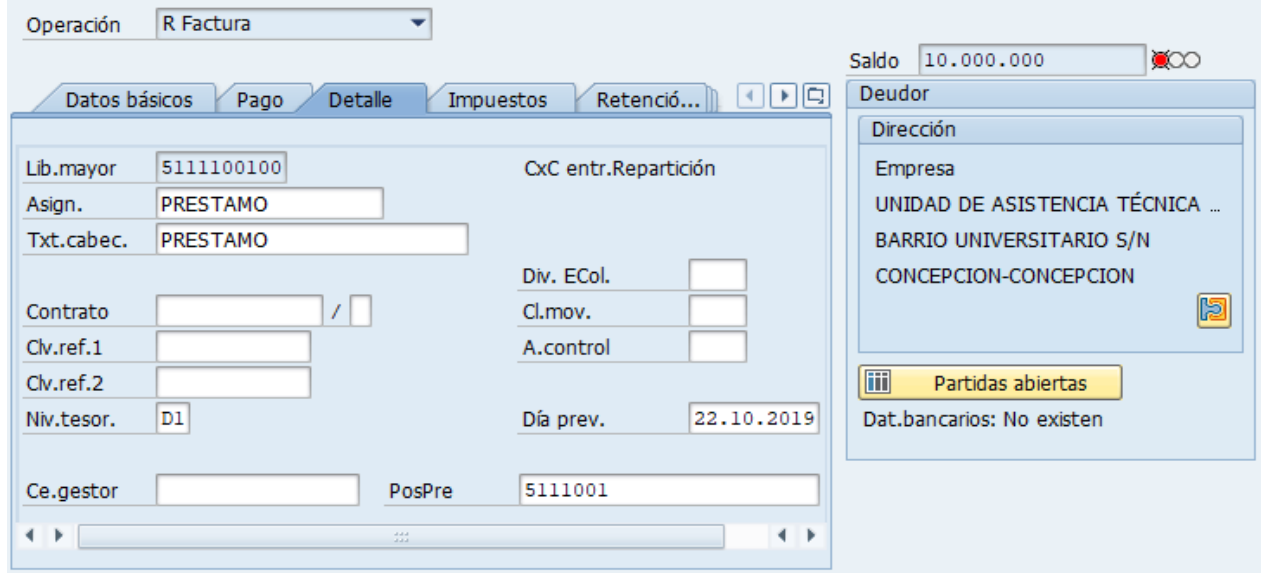

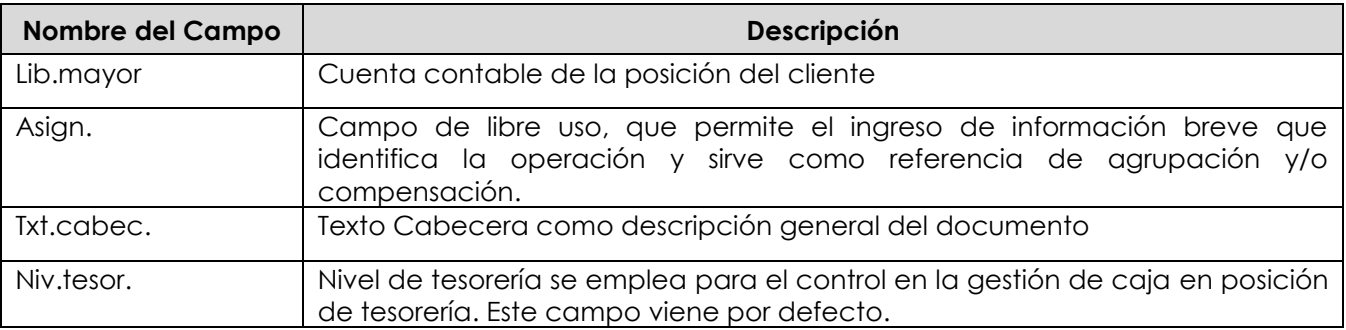

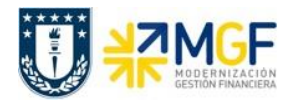

#### Sección: **Posiciones contables**:

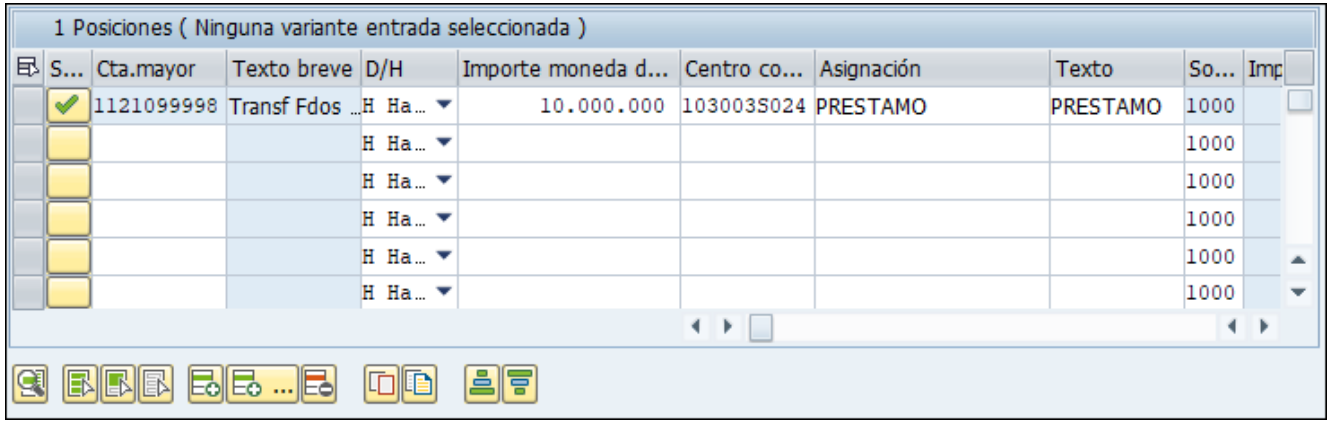

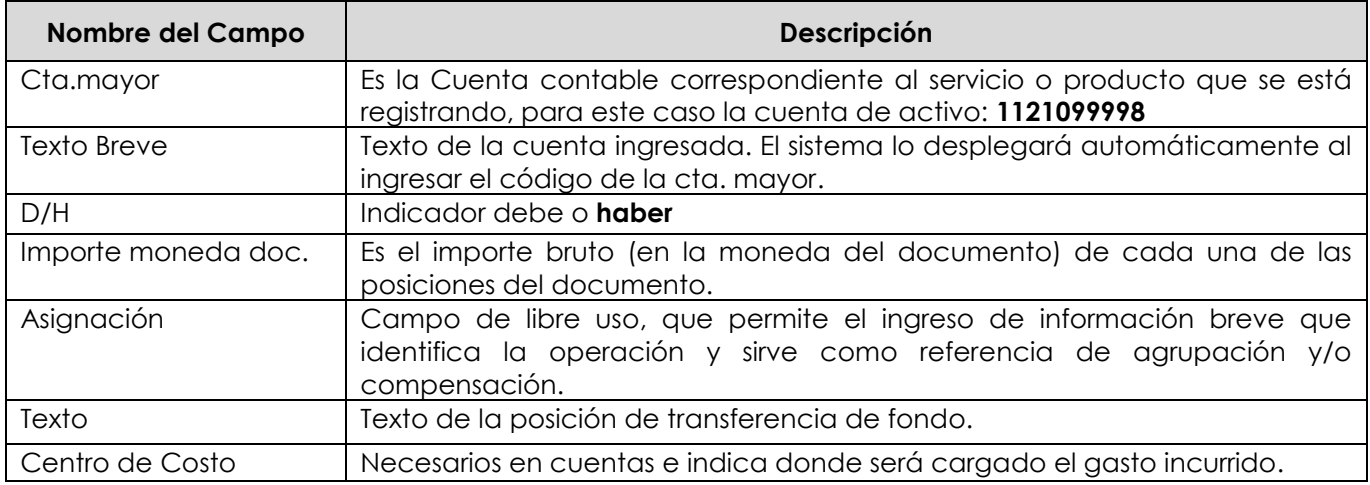

Para que el documento se contabilice, el saldo debe ser cero . Saldo 0 El status en verde indica que el documento puede ser contabilizado, en cambio el status en rojo indica que No puede ser contabilizado.

Se debe presionar el icono **en anglicitat de la constanta** y de esta forma se puede visualizar el asiento que se generará:

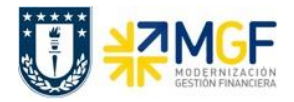

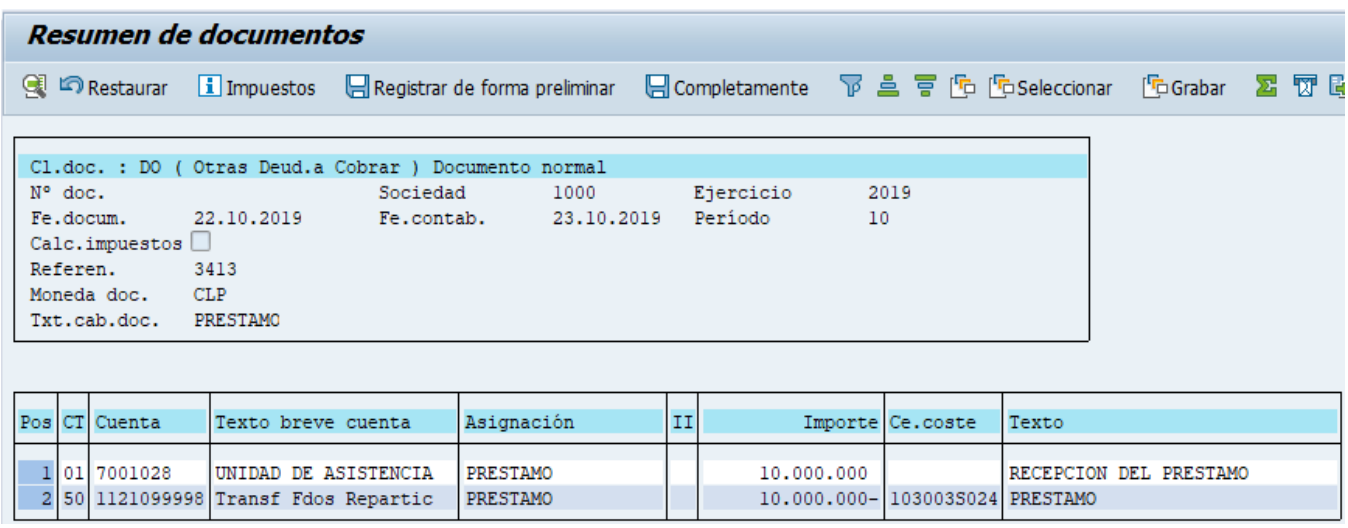

Para grabar y contabilizar el documento se puede presionar a y finalmente aparecerá el siguiente mensaje:

Doc.1800000018 se contabilizó en sociedad 1000

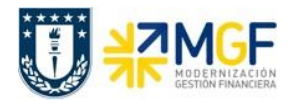

# **5.5.6 Recauda el Préstamo con Cheque Depositado**

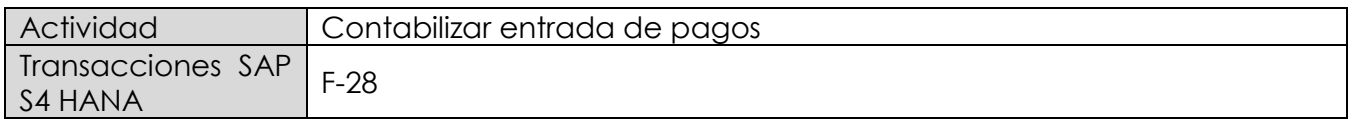

Esta actividad se inicia como sigue:

- Menú SAP: **Finanzas** --> **Gestión financiera** --> **Deudores** --> **Contabilización** --> **Entrada de pago**
- Acceso directo a la transacción: **F-28**

Al comenzar la operación desde el menú o bien directamente desde la transacción, aparecerá la pantalla "Contabilizar entrada de pagos: Datos cabecera".

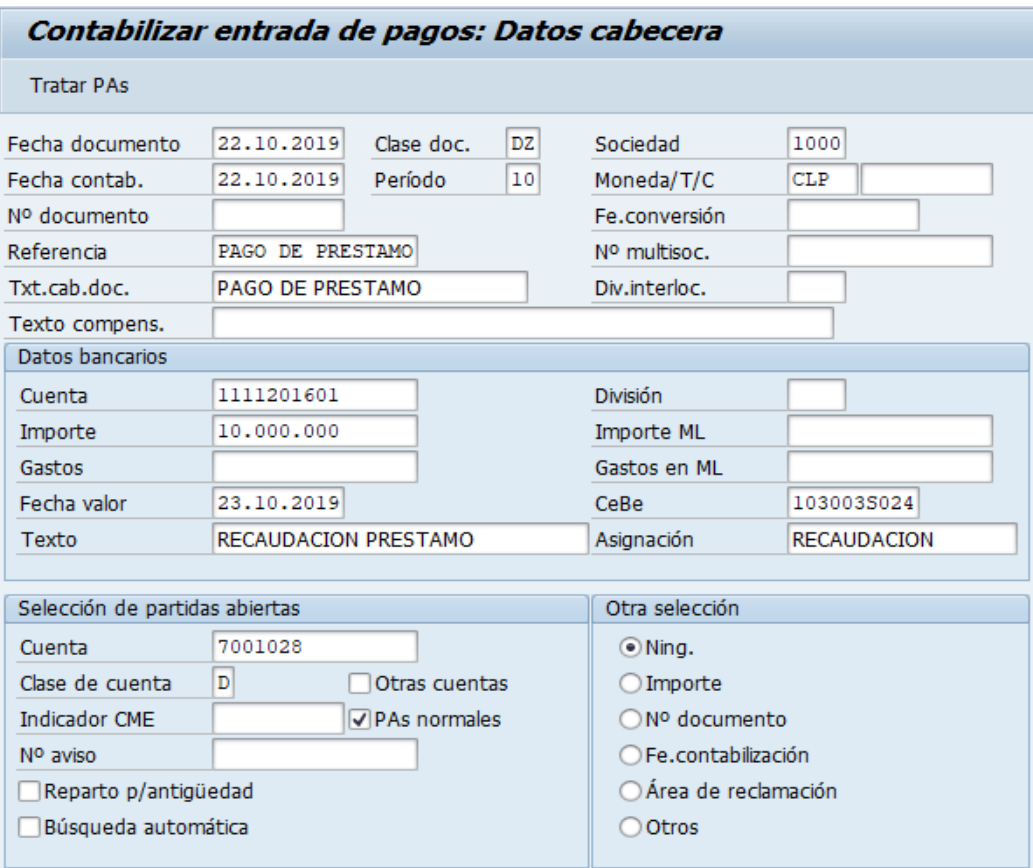

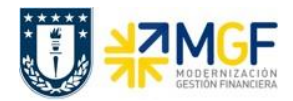

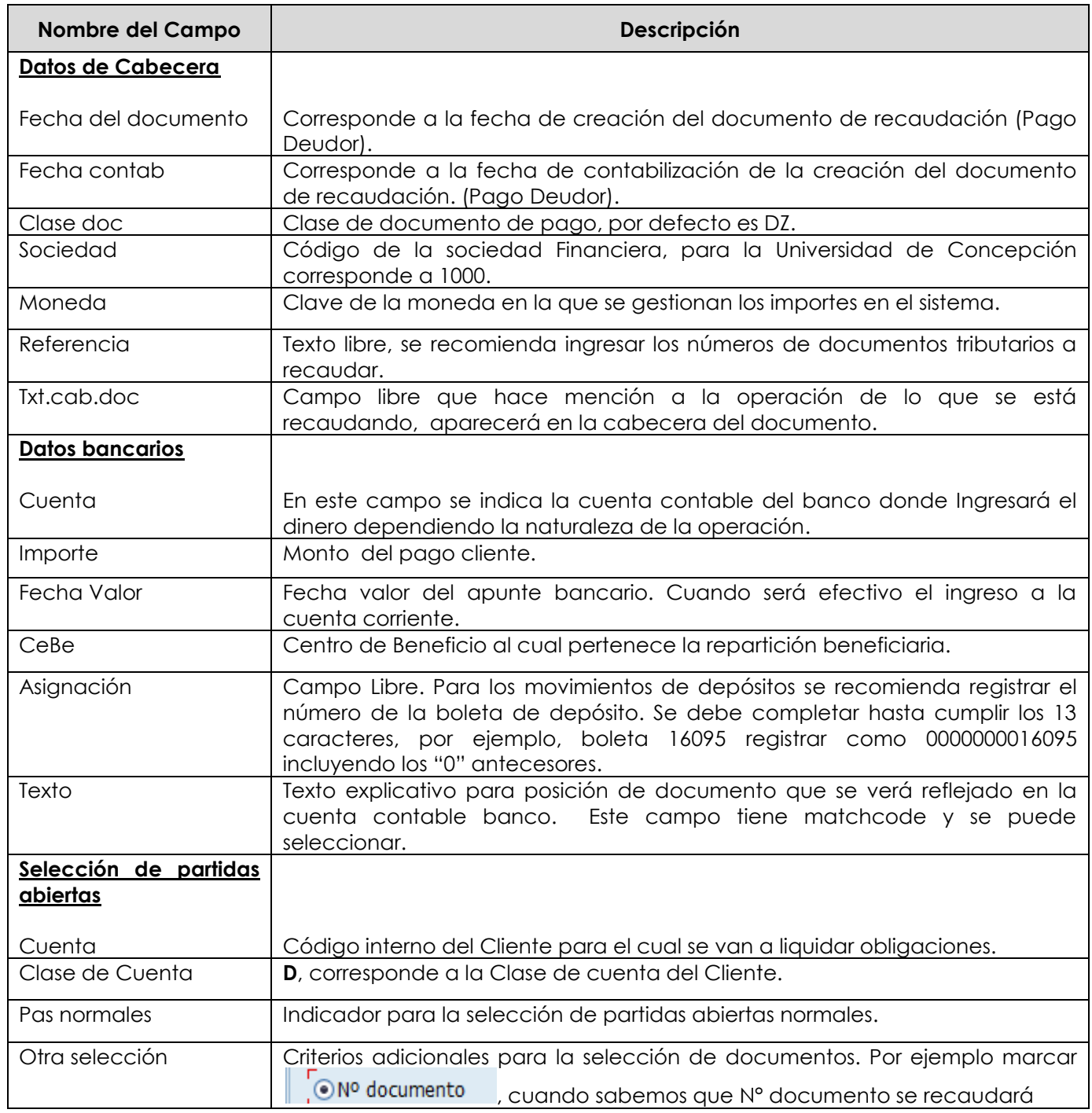

Completados todos los campos necesarios, pulsar Tratar PAs y se accede a la pantalla de las posibles partidas a recaudar.

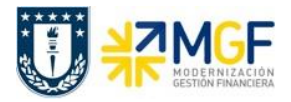

En este punto aparecen activadas (de color azul) aquellas partidas que se compensarán en la ejecución del pago. El sistema por defecto selecciona todas las partidas que se encuentran con fecha vencida y/o que no superen a la fecha del documento de pago.

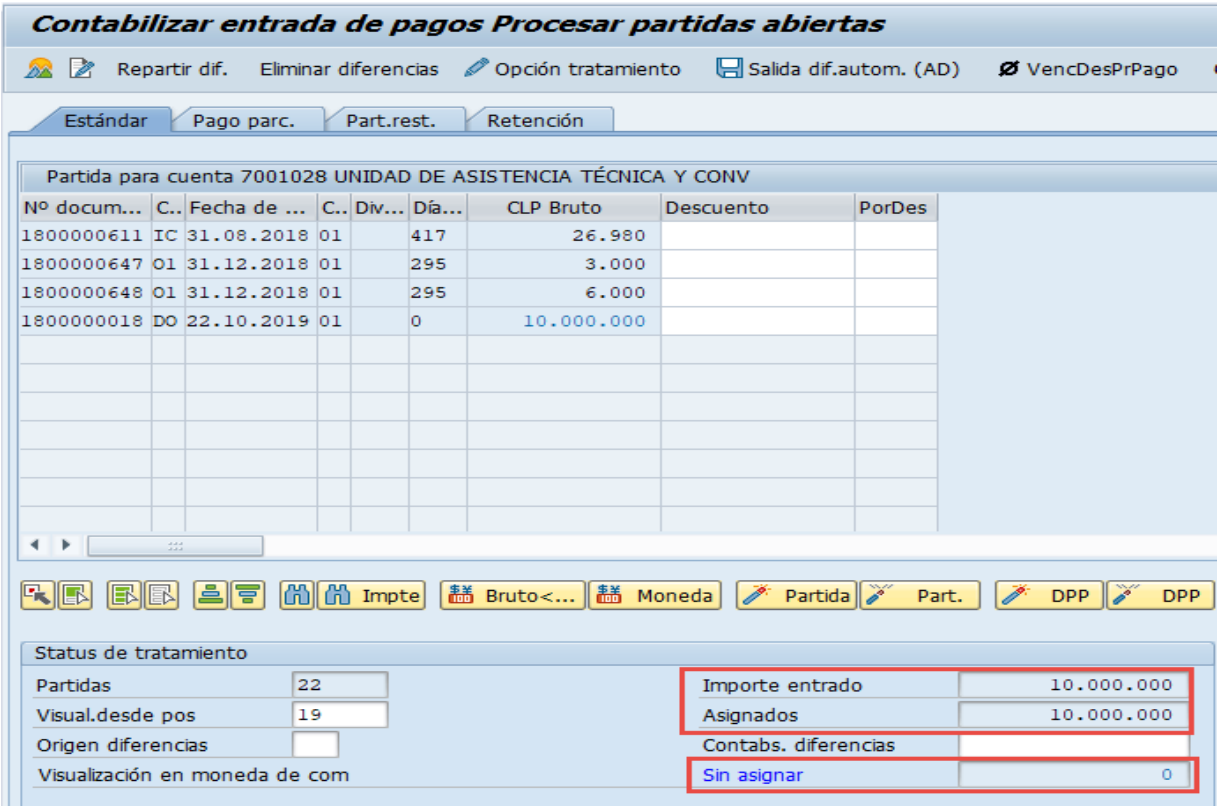

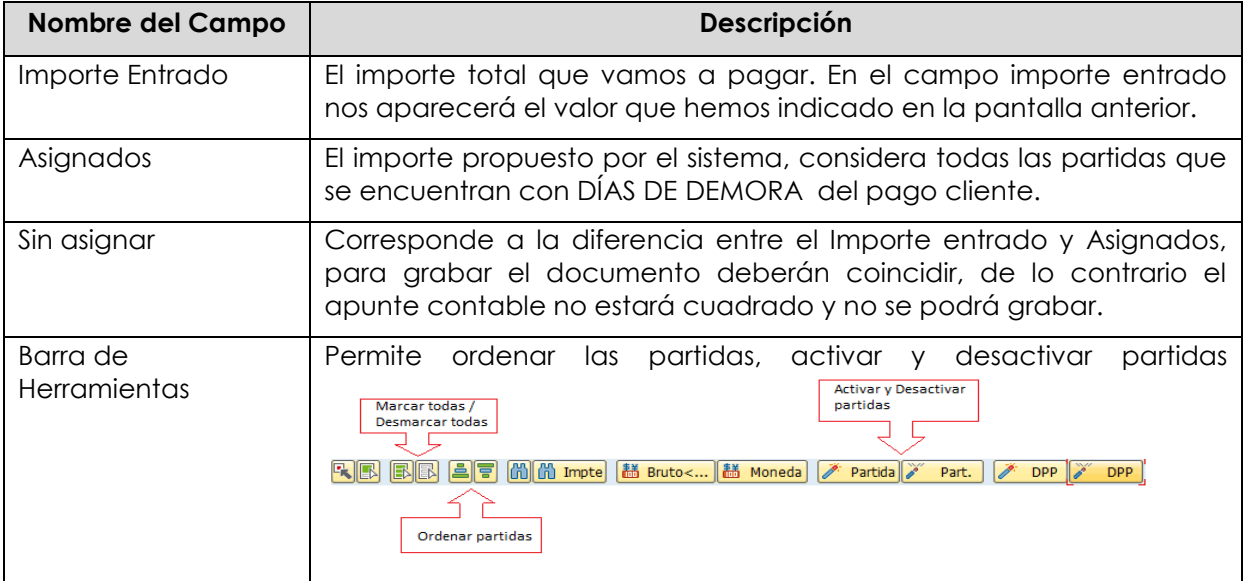

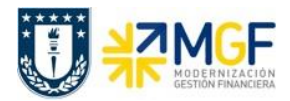

Ahora que el monto sin asignar corresponde a 0 y no existe diferencia entre lo ingresado en la primera ventana y en la selección de partidas, por lo cual ya se puede proceder a generar el documento de pago cliente DZ.

Se debe visualizar el asiento contable completo que se genera antes de grabar, para ello deberá seguir la siguiente ruta del menú superior:

**Documento** --> **Simular**

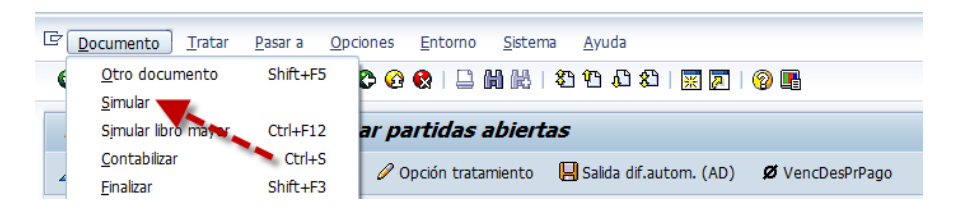

El asiento generado muestra la cuenta de banco utilizada y la rebaja del deudor.

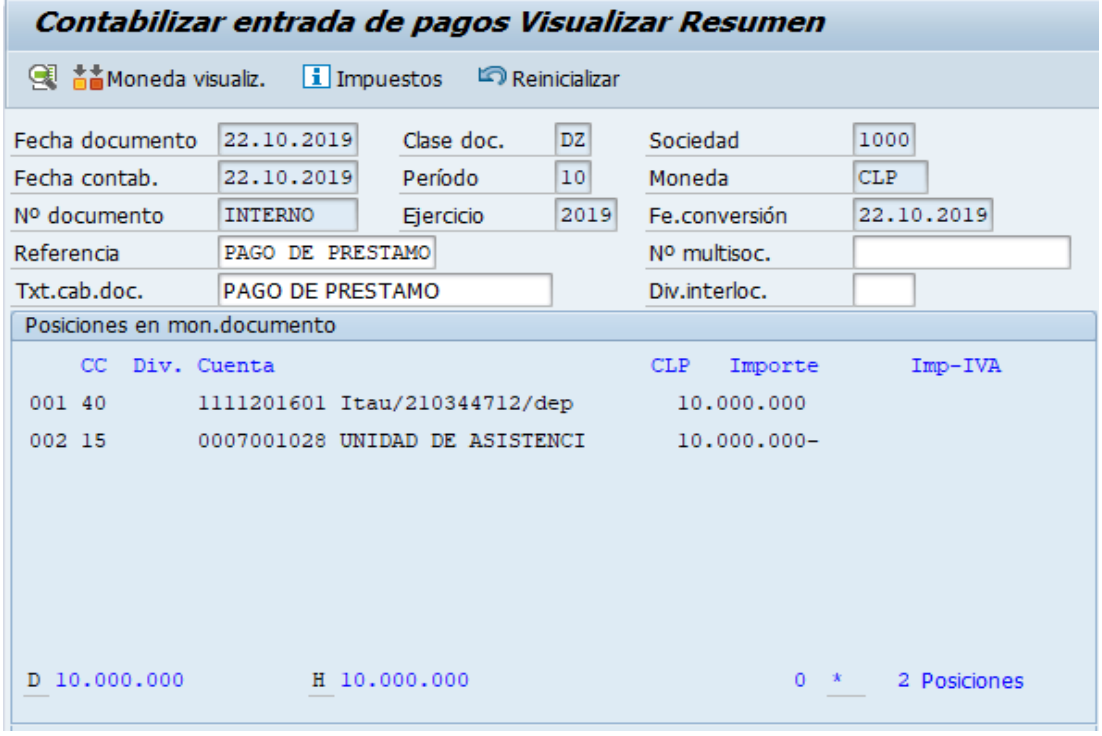

Al momento de presionar  $\blacksquare$  se graba el documento de pago, arrojando el siguiente mensaje:

Doc.4900000225 se contabilizó en sociedad 1000

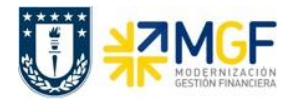

#### **5.5.7 Visualización de las Reparticiones**

El ejemplo corresponde:

Repartición "Unidad de asistencia técnica" presta \$10.000.000 pesos a la repartición "Administración dirección de finanzas".

Visualización desde el punto de vista de la Repartición Prestadora

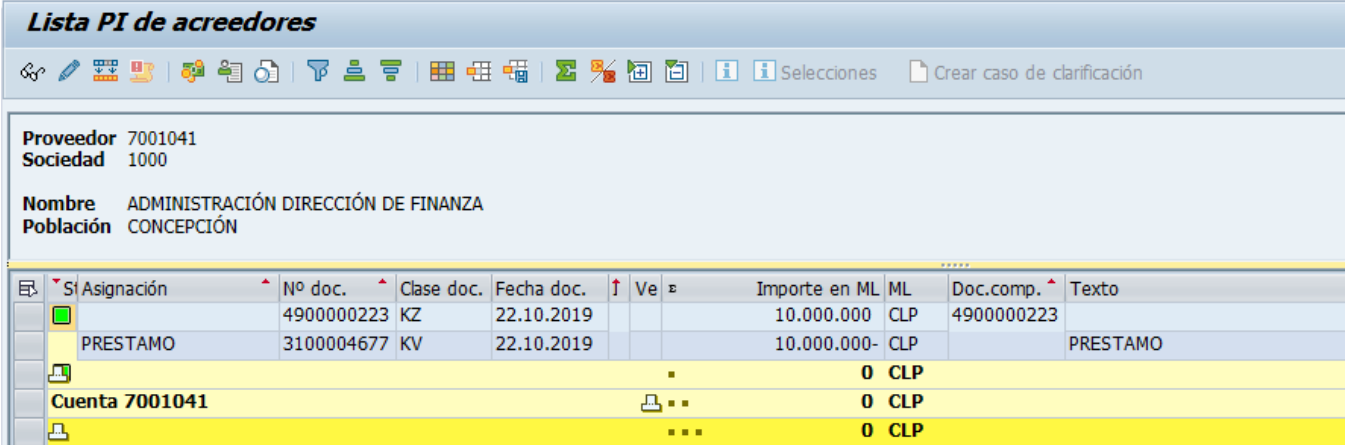

Visualización desde el punto de vista de la Repartición Beneficiaria

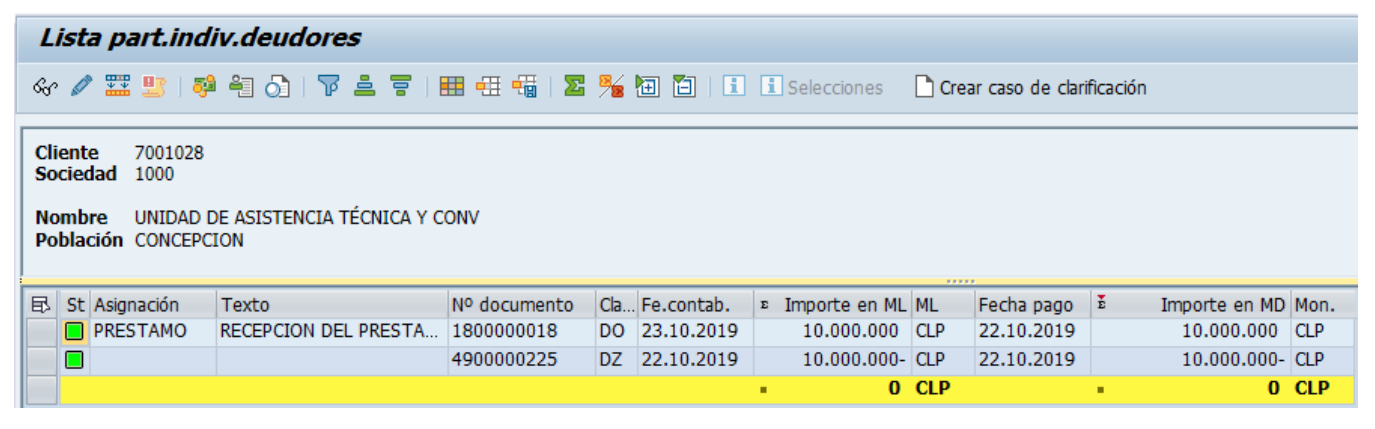

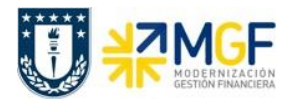

# **5.5.8 Repartición Prestadora Registra Cuenta por Cobrar (Cobra Préstamo)**

El prestador registra la cuenta por cobrar del prestamo entregado, utilizando como deudor al beneficiario, a quien se le cobrará.

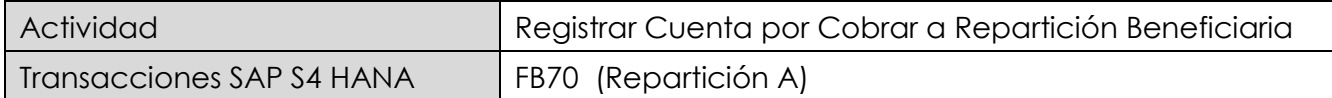

Esta actividad se inicia como sigue:

- Menú SAP: **Finanzas → Gestión financiera → Deudores → Contabilización → Factura**
- Acceso directo a la transacción: **FB70**

Lo primero a revisar, es que sociedad está operando. Para cambiar la sociedad se debe presionar el botón: **Ba**sociedad

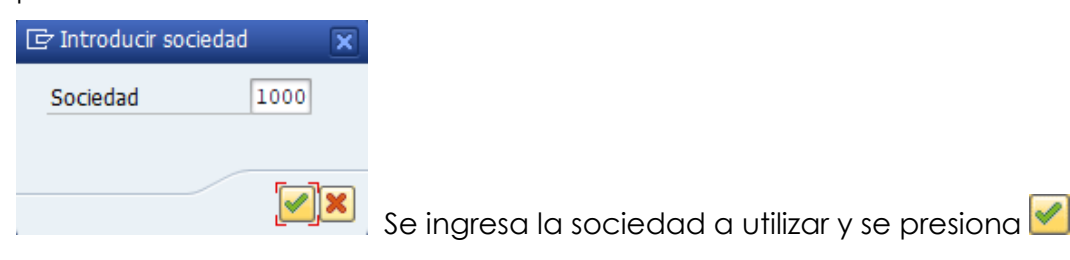

#### Etiqueta: **Datos Básicos**

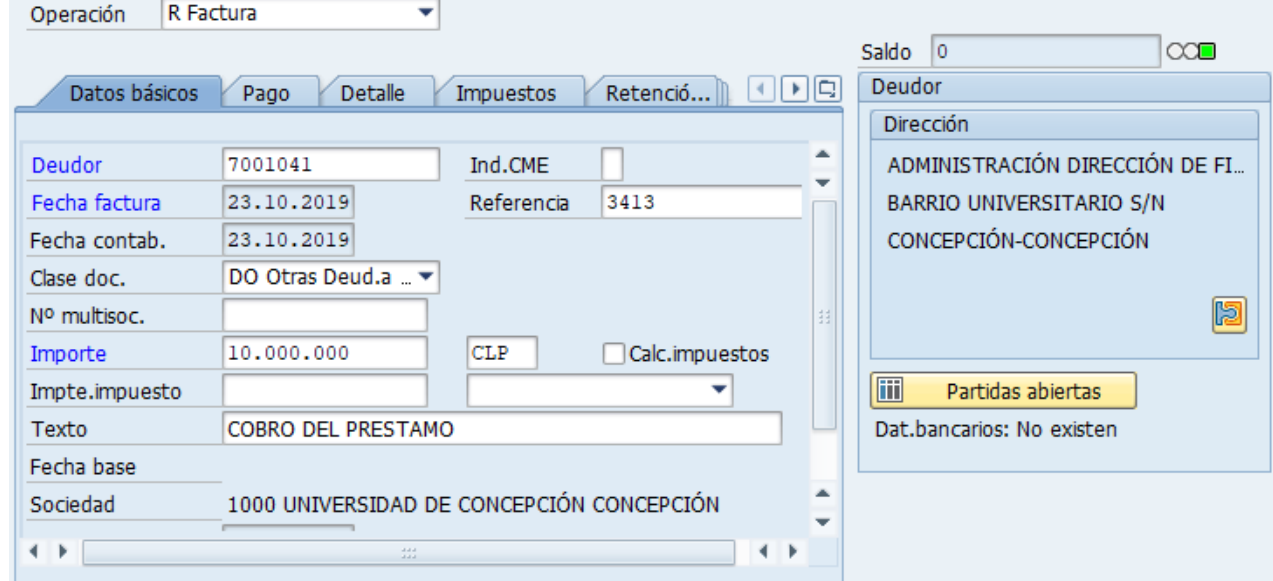

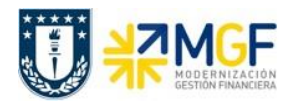

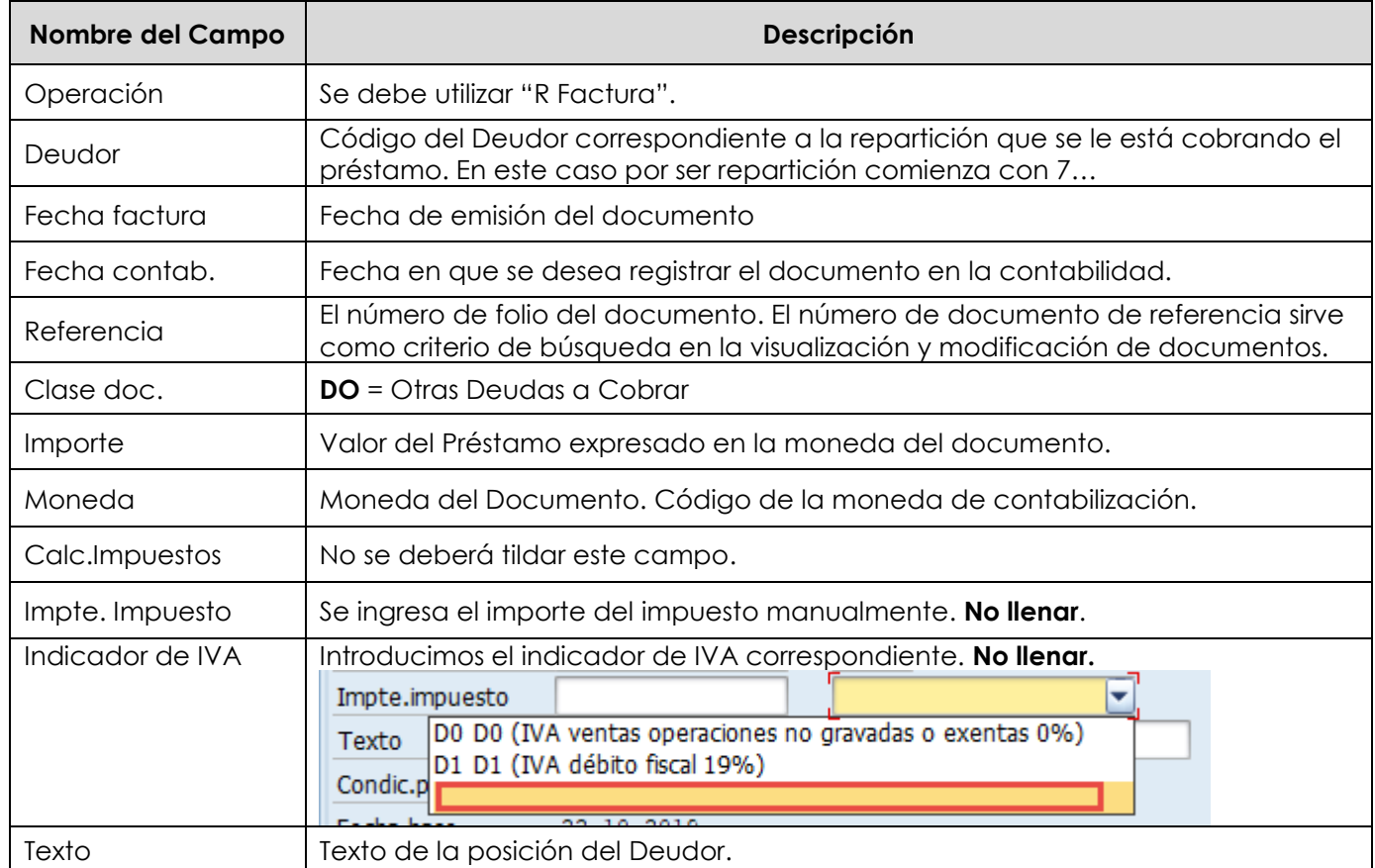

# Etiqueta: **Pago**

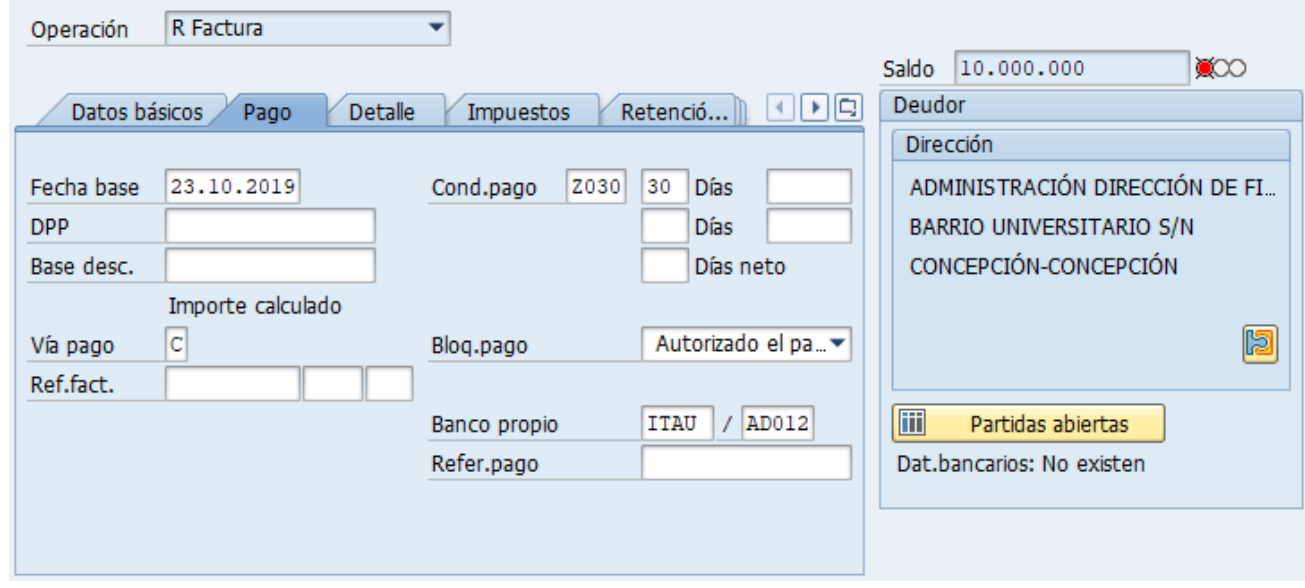

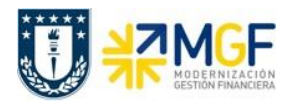

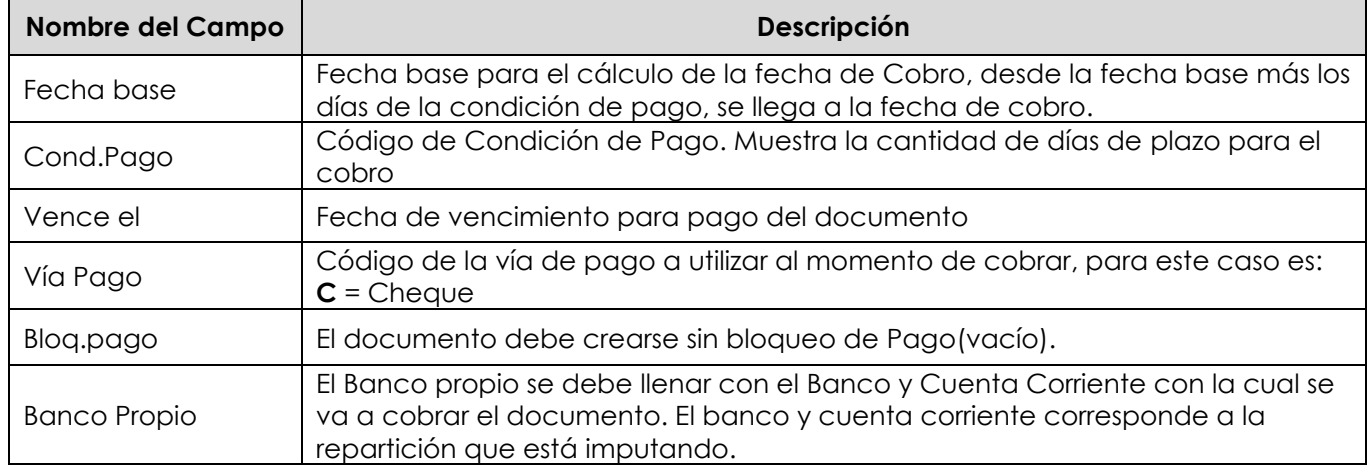

# Etiqueta: **Detalle**

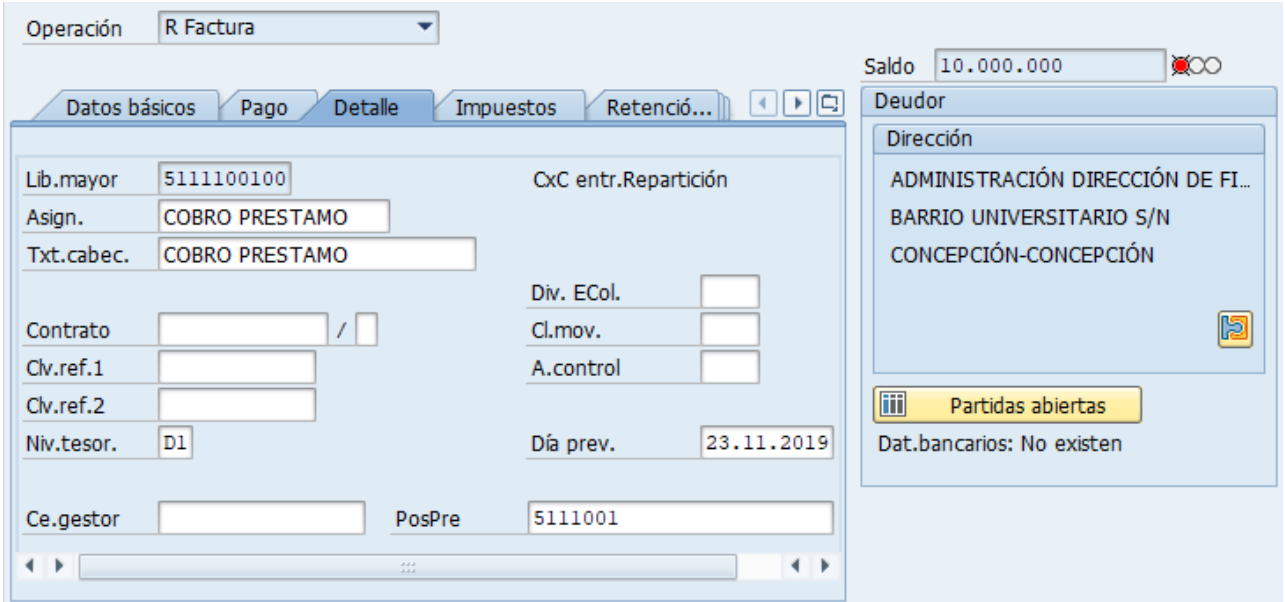

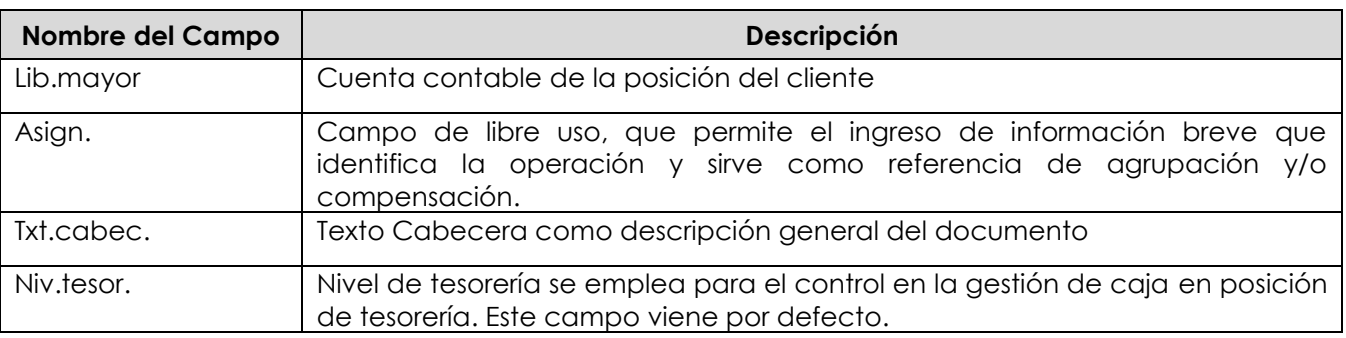

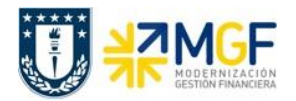

#### Sección: **Posiciones contables**:

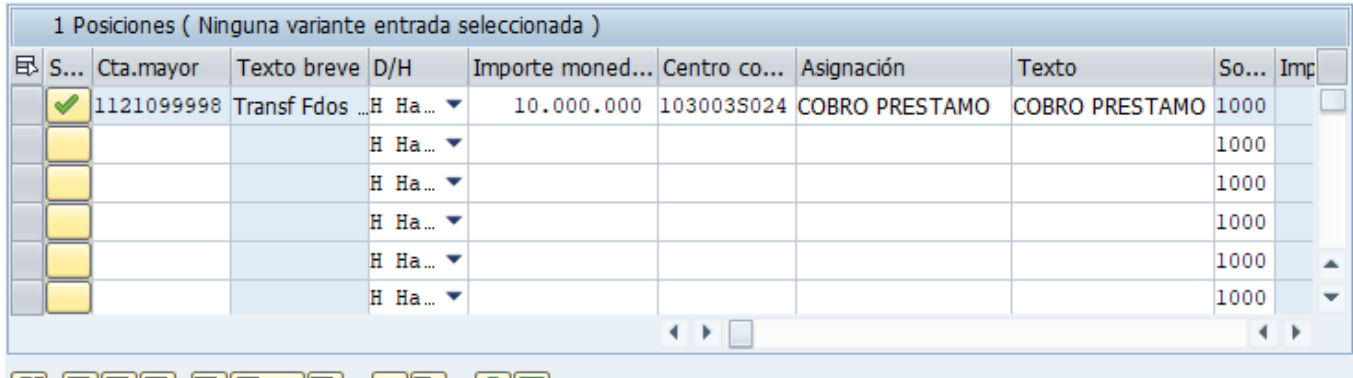

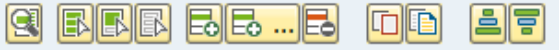

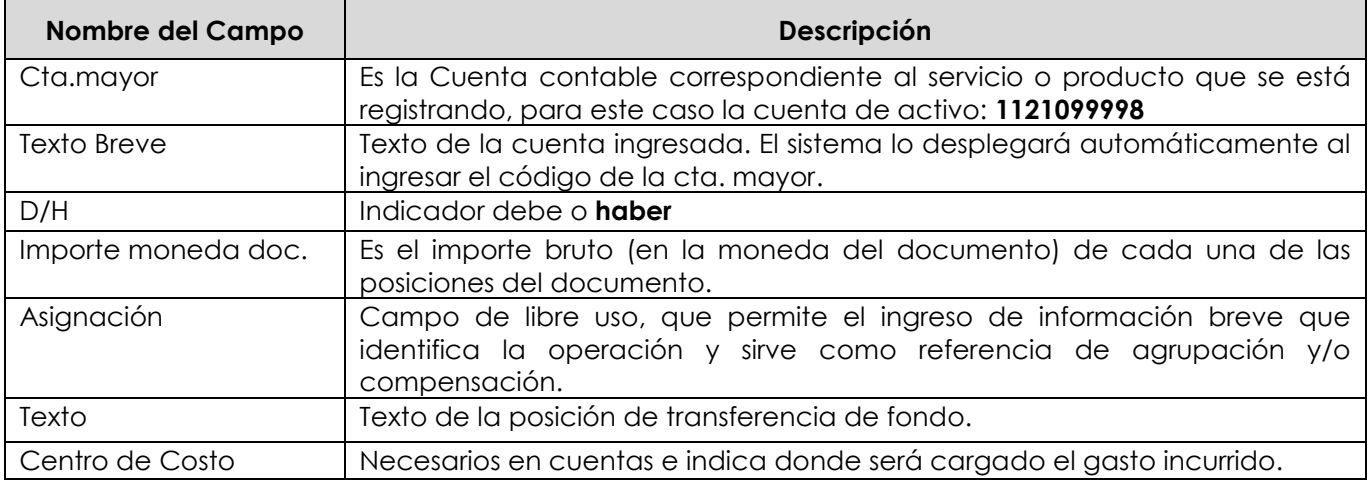

Para que el documento se contabilice, el saldo debe ser cero . El status en verde indica que el documento puede ser contabilizado, en cambio el status en rojo indica que No puede ser contabilizado.

Se debe presionar el icono **eta conditata de la esta forma se puede visualizar el asiento que se** generará:
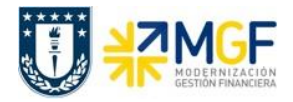

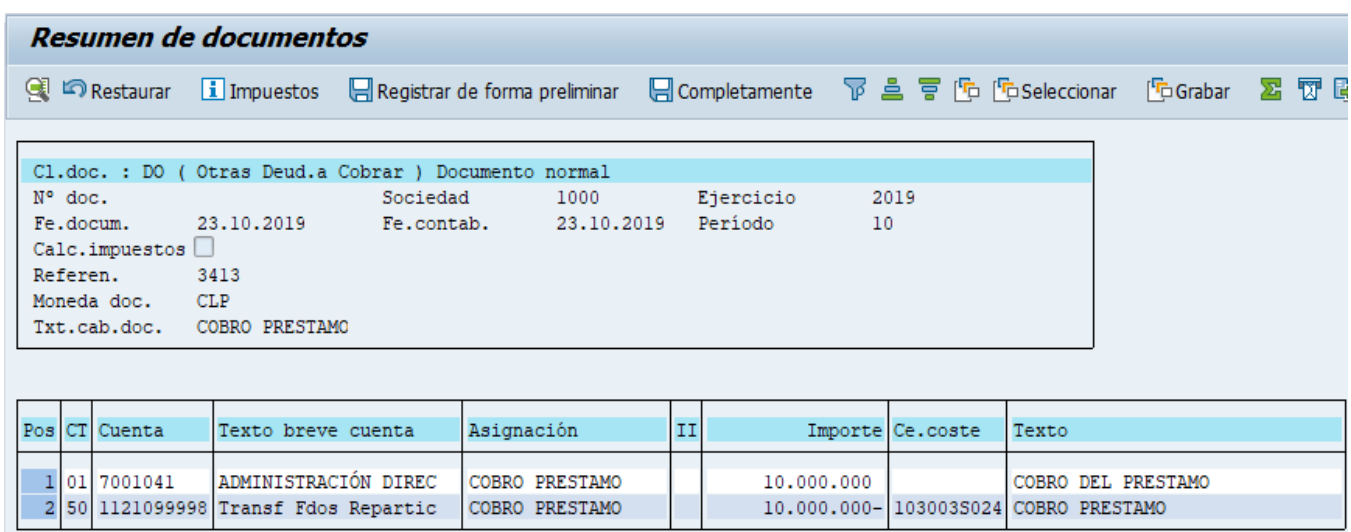

Para grabar y contabilizar el documento se puede presionar a y finalmente aparecerá el siguiente mensaje:

Doc.1800000019 se contabilizó en sociedad 1000

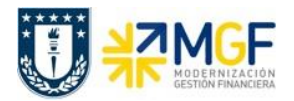

# **5.5.9 Registrar Cuenta por Pagar a Repartición Prestadora**

Se registra la cuenta por pagar utilizando como proveedor a la repartición prestadora, a quien se le debe pagar.

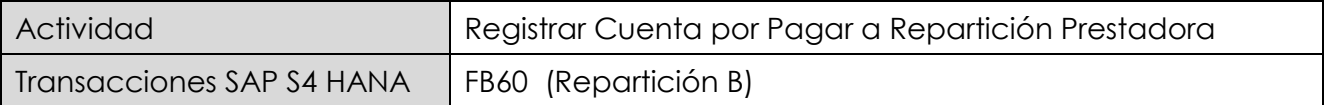

Esta actividad se inicia como sigue:

- Menú SAP: **Finanzas → Gestión financiera → Acreedores → Contabilización → Factura**
- Acceso directo a la transacción: **FB60**

Lo primero a revisar, es que sociedad se está operando

Para cambiar la sociedad se debe presionar el botón: **Il Sociedad** 

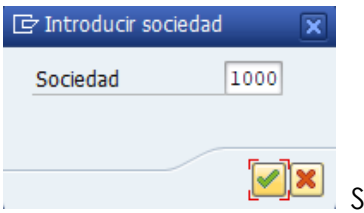

. Se ingresa la sociedad a utilizar y se presiona  $\triangle$ 

### Etiqueta: **Datos Básicos**

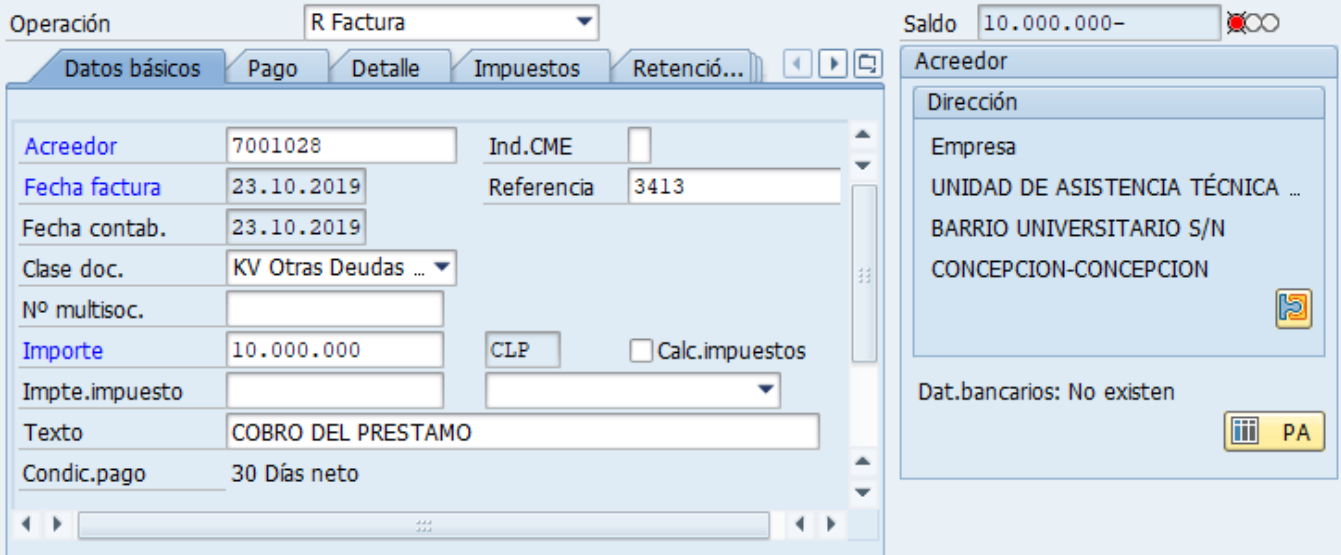

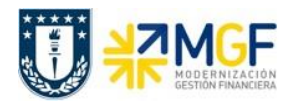

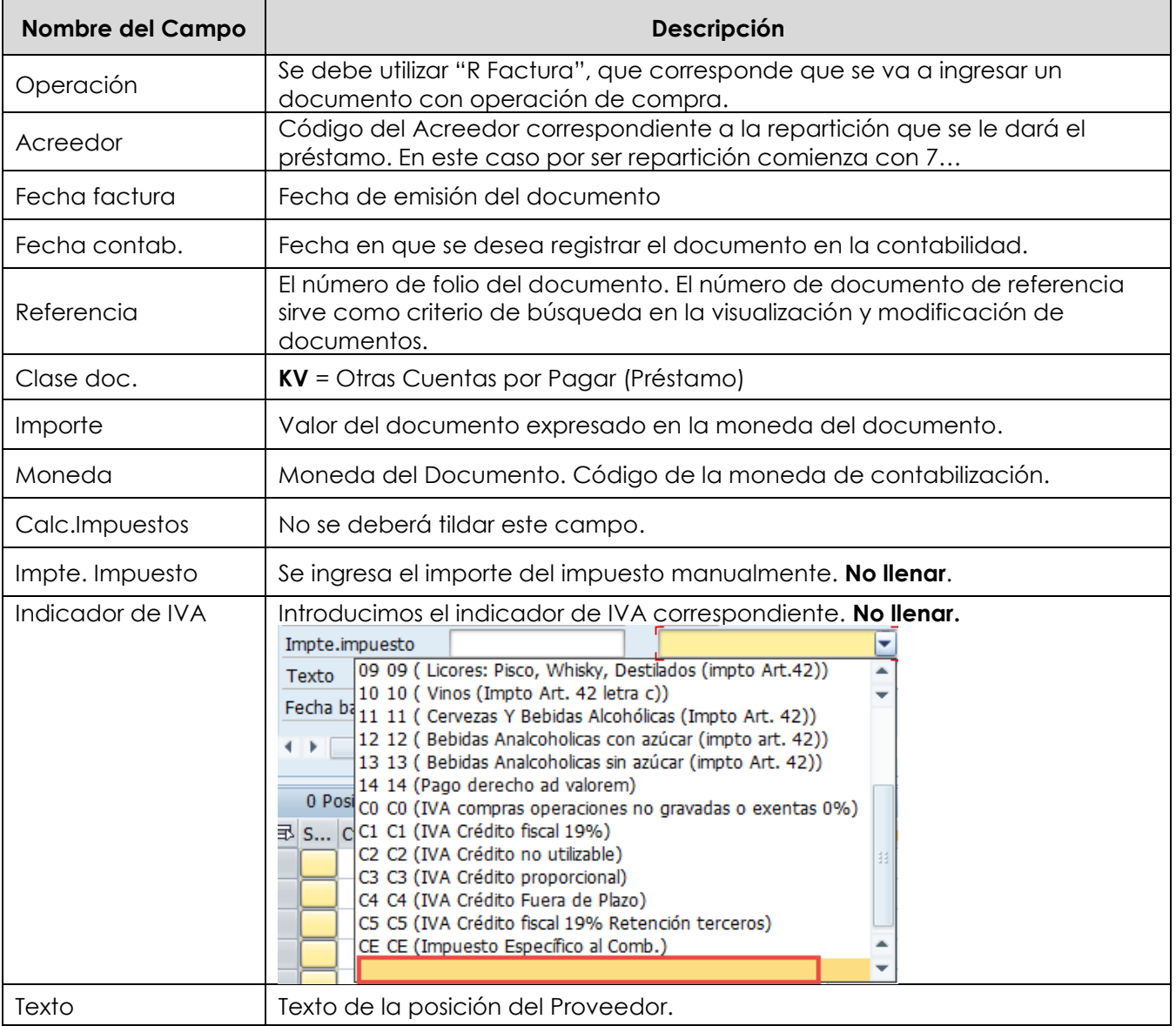

A la derecha de la pantalla se visualizan los datos generales del Acreedor que está involucrado. Con el icono **e <sup>PA</sup> se** puede visualizar las partidas abiertas del Acreedor, y con el icono **se** se pueden visualizar los datos maestros del mismo.

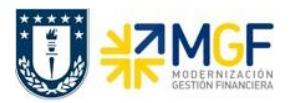

### Etiqueta: **Pago**

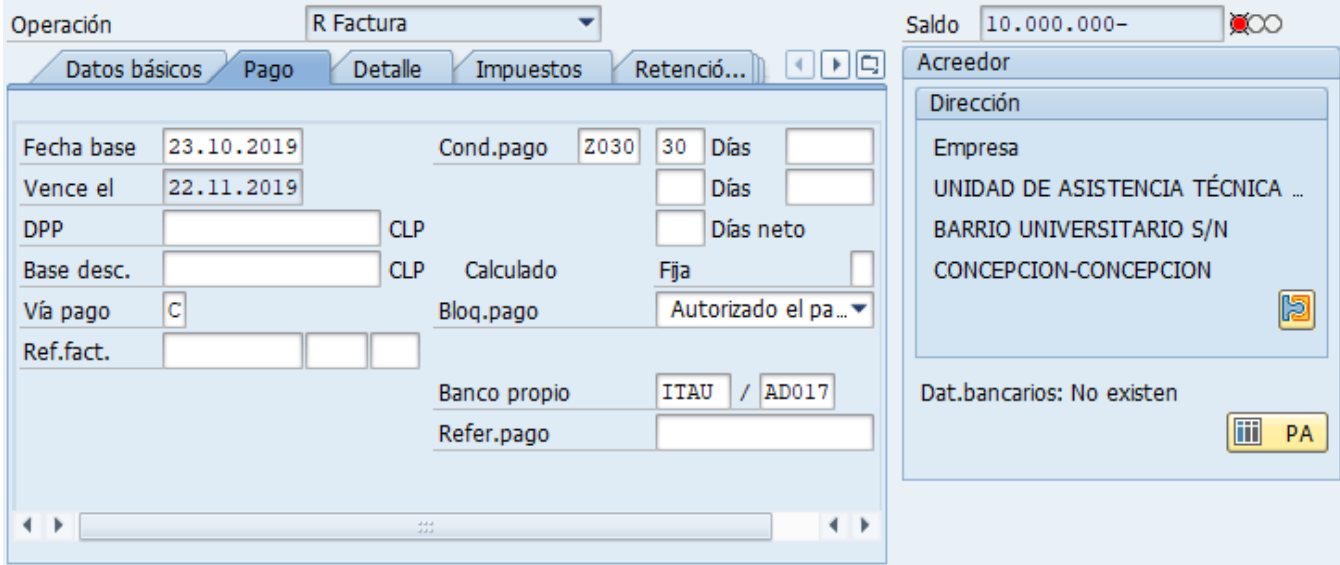

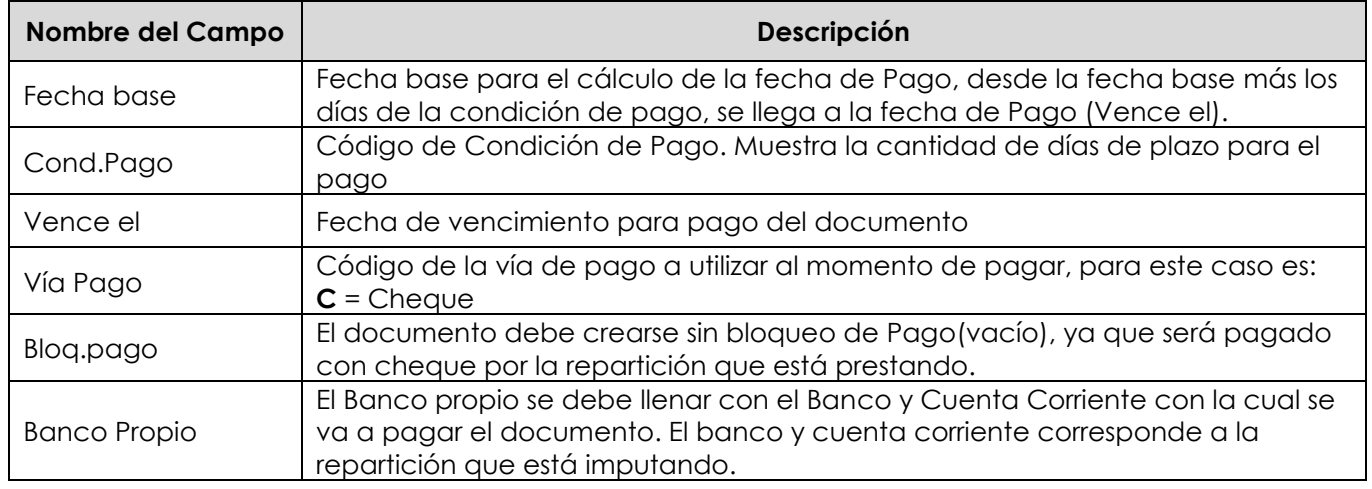

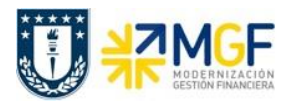

### Etiqueta: **Detalle**

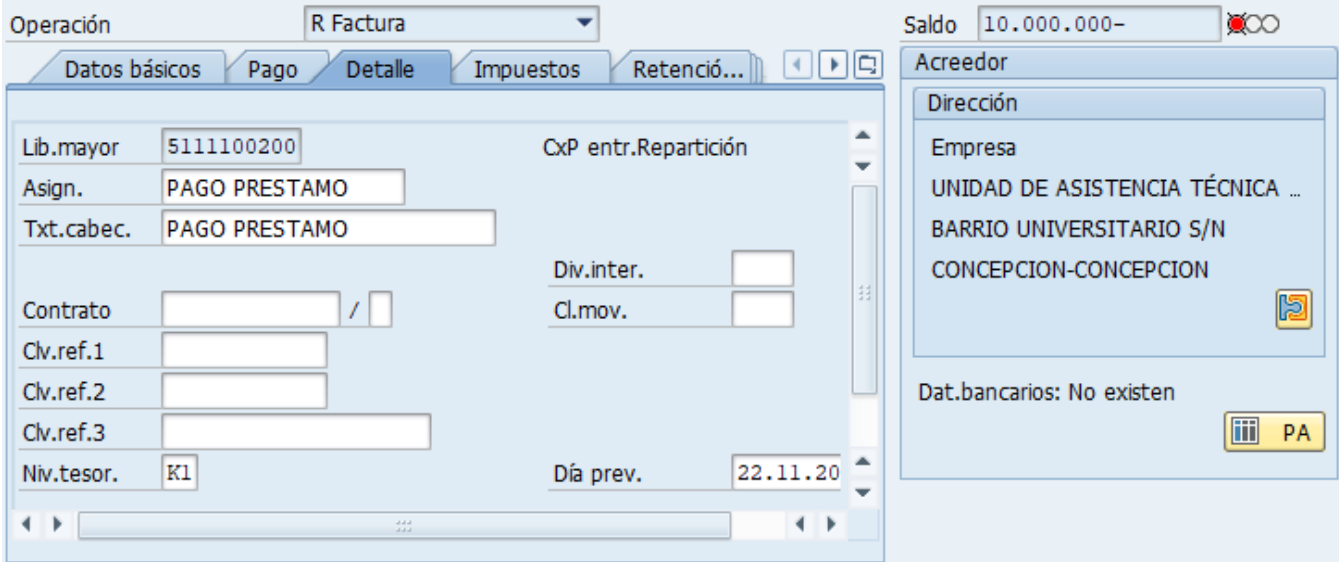

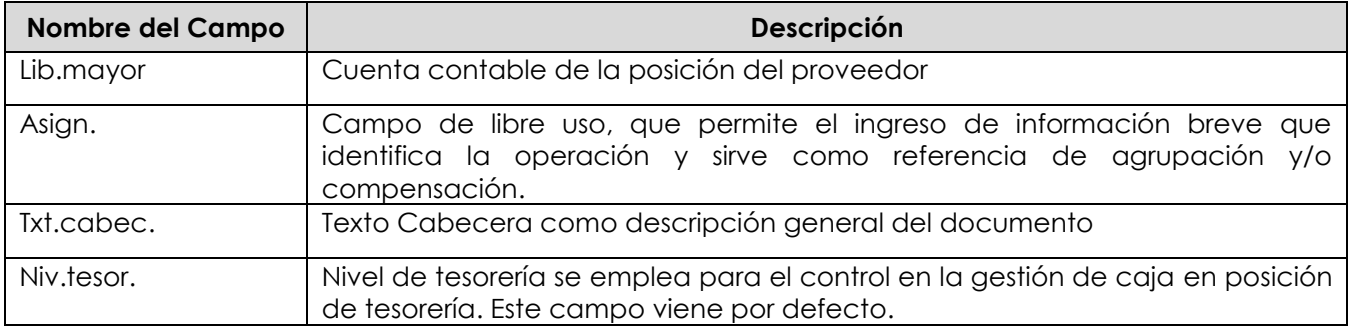

### Sección: **Posiciones contables**:

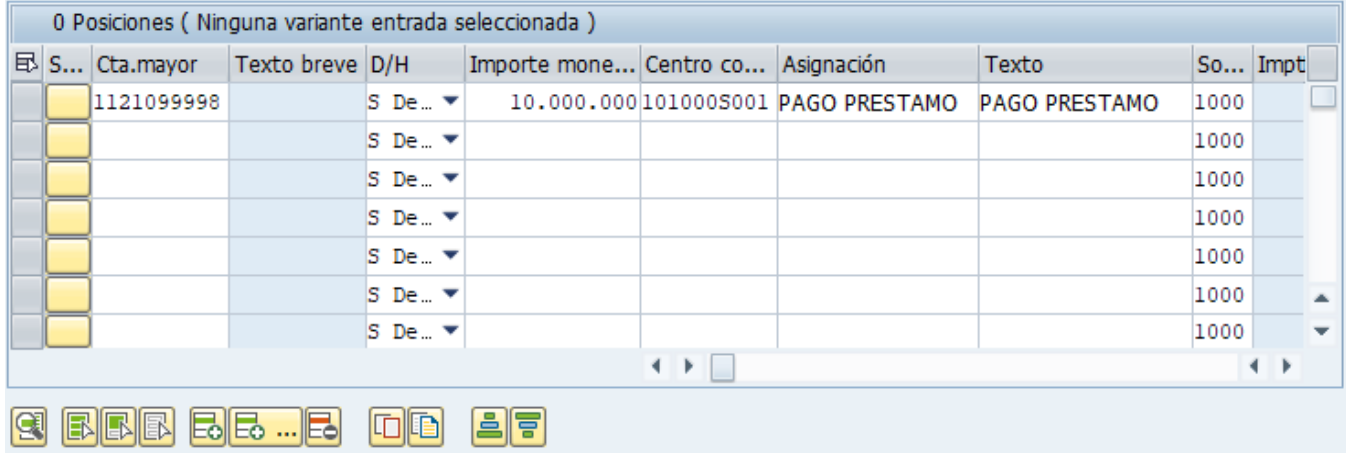

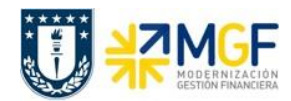

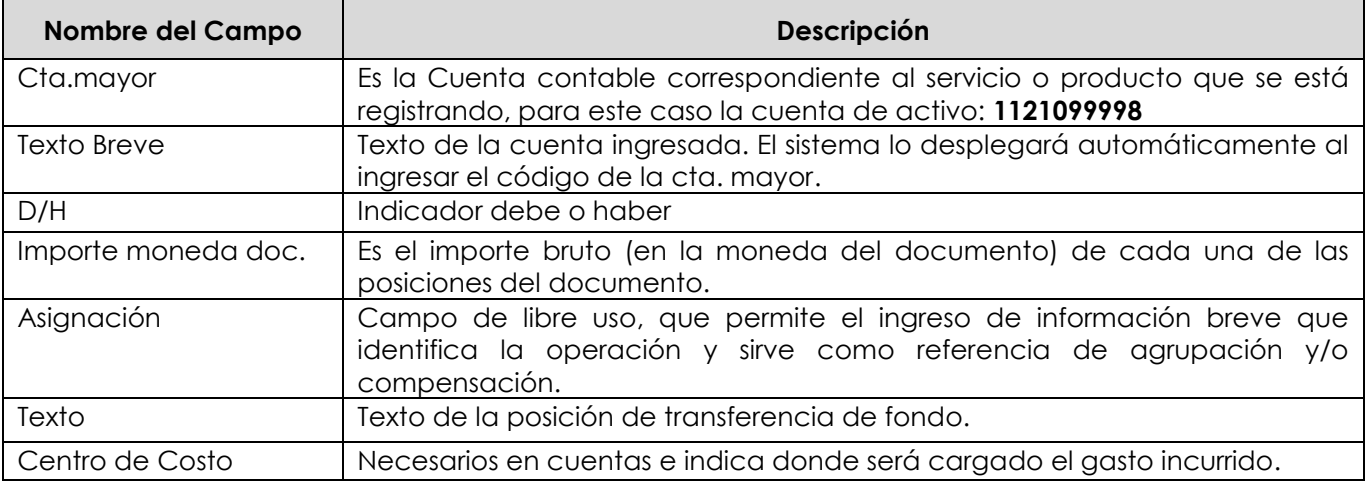

Para que el documento se contabilice, el saldo debe ser cero ... Saldo ... COD ... COD El status en verde indica que el documento puede ser contabilizado, en cambio el status en rojo indica que No puede ser contabilizado.

Se debe presionar el icono  $\frac{1}{2}$ simular  $\frac{1}{2}$  de esta forma se puede visualizar el asiento que se generará:

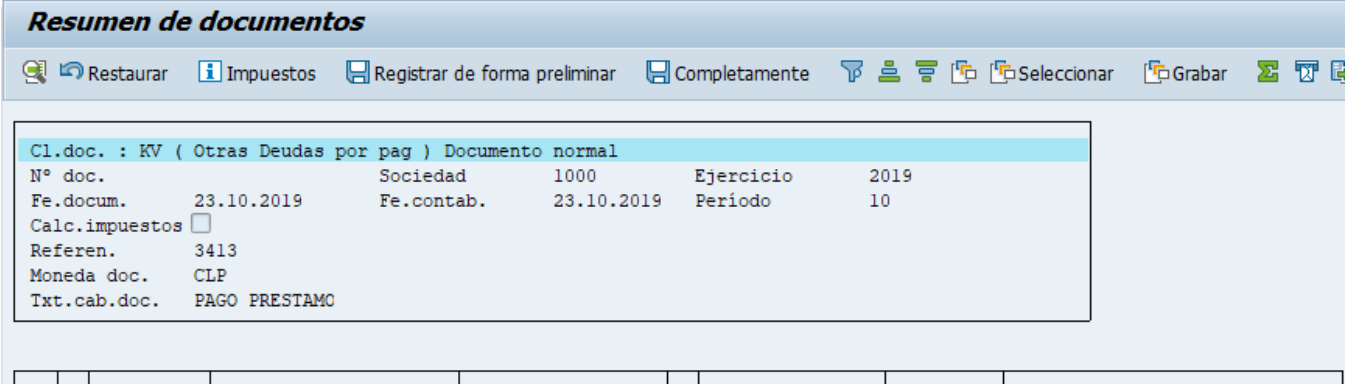

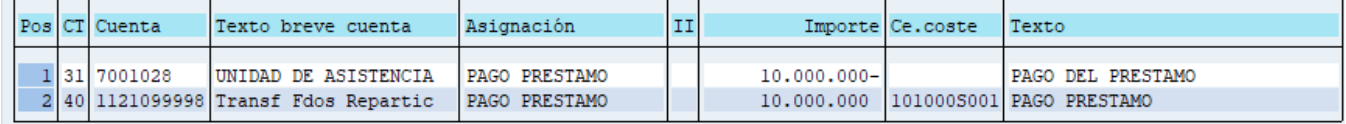

Para grabar y contabilizar el documento se puede presionar a y finalmente aparecerá el siguiente mensaje:

Doc.3100005023 se contabilizó en sociedad 1000

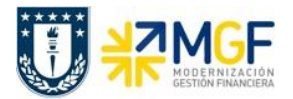

# **5.5.10 Pago de Cuota Préstamo a Repartición Préstadora**

Ha pasado el tiempo y ha llegado la fecha de vencimiento para pagar la cuota del préstamo a la repartición prestadora, registrada como una cuenta por pagar.

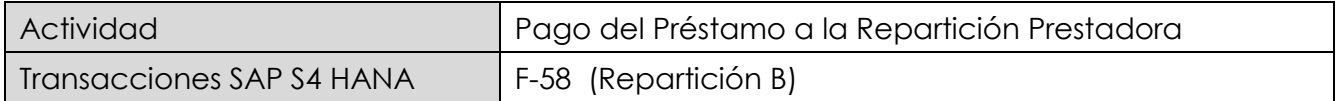

Esta funcionalidad permite generar pagos de documentos con cheques de forma individual. Se deben seleccionar las partidas abiertas del acreedor y se contabiliza el documento de pago, compensando la partida de cuentas por pagar.

Esta actividad se inicia como sigue:

- Menú SAP: **Finanzas → Gestión financiera → Acreedores → Contabilización → Salida de Pagos → Contab. + impr.form**
- Acceso directo a la transacción: **F-58**

Para mas detalle sobre el uso de la transacción ver en manual de **Gestión de Pago**.

# **5.5.11 Repartición Prestadora Recauda el Pago de la Cuota del Préstamo**

Ha pasado el tiempo y ha llegado la fecha de vencimiento. La repartición solicitante de prestamo, cancela la cuota del préstamo a la repartición prestadora, que está registrada como una cuenta por cobrar y que la repartición prestadora recauda y regstra el monto cancelado.

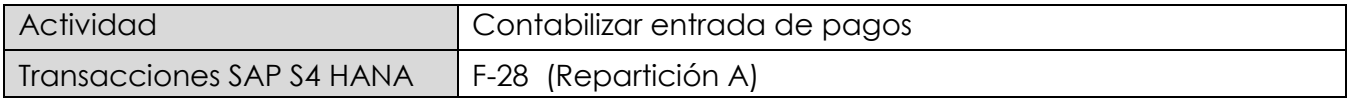

Esta actividad se inicia como sigue:

- Menú SAP: **Finanzas** --> **Gestión financiera** --> **Deudores** --> **Contabilización** --> **Entrada de pago**
- Acceso directo a la transacción: **F-28**

Para mas detalle sobre el uso de la transacción ver en manual de **Recaudación y Banco**.

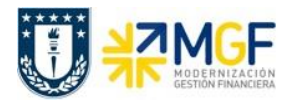

# **5.6 Traspaso de Fondos (Retenciones Transitorias)**

### **5.6.1 Diagrama de Proceso**

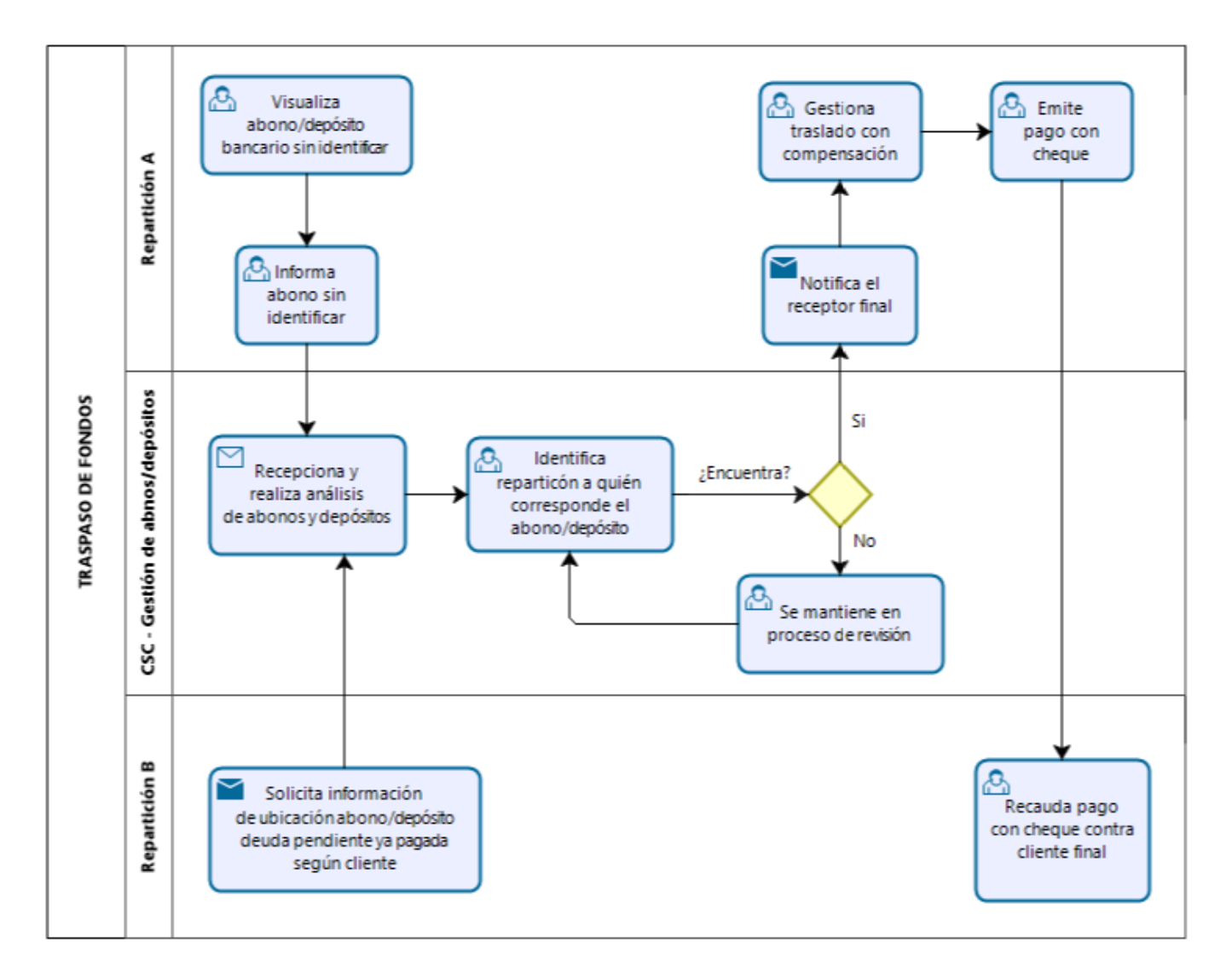

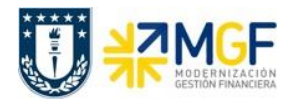

# **5.6.2 Descripción del Proceso**

Muchas veces ocurre que a una repartición le depositan a su cuenta corriente dineros que no le corresponden, si no que son de otra repartición.

Si esta repartición sabe a quien pertenece el abono, solo traspasa los dineros, de lo contrario, informan al centro de servicios compartidos del abono ingresado.

Servicios compartidos recoge la información y como tiene acceso ampliado a revisar, entonces analiza los abonos y depósitos buscando a quien pertenece tal deposito, mediante el análisis de partidas abiertas del cliente que depositó.

Por otra parte la repartición debe registrar el traspaso del abono mal imputado a una cuenta contable de paso llamada "Retenciones Transitorias", para dejar regularizada su cuenta corriente y las cuentas contables de esta misma. Esto cobra mayor relevancia en fechas de cierres ya sea de mes o trimestrales que se necesita tener todas las cuentas regularizadas.

Una vez que el centro de servicios compartidos logra identificar el verdadero destinatario del depósito, este informa a la repartición informante y a la repartición beneficiaria para que sean traspasados los fondos a esta última.

La repartición que inicialmente recibió el deposito, registrará un comprobante con una cuenta por pagar a la repartición destinataria utilizando a esta como proveedor y rebajando como contracuneta la cuenta de Retenciones Transitorias.

Por último traspasa el dinero como un pago al proveedor (cuenta por pagar) emitiendole un cheque a la repartición destinataria.

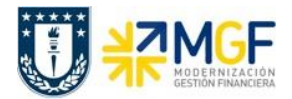

### **5.6.3 Visualizar Reporte y Compensar**

El reporte de la Posición de Tesorería proporciona información sobre el estado financiero actual de sus cuentas bancarias y cuentas bancarias de compensación.

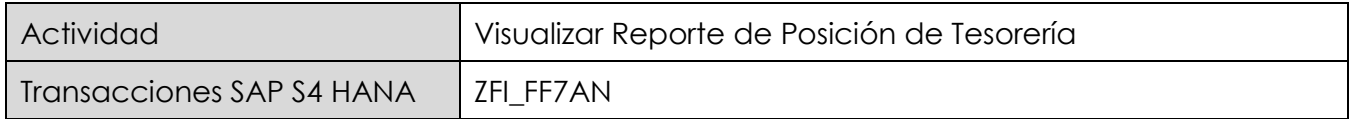

Esta actividad se inicia como sigue:

Acceso directo a la transacción: **ZFI\_FF7AN**

En la ejecución de este reporte el usuario deberá seleccionar obligatoriamente la sociedad y el organismo que le corresponda. Al momento de seleccionar el organismo, el usuario solo podrá visualizar en el match code, el o los organismos habilitados para él.

Una vez que se completaron los datos, podrá realizar un llamado de montos resumidos, presionando<sup>®</sup>

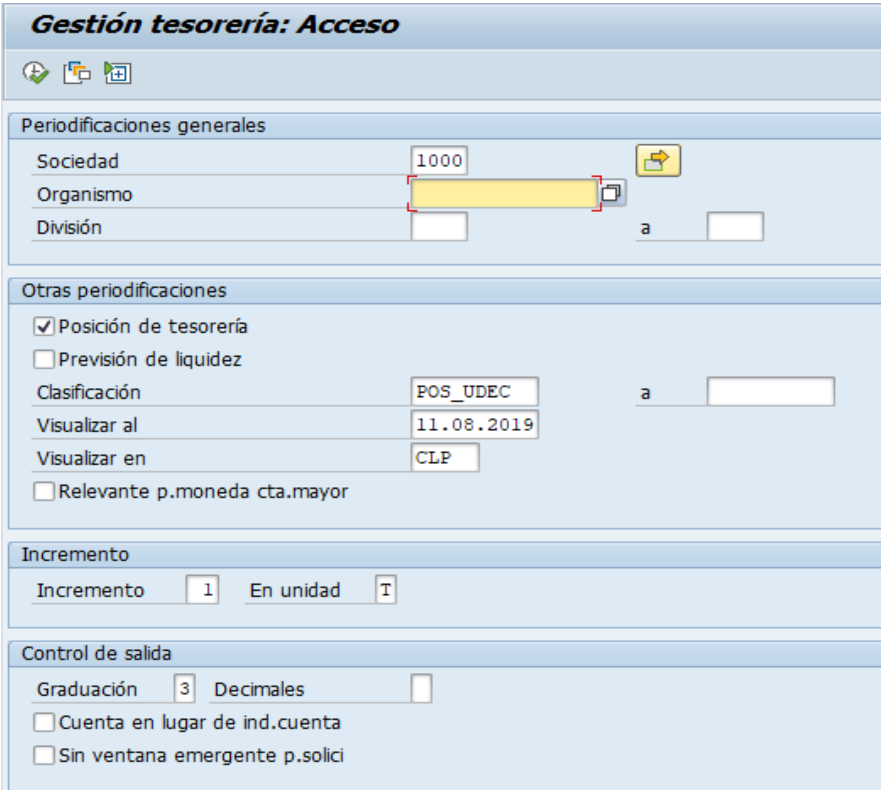

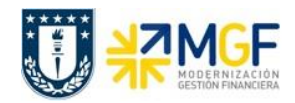

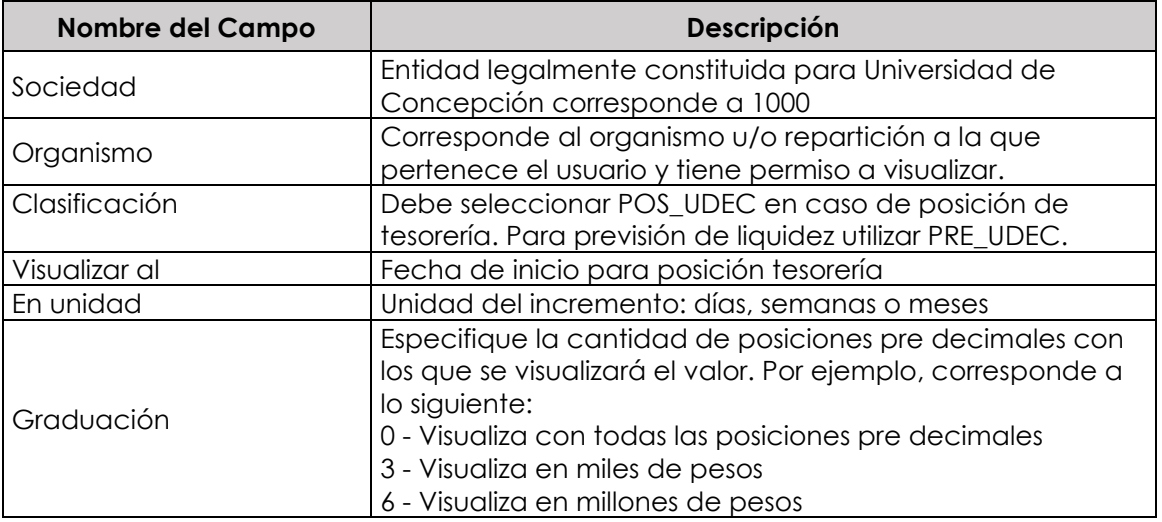

La primera imagen de selección, presentará un resumen de los importes detectados por el programa según el o los bancos asociados al organismo de consulta.

Adicionalmente, el usuario podrá visualizar el detalle de los movimientos que componen el total

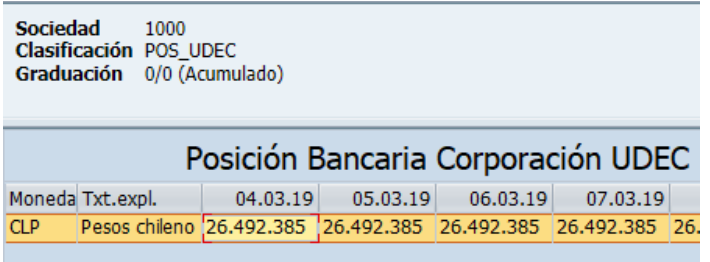

Al hacer doble click podrá Navegar mediante la funcionalidad drill down con el objetivo de visualizar el detalle que compone cada uno de los saldos.

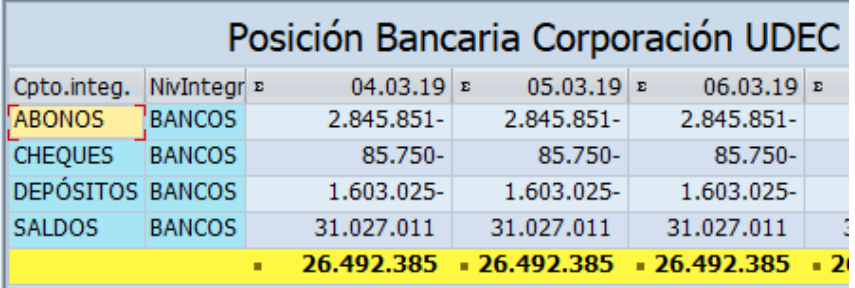

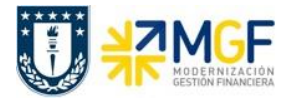

Al ingresar a la cuenta de depósitos se visualiza un deposito sin identificar en la cuenta contable **1111216401** por un monto de 89.400.-

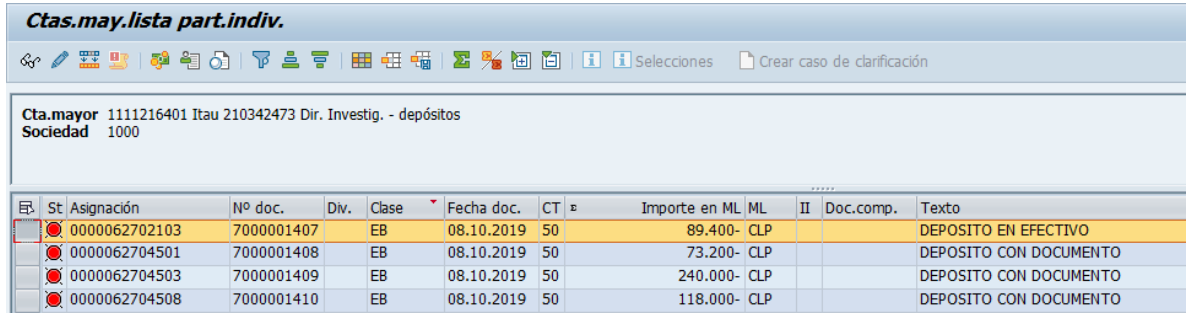

Se informa a Centro de Servicios Compartidos para que realice análisis de los abonos y depósitos sin identificar.

Una vez que se identificó a la repartición a quien le corresponde, se debe compensar el deposito contra una cuenta de retenciones transitorias. Para ello se utiliza la transacción FB05, se debe seleccionar el depósito para dejarlo compensado inmediatamente y se imputa de forma manual una clave de contabilización 50 con la cuenta contable 2141100800, Retenciones Transitorias.

# **5.6.4 Traspaso del Depósito a Retenciones Transitorias**

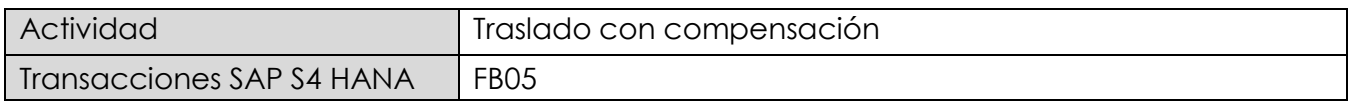

La actividad inicia como sigue:

Acceso directo a la transacción: **FB05**

Al ingresar a la transacción se visualizara la siguiente ventana:

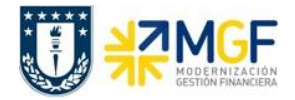

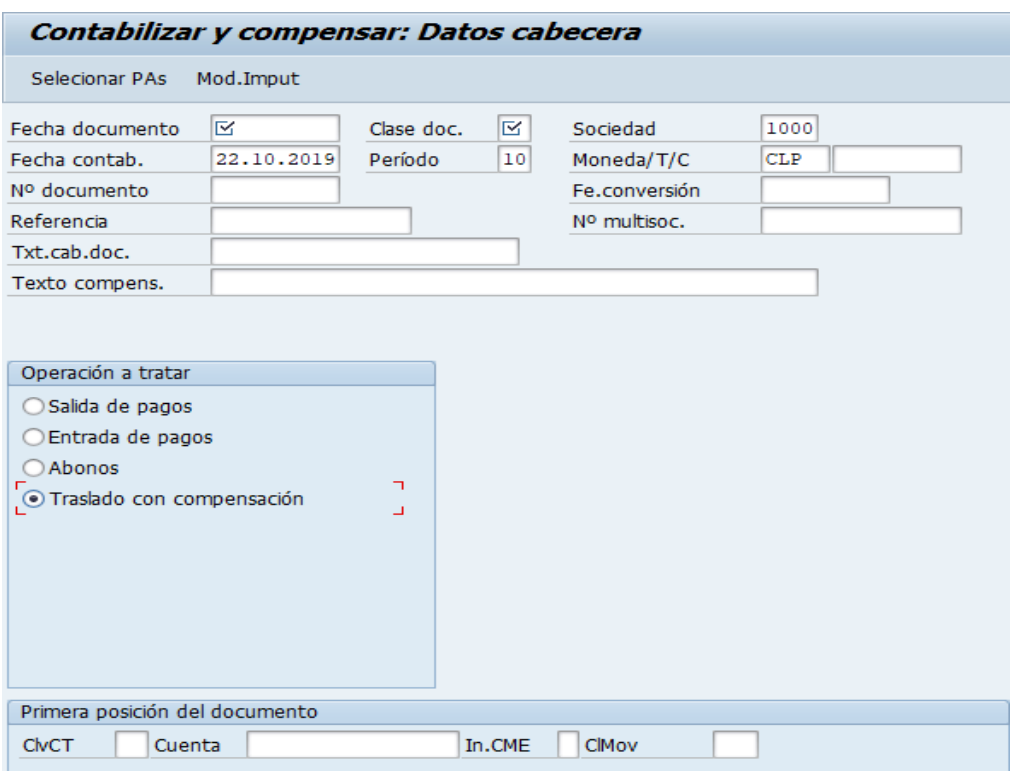

Completar con los campos detallados a continuación:

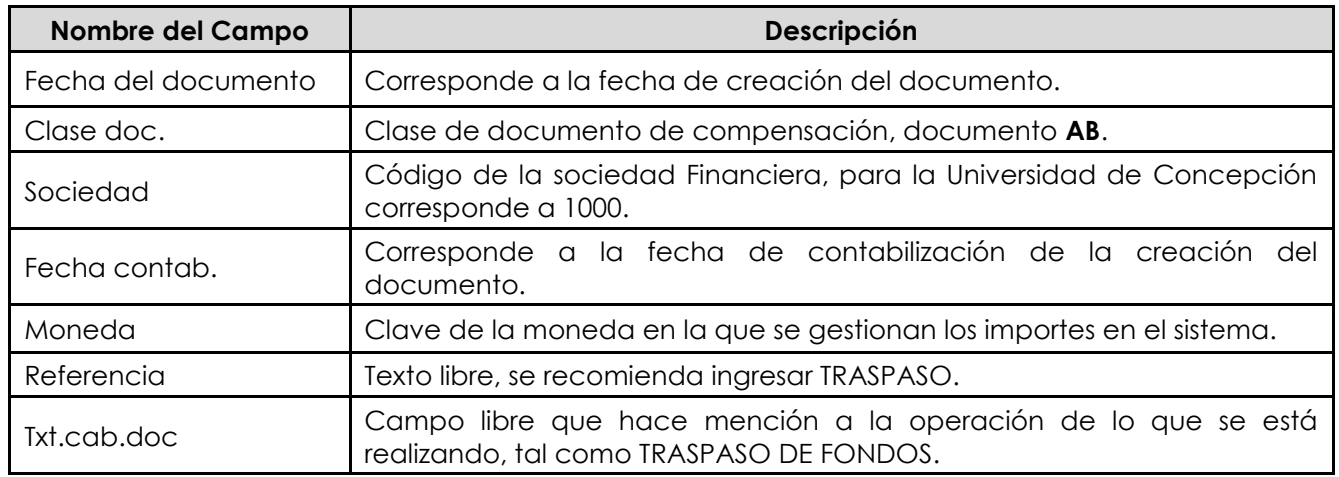

Imputar clave de contabilización **50** y cuenta contable de retenciones transitorias. Posteriormente Seleccionar PAs.

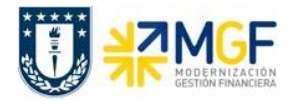

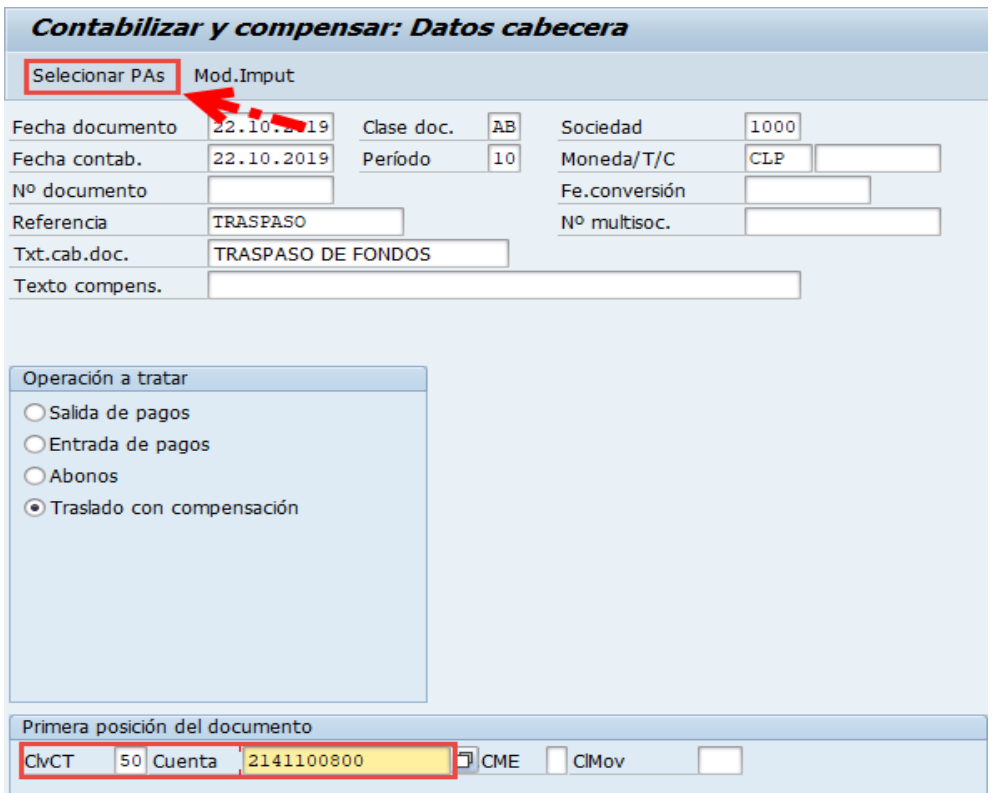

Incorporar el Importe y Centro de costo dar <Enter> para que se complete automáticamente el Centro gestor y luego Tratar PAs.

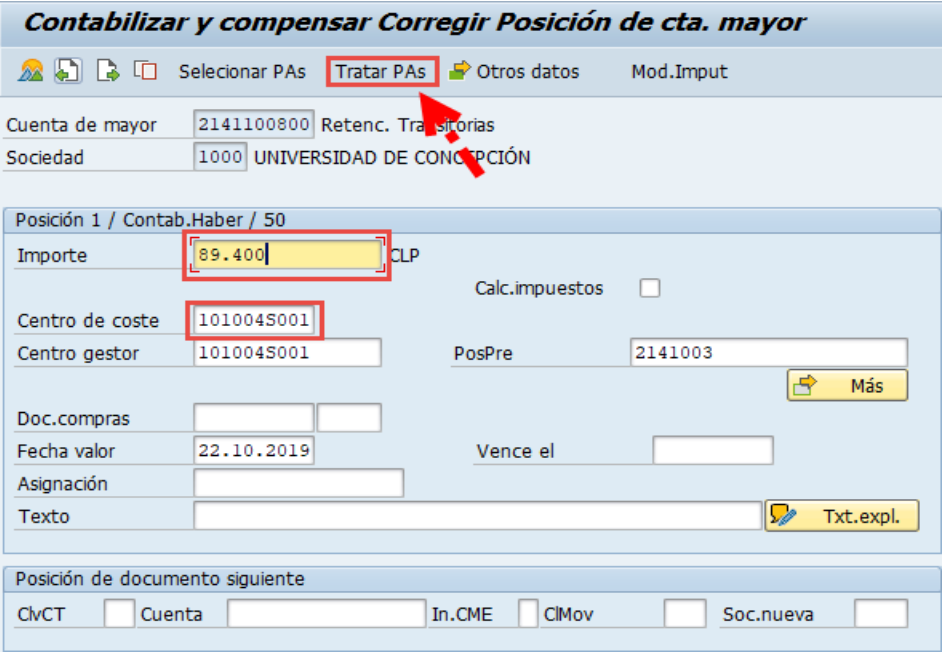

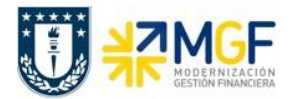

Ingresar cuenta contable de depósitos o abonos sin identificar y seleccionar Clase de cuenta "S" Cuentas de mayor y luego Tratar PAs.

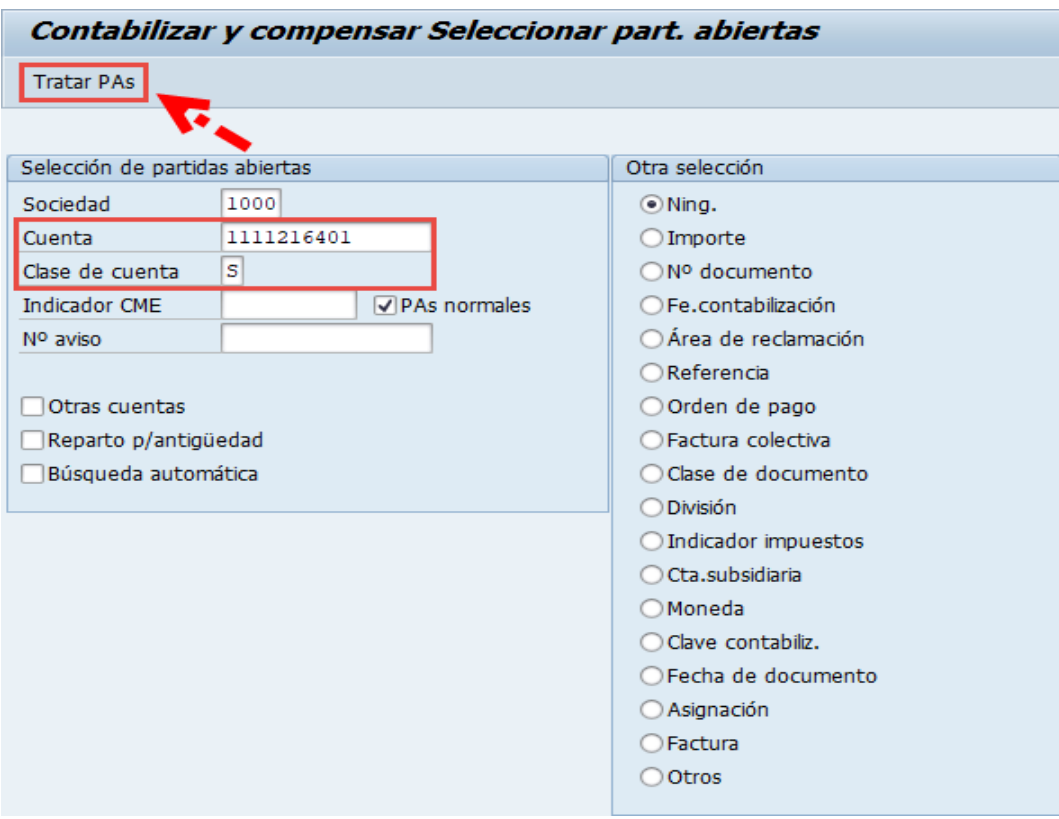

Debera utilizar las funcionaliades de marcar todo y desactivar partidas para seleccionar el depósito que se va a traspasar.

Debe verificar que el documento esté en cero en la línea "Sin asignar" y posteriormente "Simular".

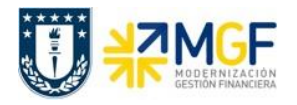

#### **Contabilizaciones Generales para Reparticiones**

Manual de Usuario

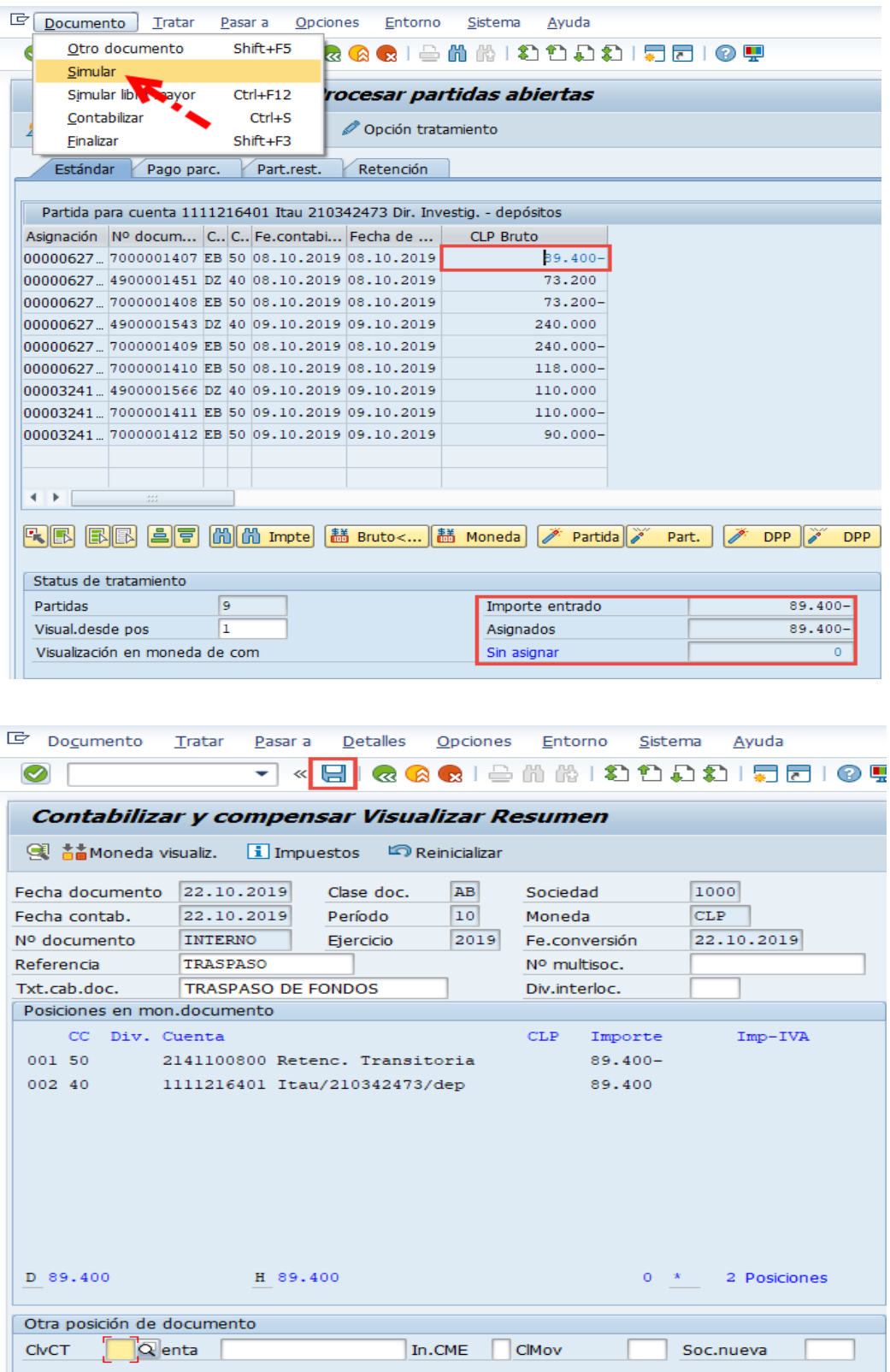

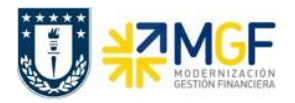

Al grabar se generá el siguiente mensaje:

Doc.9800000359 se contabilizó en sociedad 1000

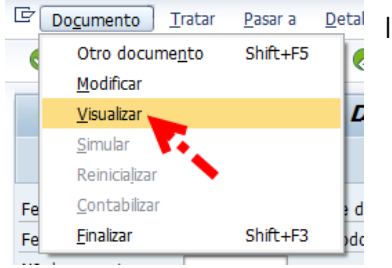

Ir al menú superior y seguir la ruta:

**Documento --> Visualizar**

Al ingresar se visualiza la vista de entrada en donde puede visualizar la vista de libro mayor.

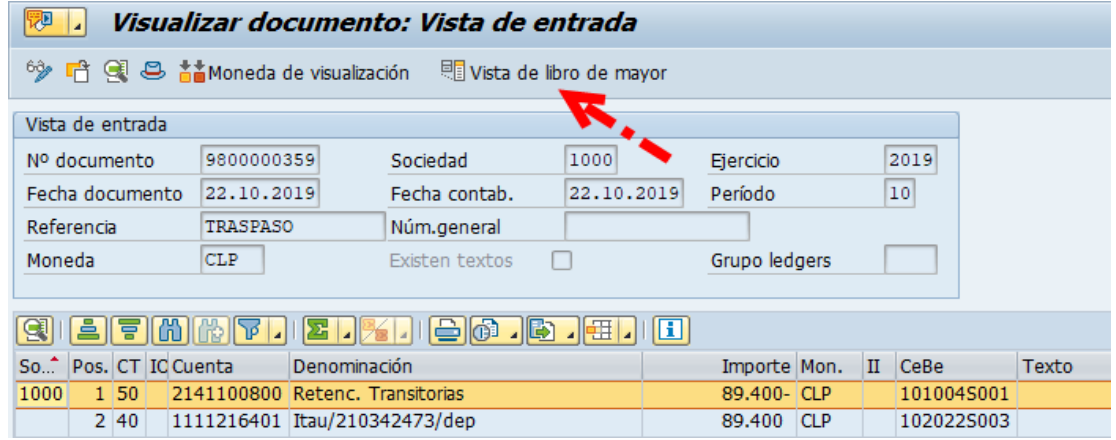

Vista de libro mayor.

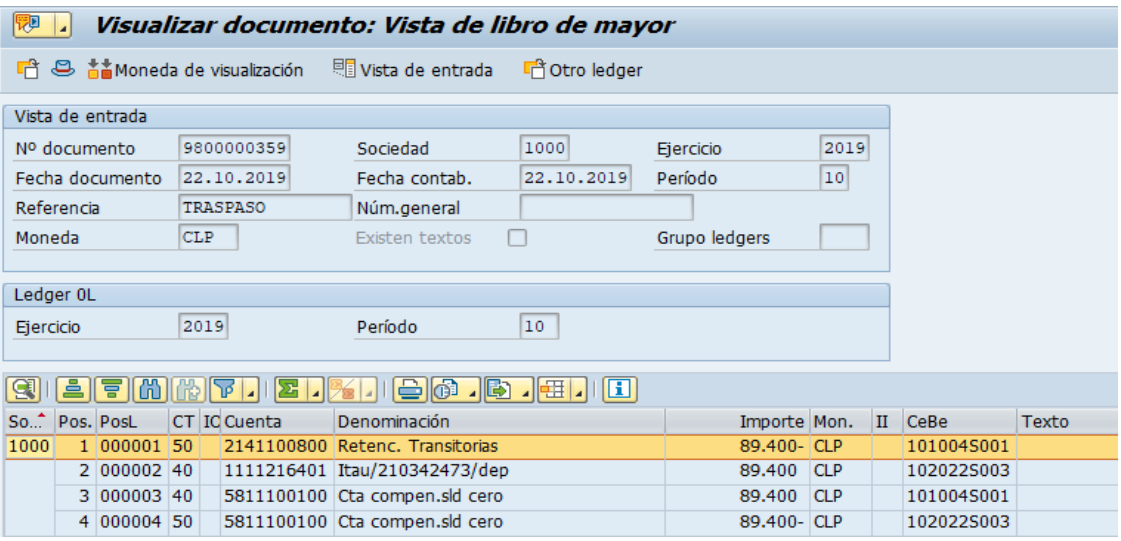

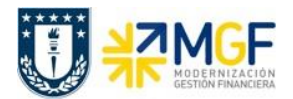

# **5.6.5 Registrar Cuenta por Pagar a Repartición Destinataria**

Se genera la obligación de pago a la repartición de quién corresponde el depósito.

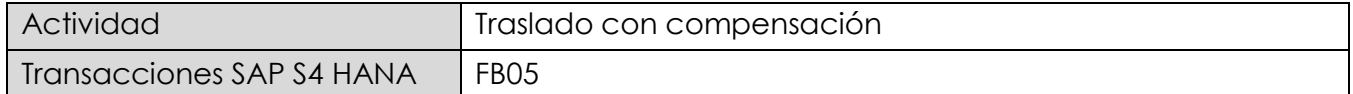

Para generar la obligación para pago debe utilizar tipo de documento **KV "**Otras deudas por pagar**"** y la clave de contabilización **31** y el BP de la repartición a quien realmente le corresponde el depósito, para luego Seleccionar las partidas abiertas de la cuenta de Retenciones Transitorias.

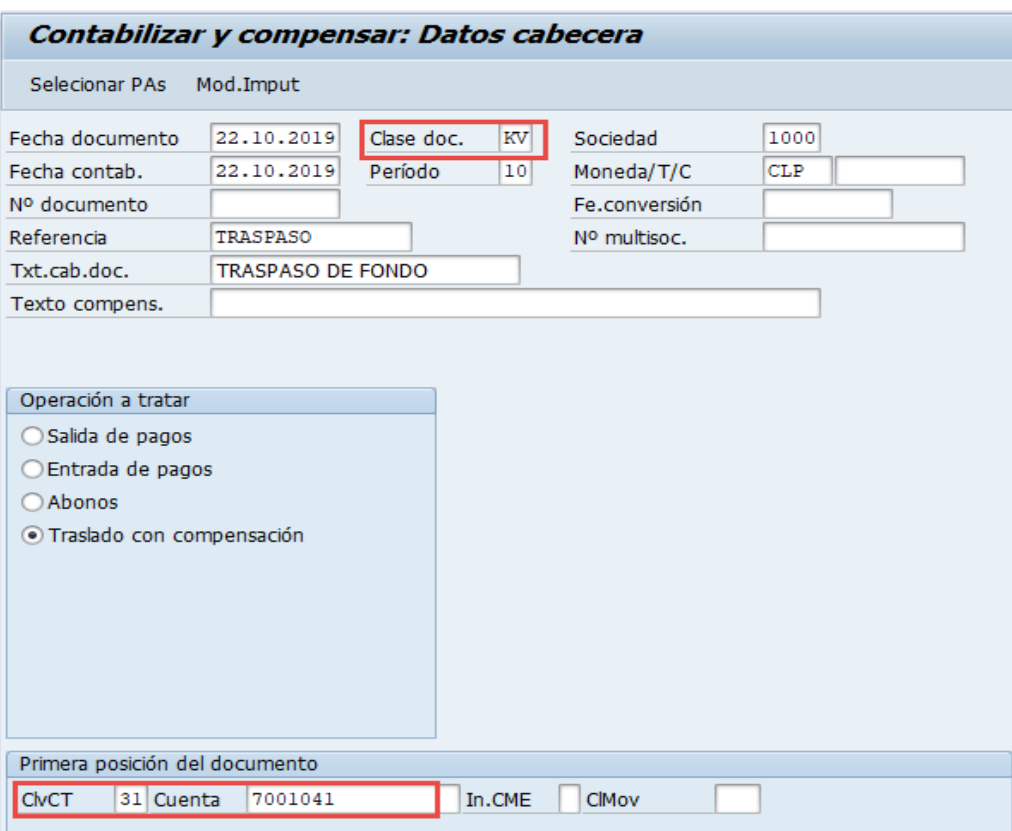

Luego incorporar el importe y presionar <Enter>

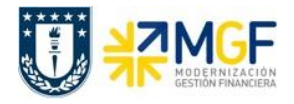

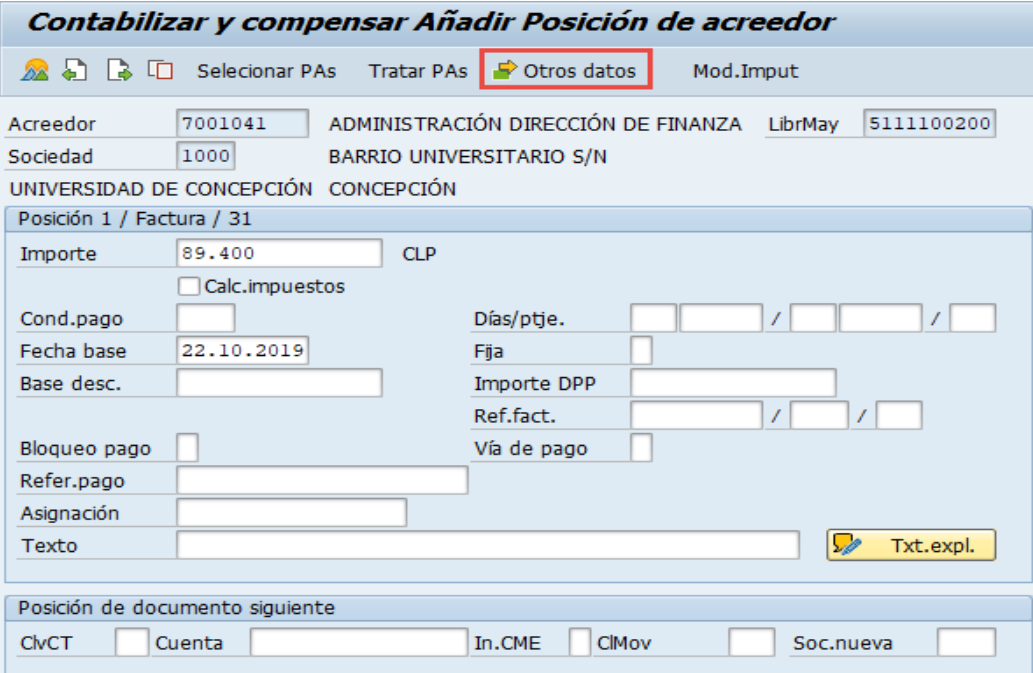

Para activar la vista e incorporar los datos bancarios se presiona <sup>por otros datos</sup>

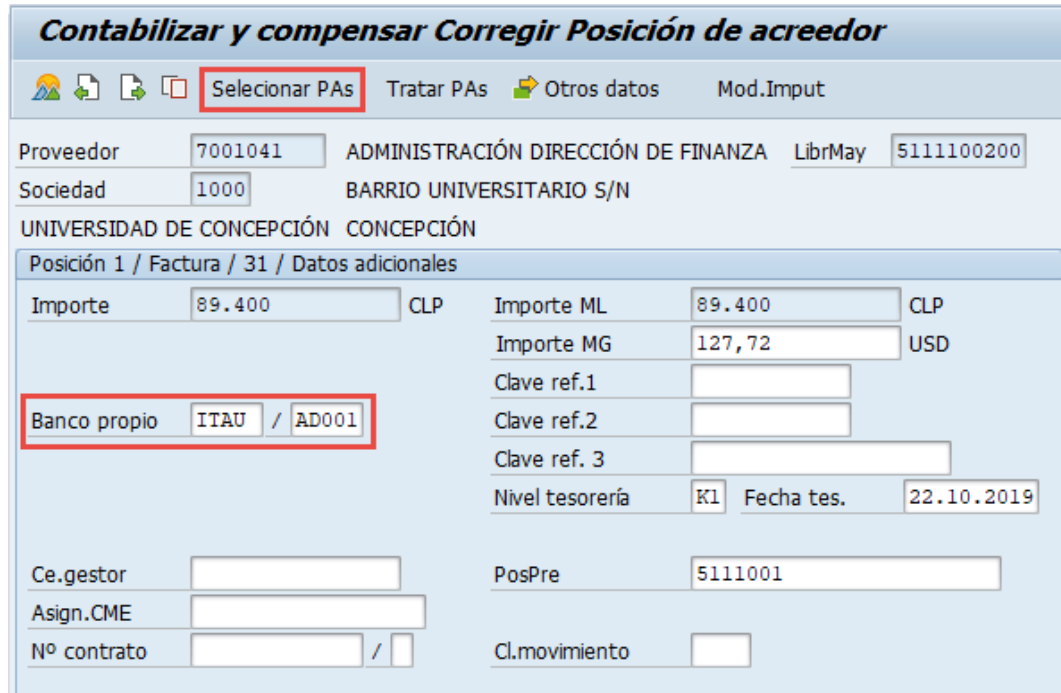

Se llena con el Banco y el ID de Cuenta y se presiona **Selecionar PAs**, mostrará:

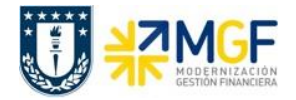

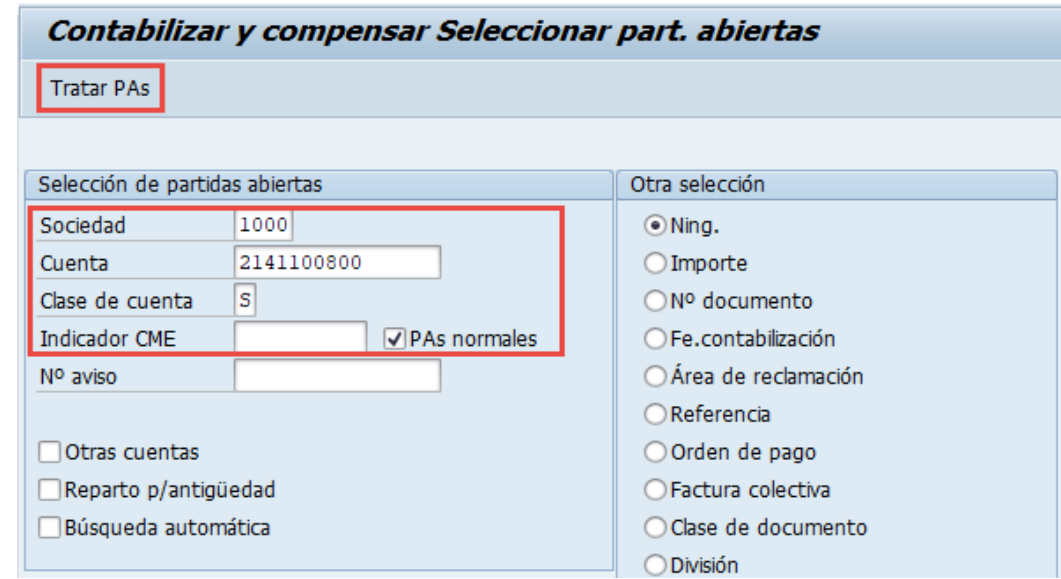

Ingresar la cuenta contable de retenciones transitorias y seleccionar Clase de cuenta "S" Cuentas de mayor y luego Tratar PAs.

En la pantalla que mostrará debera utilizar las funcionaliades de marcar todo y desactivar partidas para seleccionar el depósito que se va a traspasar. Debe verificar que el documento esté en cero "Sin asignar" y posteriormente "Simular"

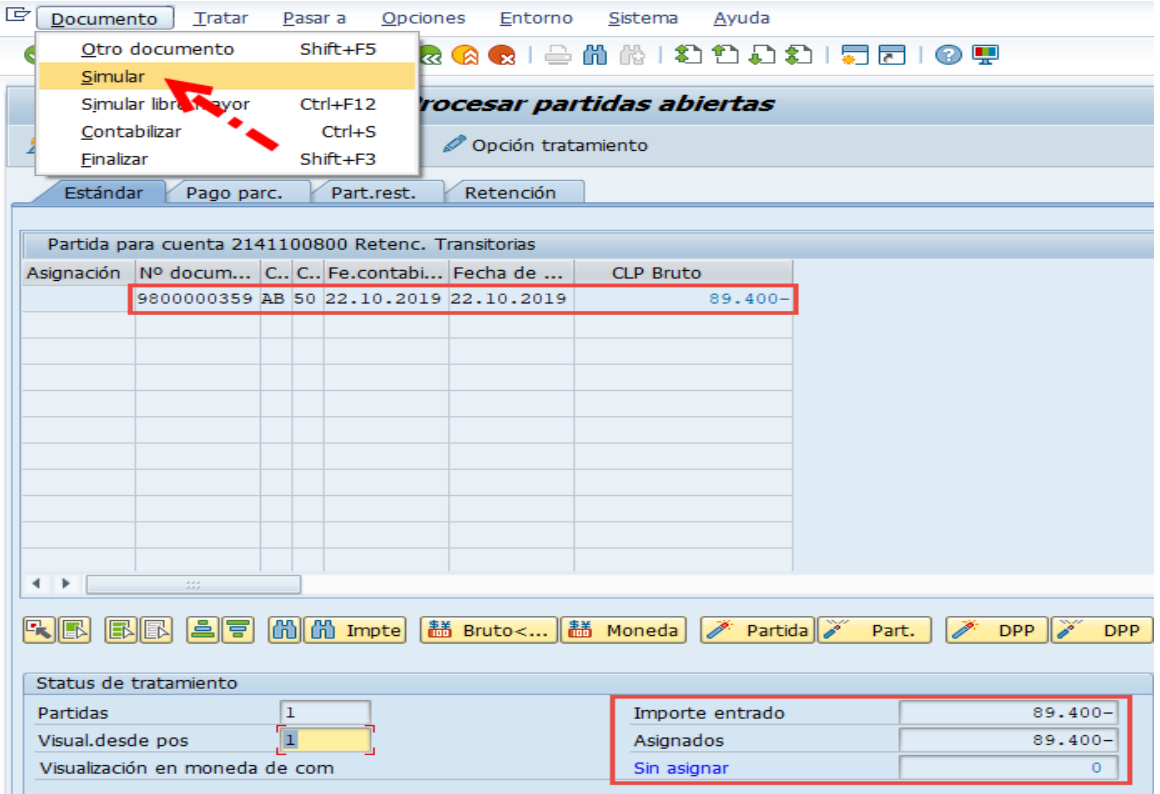

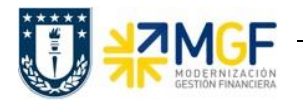

### **Contabilizaciones Generales para Reparticiones**

Manual de Usuario

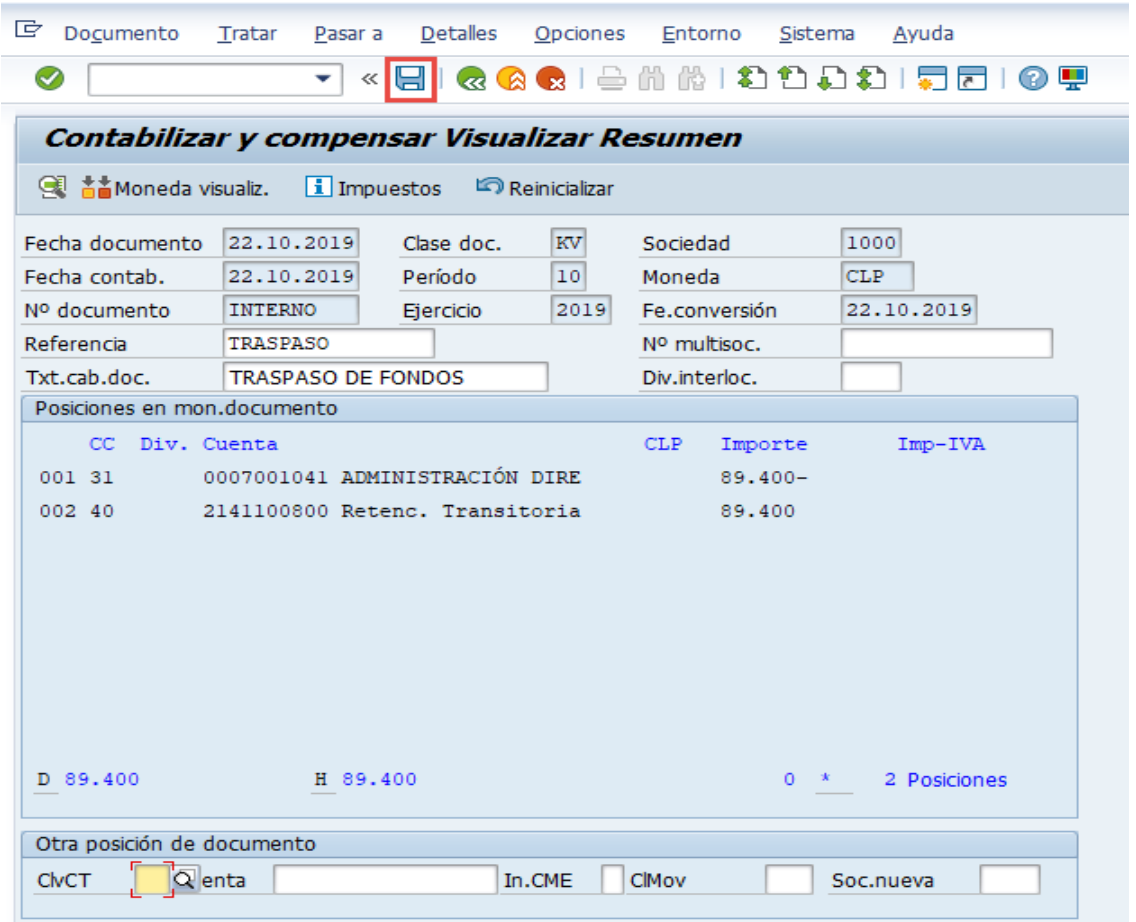

Al grabar se generá el siguiente mensaje:

Doc.3100004257 se contabilizó en sociedad 1000

Para finalizar el proceso generar pago mediente cheque como se señala en Manual de Usuario **FI-TR 03 Gestión de Pago** 3.6 Pag individual con impresión de cheques.

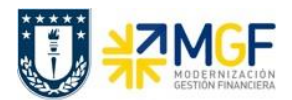

# **5.7 Distribución de Gastos Internos**

A continuación, se explica la ejecución de la transacción que realiza la contabilización de la necesidad presupuestaria dentro de una misma facultad o repartición.

El encargado de la repartición quedará a cargo de evaluar la situación de los distintos centros de costos que componen la repartición o facultad, y de ser necesario realizará el traspaso interno de gastos que se deben realizar.

Esta distribución se realizará por medio de una cuenta de gasto, esta hace que se contabilice la cuenta de gasto asociada a un centro de costo que identifica a la repartición origen y se lo cargue al centro de costo de la repartición destino.

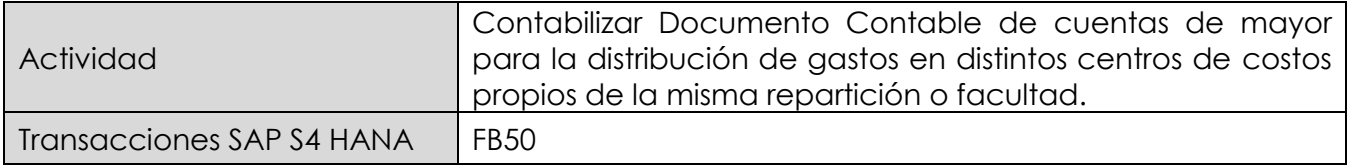

Mediante esta función estándar de contabilidad, se pueden introducir operaciones en el libro mayor y en los auxiliares.

Se puede utilizar esta función para introducir contabilizaciones en cuentas de mayor.

Esta actividad se inicia como sigue:

- Menú SAP: **Finanzas** → **Gestión Financiera** → **Libro mayor** → **Contabilización** → **Contabilización general**
- Acceso directo a la transacción: **FB50**

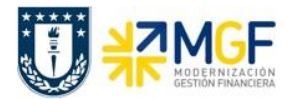

Al comenzar la operación desde el menú o bien directamente desde la transacción, aparecerá la pantalla "*Contabilizar documento: Datos cabecera*".

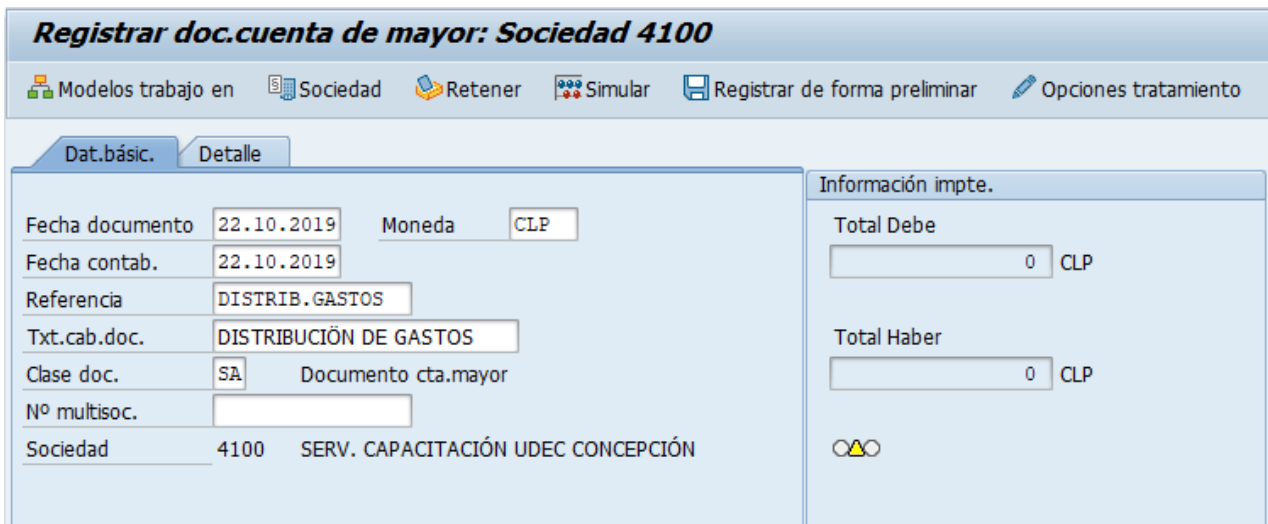

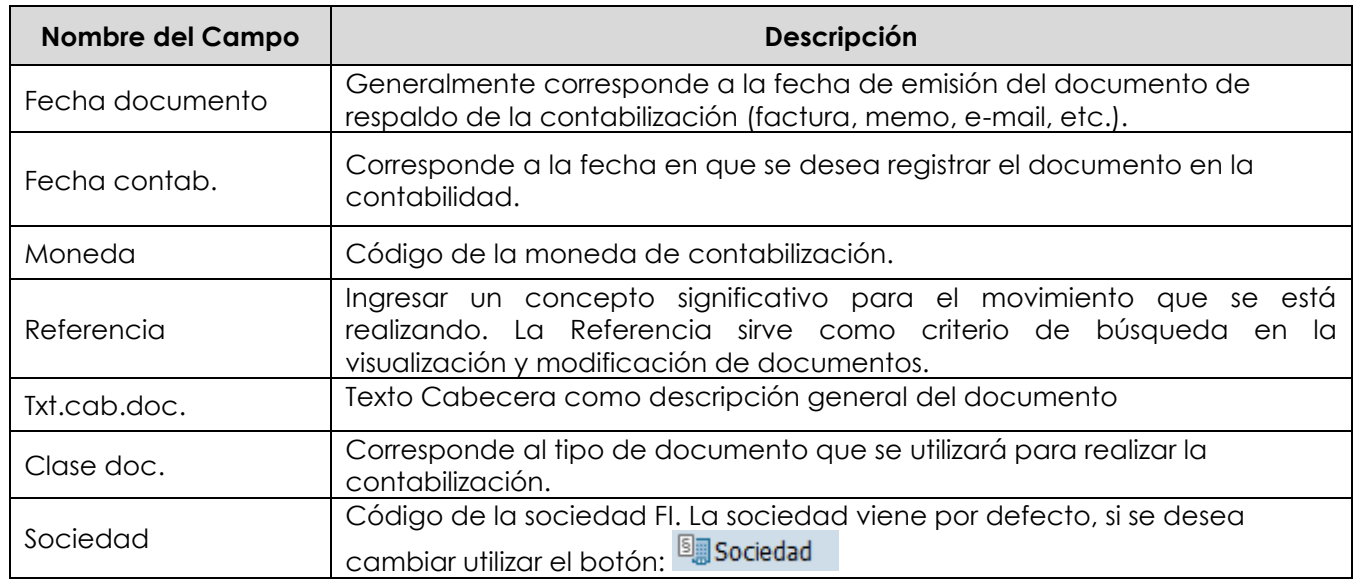

Después que se ha ingresado la información de cabecera del documento se pueden comenzar a registrar las posiciones.

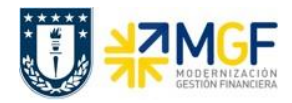

### **Contabilizaciones Generales para Reparticiones**

Manual de Usuario

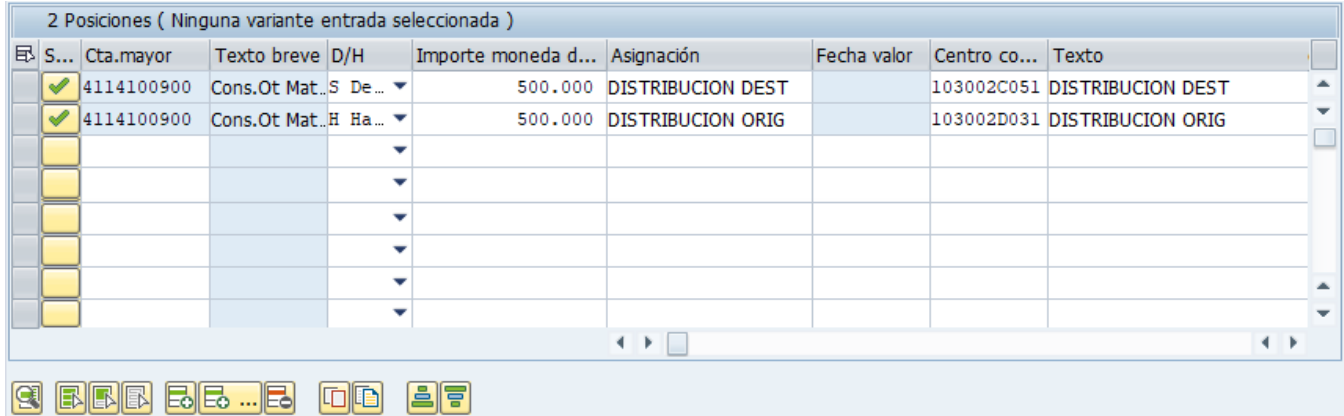

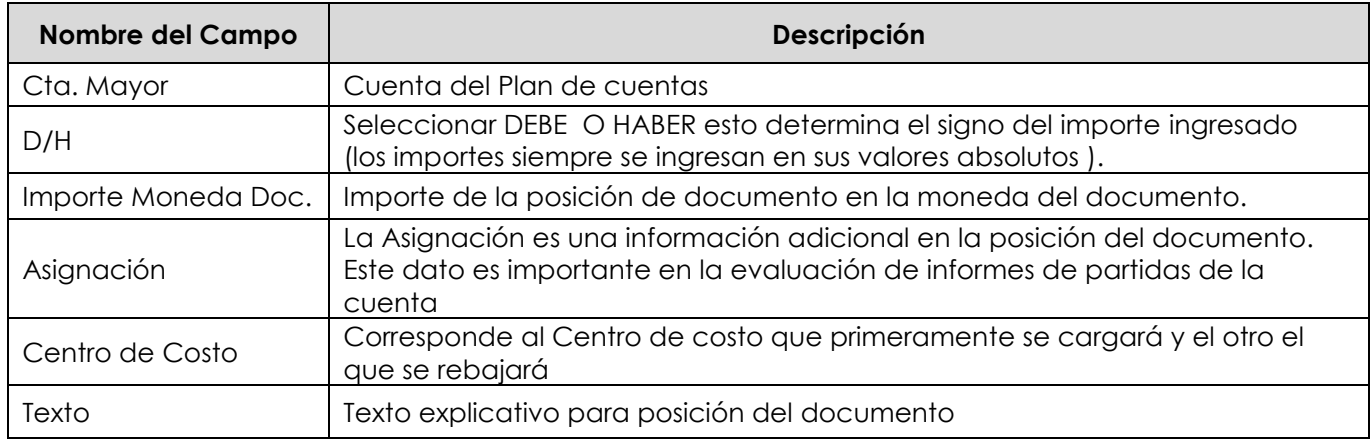

Luego seleccionar botón **en anglicionar del documento** 

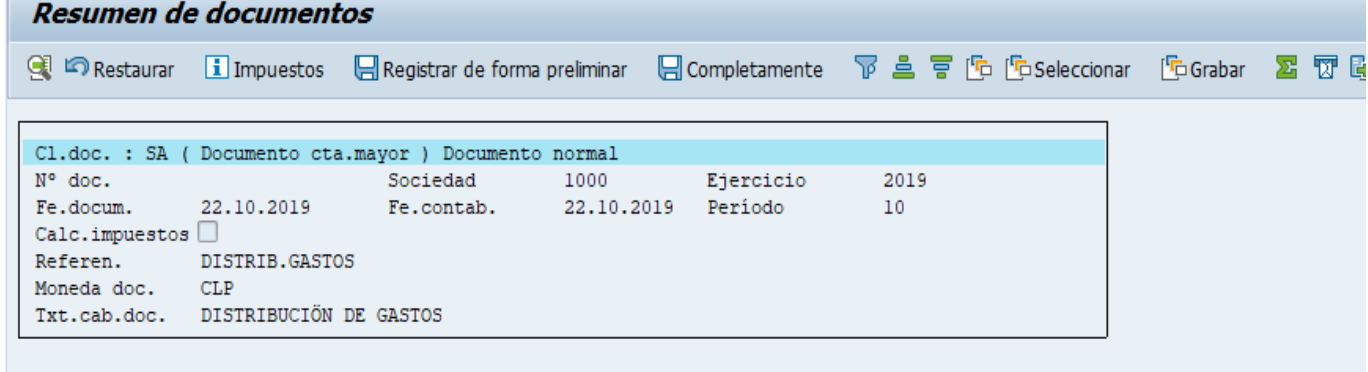

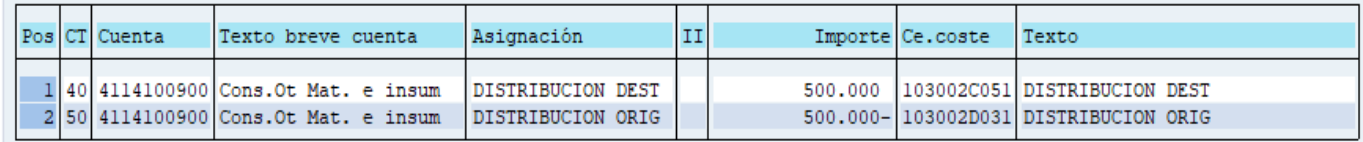

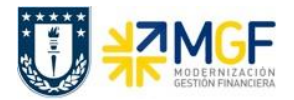

Para grabar presiono le icono de grabación  $\blacksquare$ , SAP nos informa que los datos fueron creados correctamente y nos genera el número de documento contable.

Doc.5000000187 se contabilizó en sociedad 1000

Este tipo de contabilizaciones se pueden aplicar a contabilizaciones varias, Ajustes, Provisiones, etc.

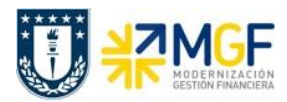

# **5.8 Donaciones**

### **5.8.1 Diagrama de Proceso**

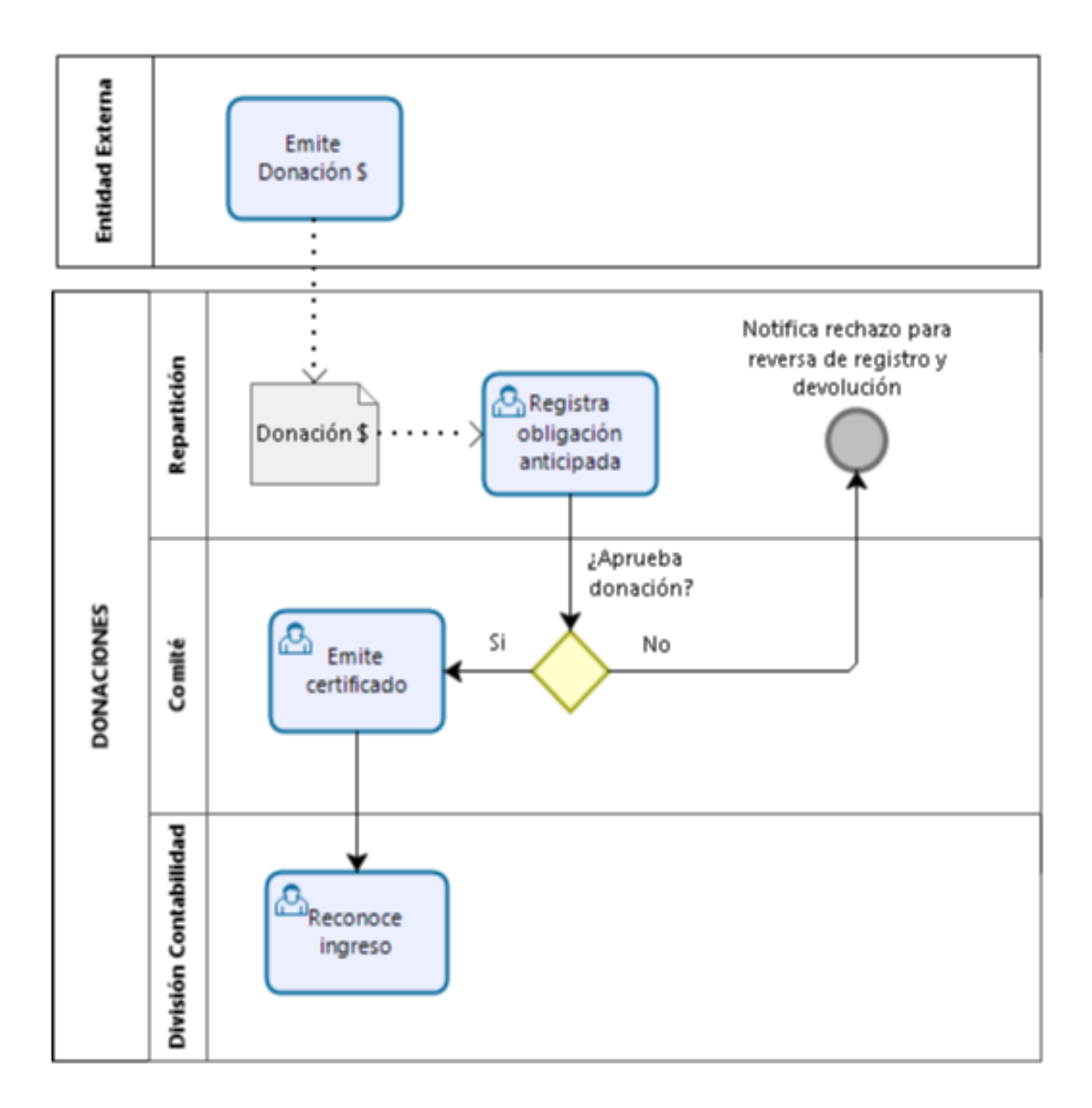

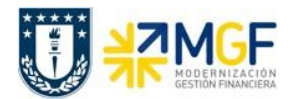

# **5.8.2 Descripción del Proceso**

Existen entidades externas que realizan donaciones a la Universidad, estas donaciones son principalmente en dinero y en otras ocasiones, muy rara vez, son objetos que podrían catalogarse como activos fijos que son tratados en Dirección de Finanzas.

En esta oportunidad nos abocaremos a explicar las donaciones de dinero que a las reparticiones le son entregadas. Todo comienza cuando una entidad dona dinero a la Universidad, en la repartición se hace la recepción y debe registrar contablemente esta recepción de dinero que ha realizado el ente donador, este donador debe estar registrado como BP actuando como Cliente y se ingresará en una cuenta contable llamada "Donaciones Anticipadas" esto opera con el BP Cliente junto al CME=Y.

Luego esta donación es informada a Finanzas y entra en un comité evaluador donde se analiza la situación y generan una aprobación o rechazo de la donación, si la donación fue rechazada el comprobante de registro de donación inicial es anulado, de lo contrario, si la donación fue aceptada se emite un certificado y se incorporan los dineros a la repartición, generando la contabilización correspondiente de pasar de "Donaciones Anticipadas" a un "Ingreso por Donación".

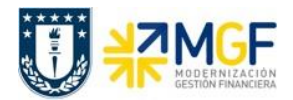

### **5.8.3 Registro de Anticipo de Donación**

Esta actividad tiene como objetivo el registro del dinero donado como una donación anticipada, que luego pasa a un comité de aprobación y que si es aprobada se registra definitivamente como un ingreso.

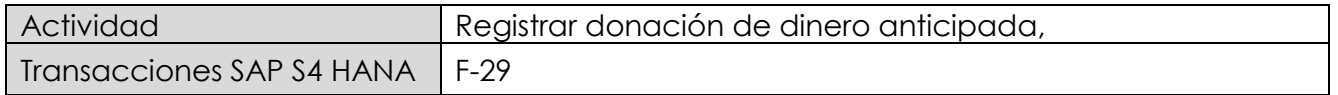

Esta actividad se inicia como sigue:

- Menú SAP: **Finanzas → Gestión financiera → Deudores → Contabilización → Anticipo → Anticipo**
- Acceso directo a la transacción: **F-29**

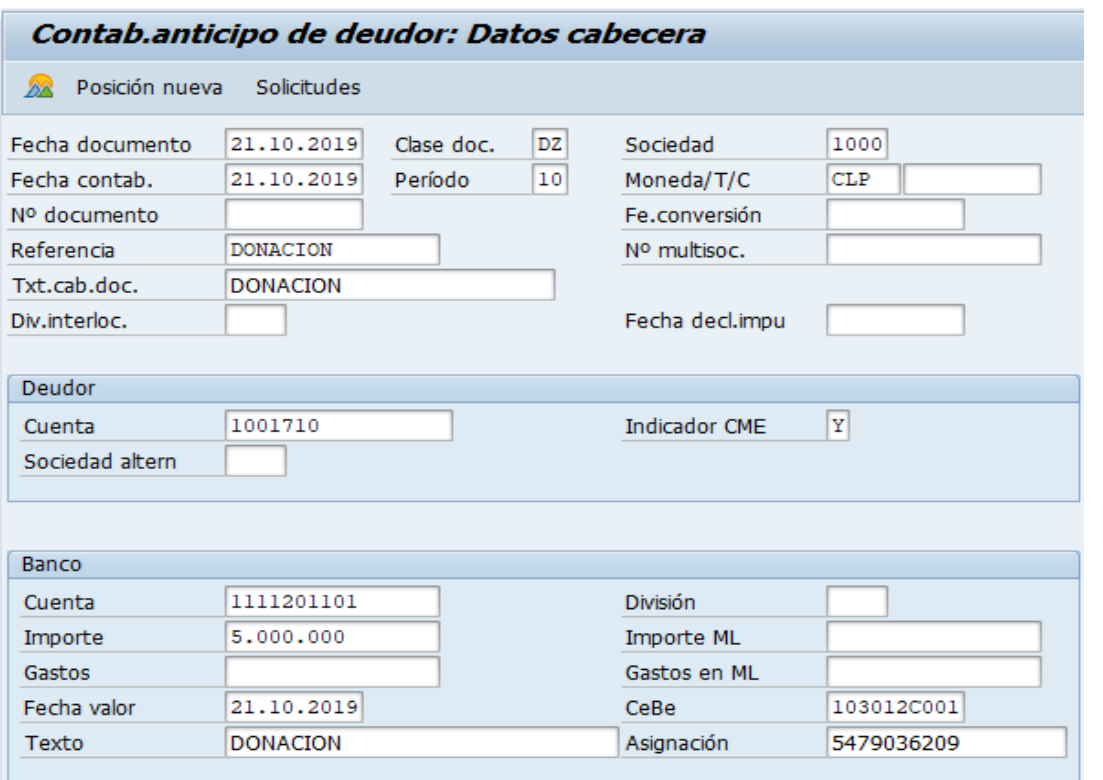

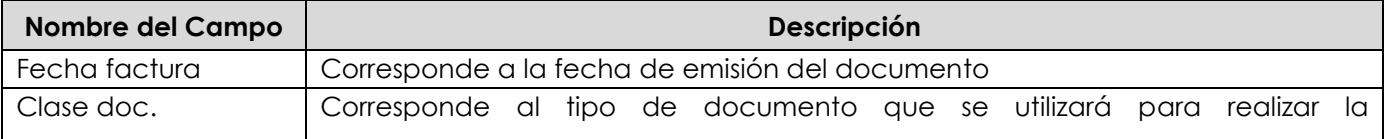

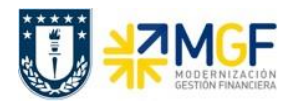

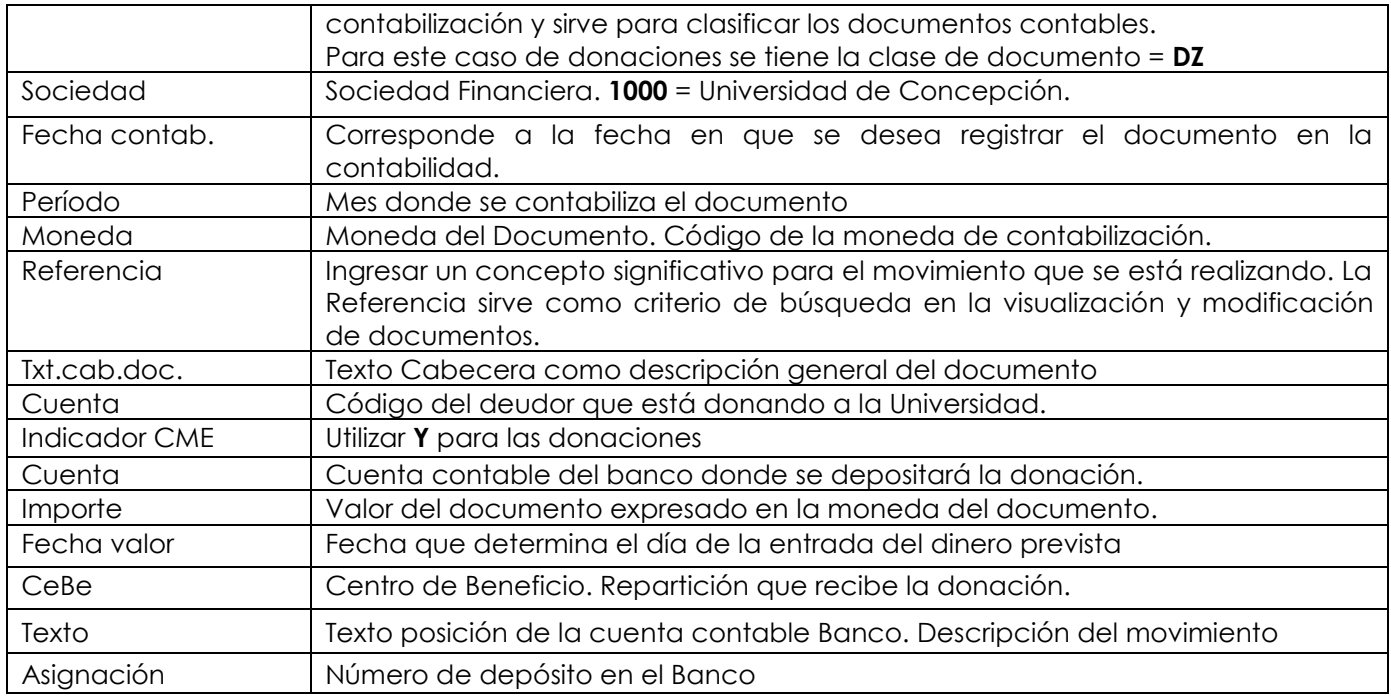

Se presiona <Enter> y nos solicita los datos de la posición de Deudor

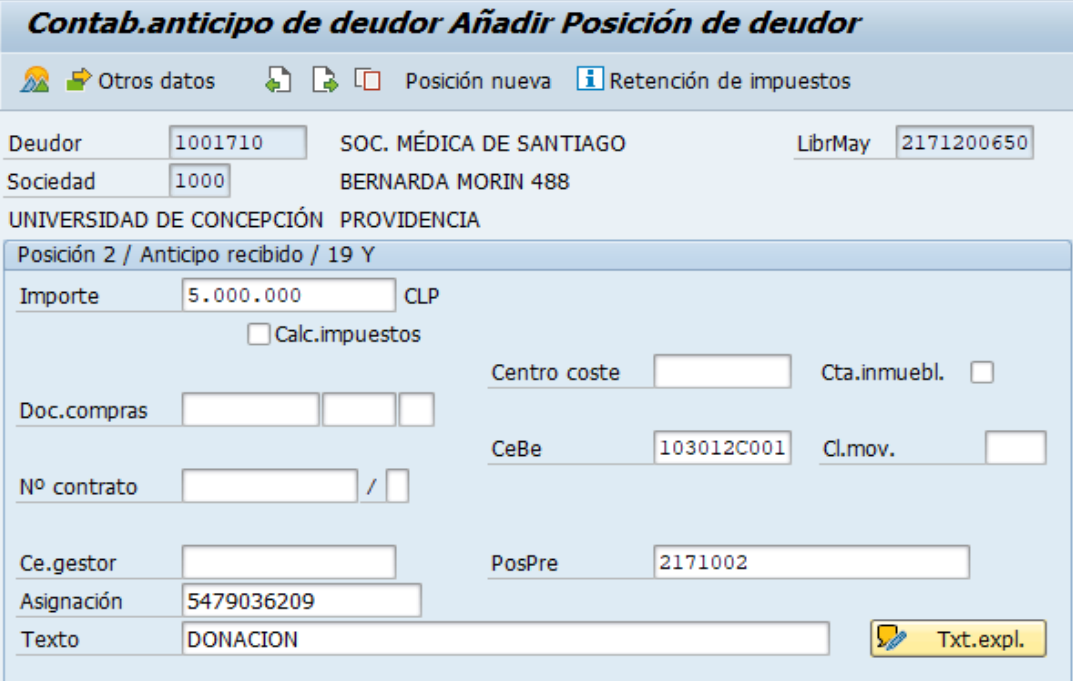

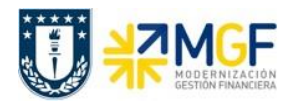

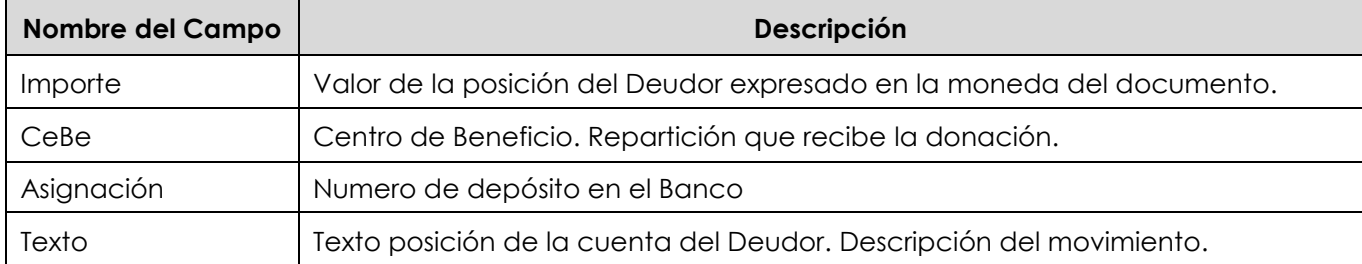

# Presionar el icono <sup>22</sup> y mostrará:

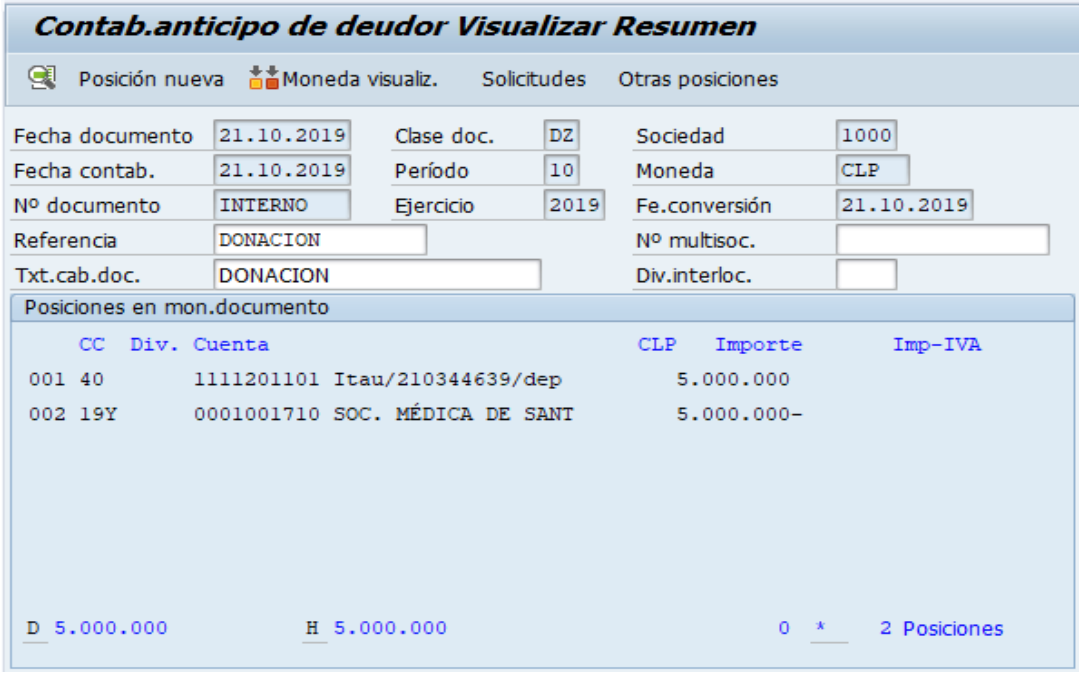

Para grabar y contabilizar el documento se puede presionar  $\blacksquare$  se graba el documento, arrojando el siguiente mensaje:

Doc.4900000222 se contabilizó en sociedad 1000

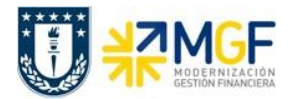

# **5.8.4 Registro de Ingreso de Donación**

Una vez aprobada la donación se emite certificado de donación, por lo tanto, ahora se registra el comprobante contable pasando el anticipo de donación a un ingreso de dinero al Centro de Beneficio (repartición).

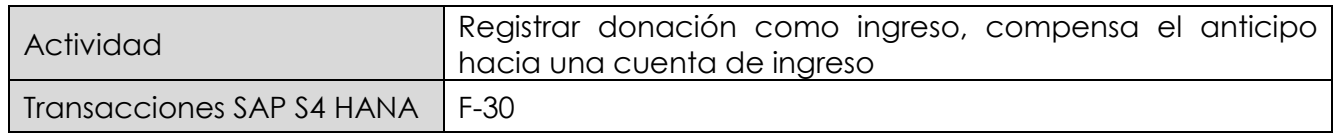

Esta actividad se inicia como sigue:

- Menú SAP: **Finanzas → Gestión financiera → Deudores → Contabilización → Otros → Traslado con Compensación**
- Acceso directo a la transacción: **F-30**

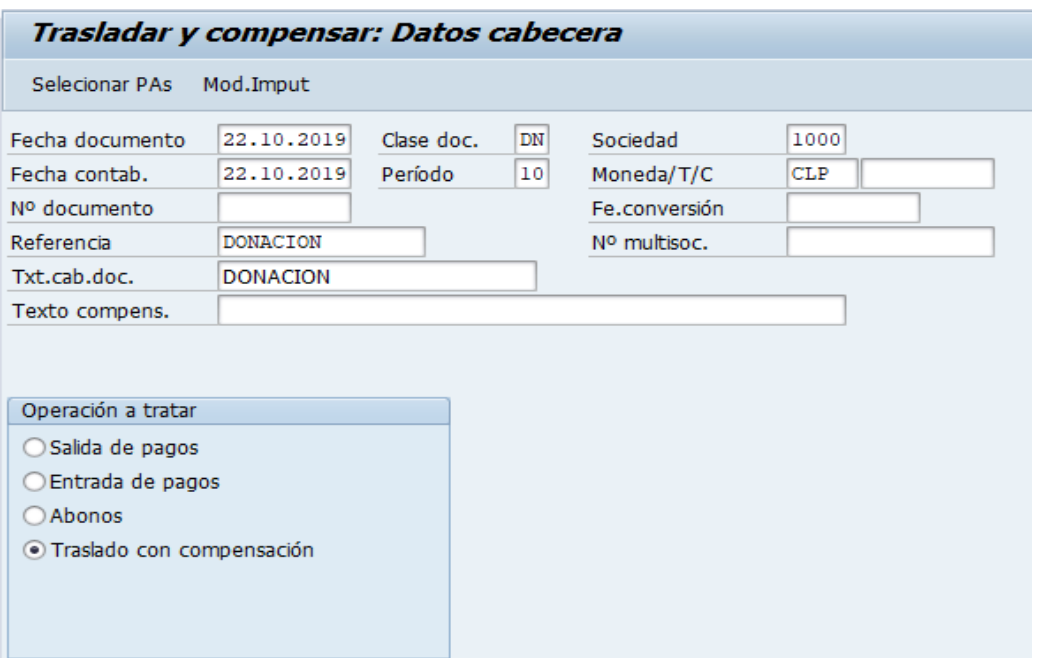

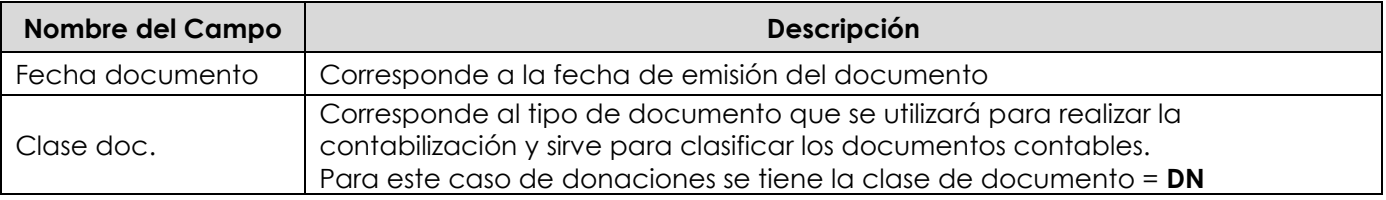

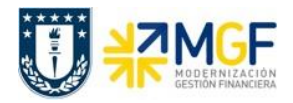

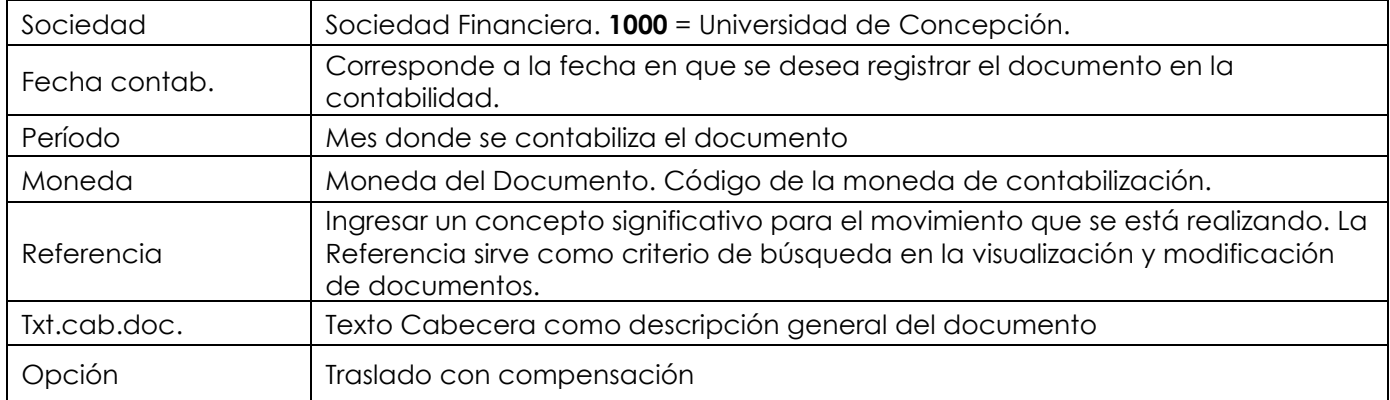

Presionar el botón <sup>Selecionar PAs</sup> y aparecerá la siguiente pantalla:

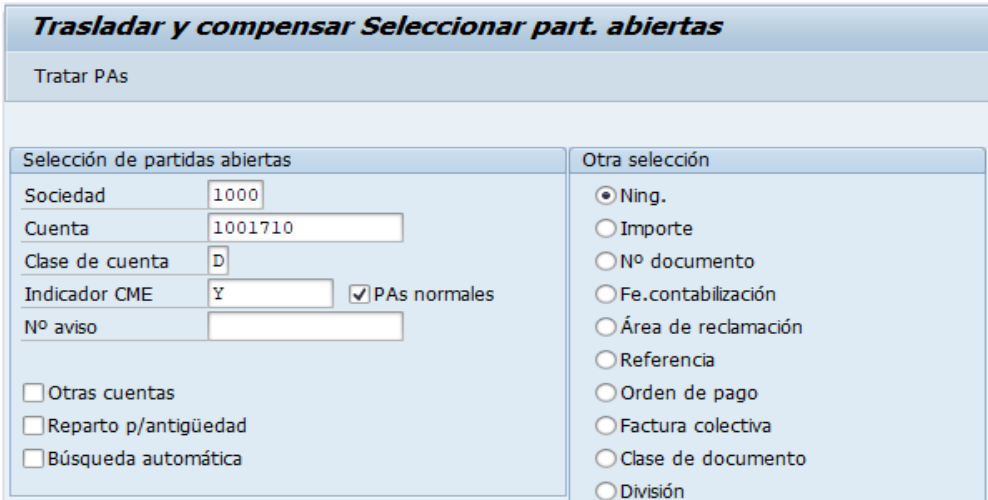

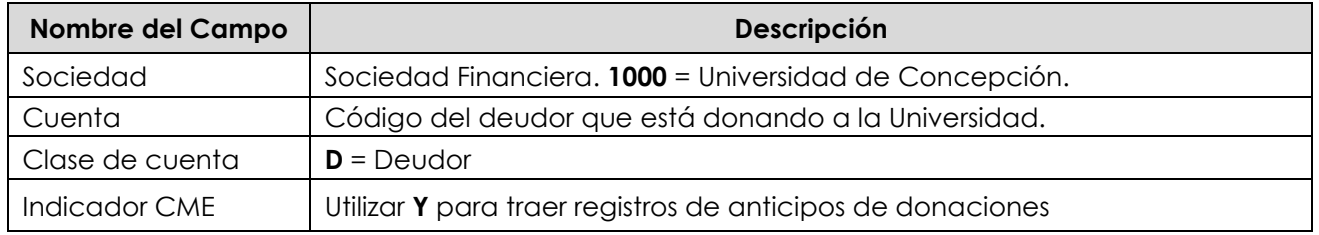

Presionar el botón Tratar PAs y nos traerá todas las partidas abiertas el cliente con CME=Y

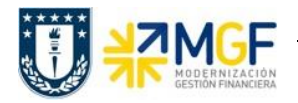

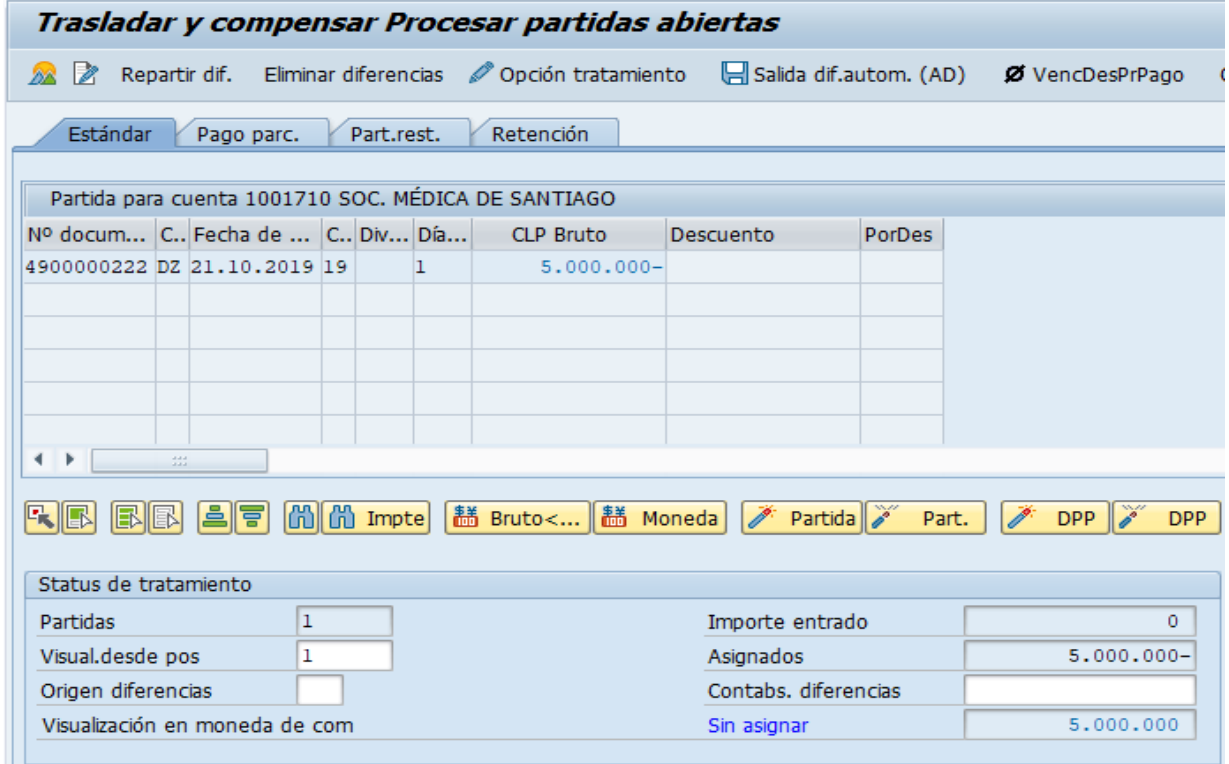

Se marca la partida correspondiente al anticipo de donación.

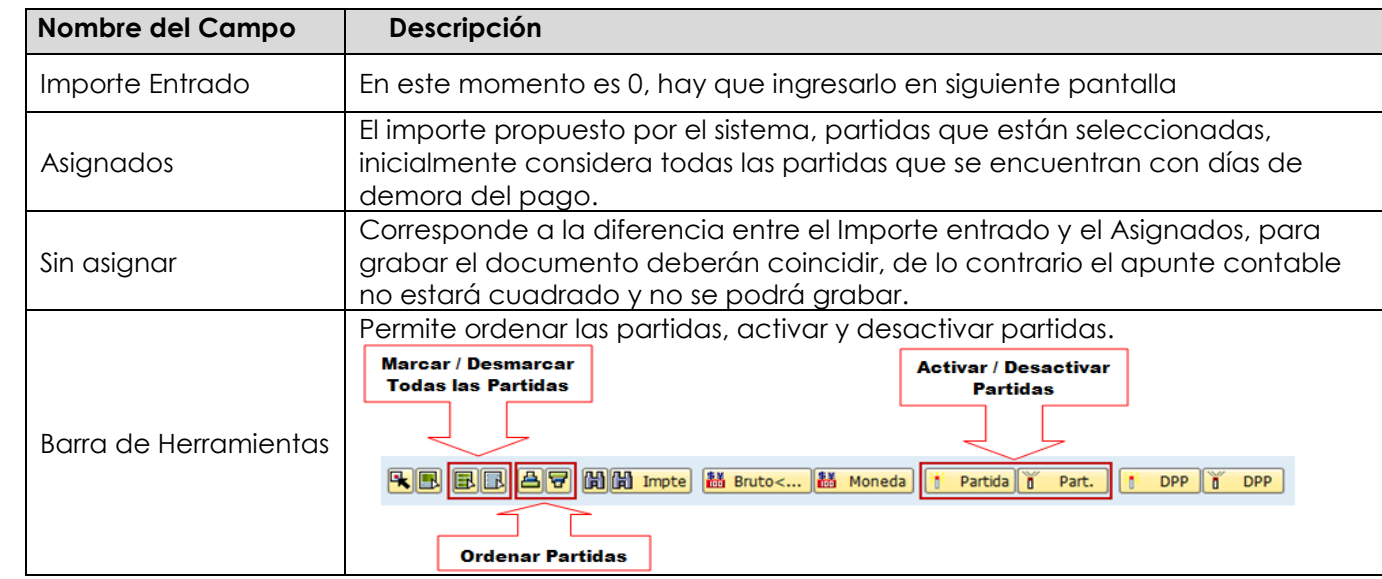

Se elige la partida del pago del anticipo de donación.

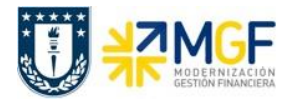

Hemos tomado el valor del anticipo de donación y ahora debemos incorporar el ingreso de los dineros.

Seleccionar icono Eliminar diferencias y pasará a la próxima pantalla:

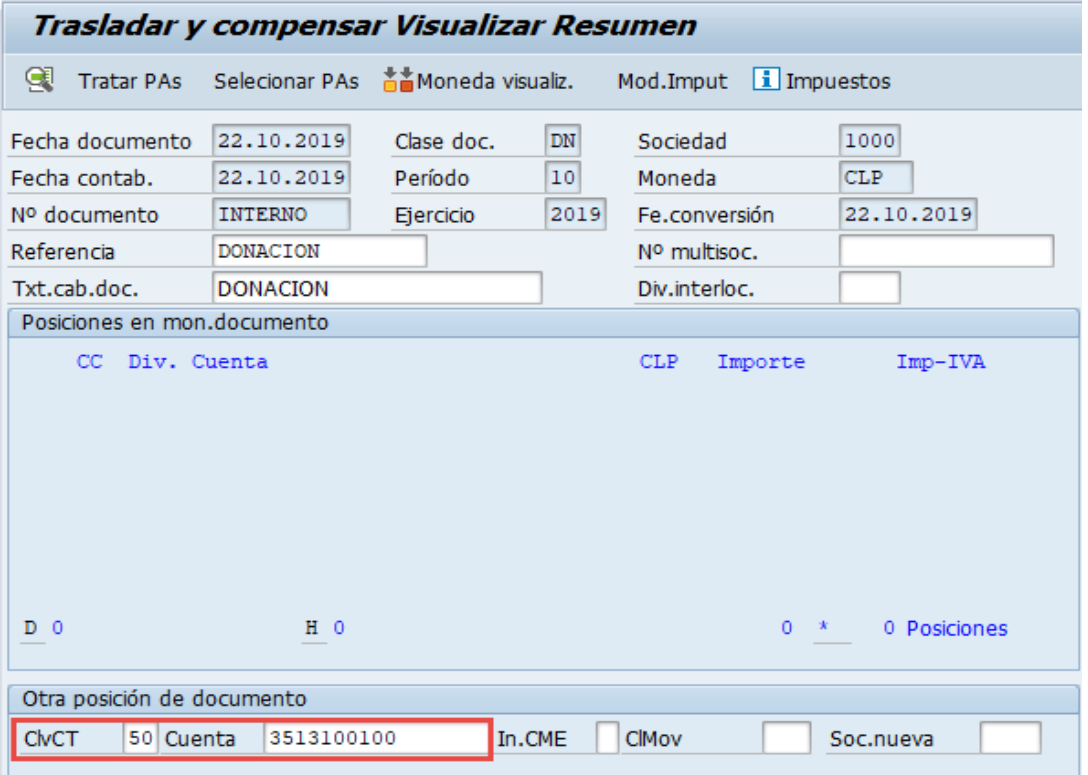

Ingrese la clave de contabilización y cuenta contable de la segunda posición.

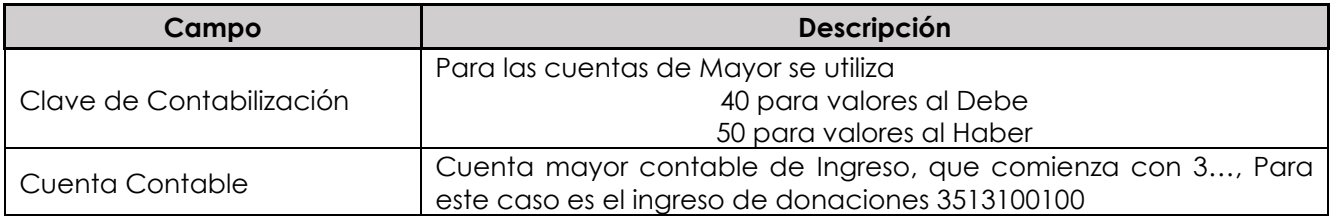

Presione <ENTER> para continuar, solicitará el importe, asignación y texto.

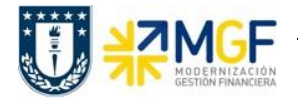

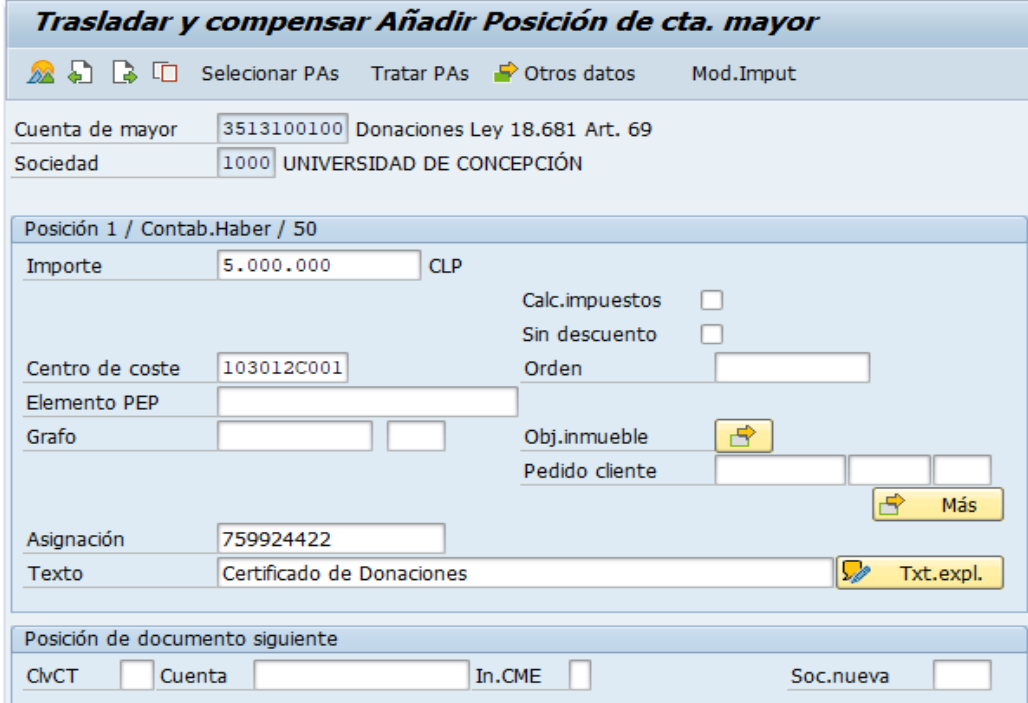

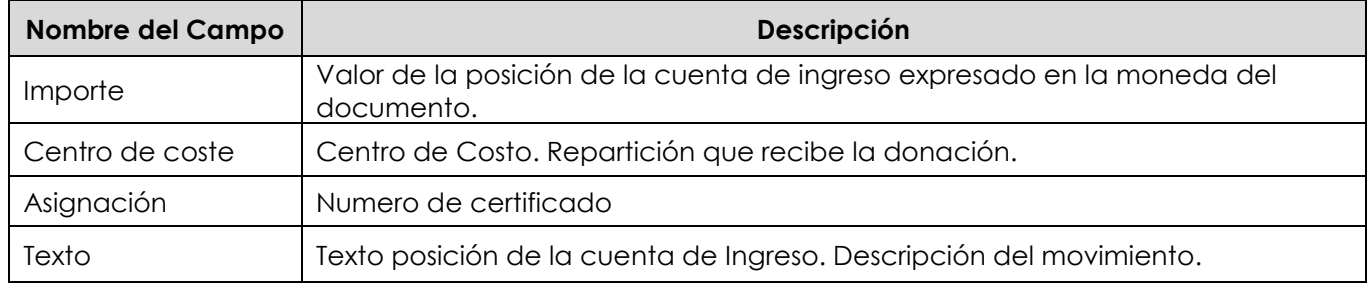

Seleccionar icono **22**, mostrará el resumen del documento

Solo aparecerán el ingreso registrado y luego ir al menú superior para simular

**Documento → Simular**

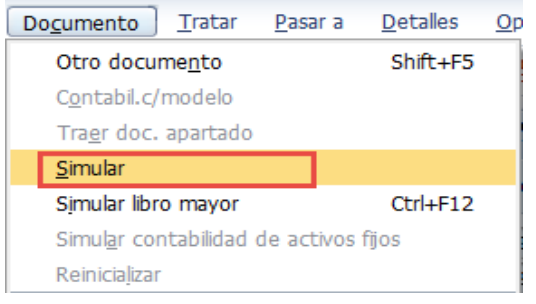

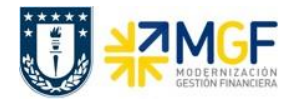

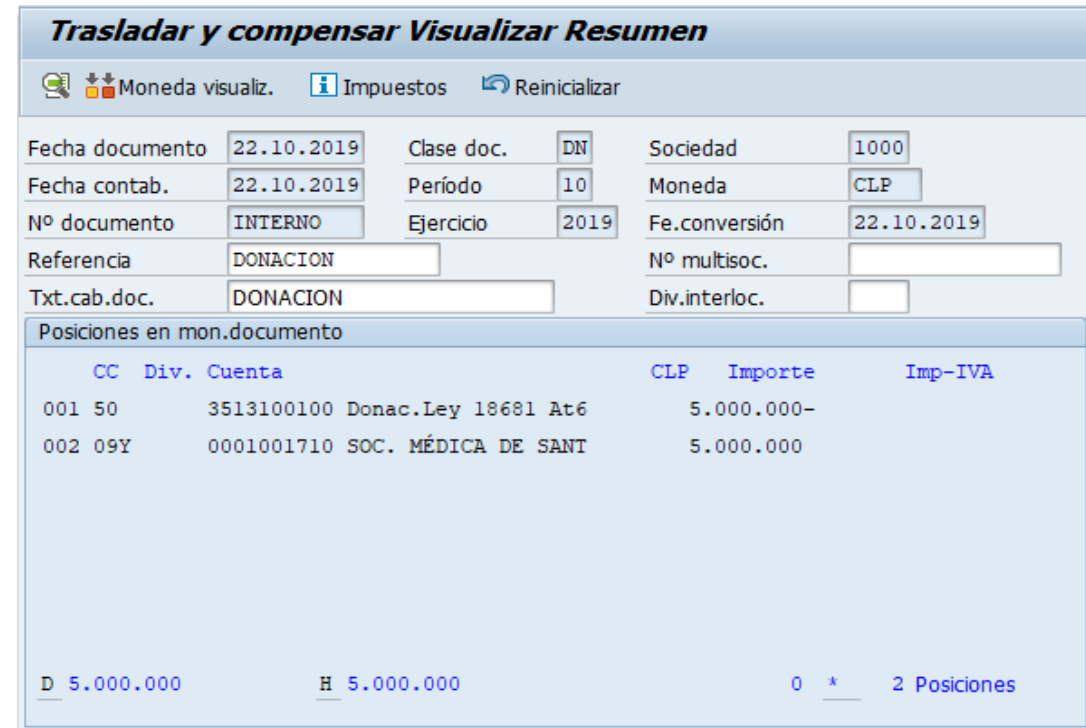

El asiento generado muestra el documento contable generado.

Al momento de presionar se graba el documento, arrojando el siguiente mensaje:

Doc.1800000016 se contabilizó en sociedad 1000

Al visualizar el BP queda registro del abono por el BP.

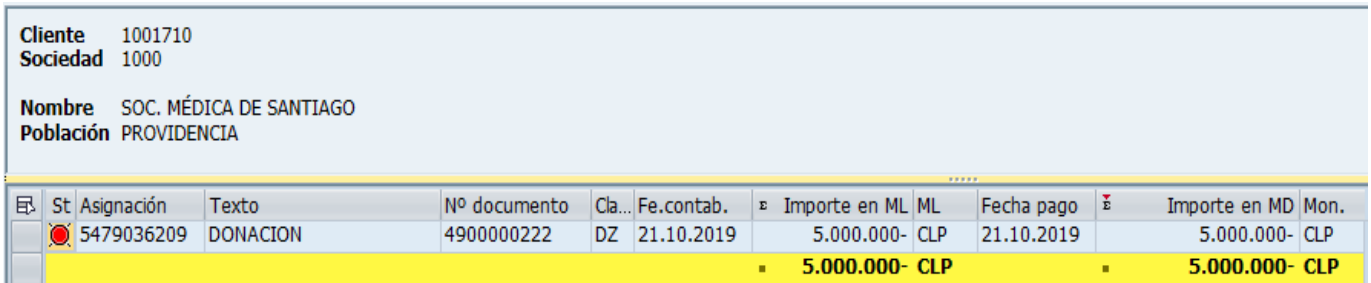
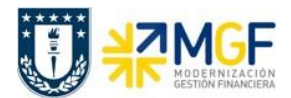

# **6 Cierre de Períodos**

El cierre de periodos desde el punto de vista técnico SAP, se divide principalmente en 3 tipos de cierres:

- Cierre Financiero
- Cierre de Costo
- Cierre Logístico

El **cierre financiero** bajo el alero del departamento de Contabilidad, es quien se encarga de abrir o cerrar los periodos contables y estos se regirán por calendarios de cierre que se estipulen. En finanzas los periodos técnicamente pueden estar abiertos sin restricción. El cierre financiero limita las contabilizaciones que se intenten realizar en un periodo cerrado.

El **cierre de costo** también es efectuado por el departamento de Contabilidad y debe ser similar al cierre financiero y mantener los mismos periodos abiertos. El cierre de costo limita la utilización de cuentas de gastos y centros de costos cuando el periodo esté cerrado.

El **cierre logístico** solo opera con 2 periodos abiertos, el mes actual y el mes anterior, tras lo cual, cuando nace un nuevo mes se realiza la apertura y automáticamente el último mes se cierra quedando nuevamente solo 2 periodos abiertos. Esto produce que no es posible ingresar pedidos con fecha anteriores a 2 meses, ni realizar recepciones de mercadería de forma atrasada, colocar especial cuidado en esta restricción para no quedar con contabilizaciones pendientes y de las cuales ya no se pueden realizar, y solo contabilizar en un periodo posterior que esté abierto.

Una vez claro las limitaciones técnicas de cada cierre, nos abocaremos a explicar las tareas que debe realizar cada repartición al momento de llegar a un fin de mes.

El Administrador de cuentas contables debe revisar las cuentas y partidas abiertas para determinar si se requiere la ejecución de compensaciones. Hay muchas partidas que naturalmente requerirán compensación, por ejemplo, anticipos a proveedores con la correspondiente factura, fondos por rendir pendientes, etc., lo importante es que, este proceso permitirá que las partidas que queden abiertas expliquen el saldo de la cuenta. (concepto de análisis en línea, sin necesidad de llevar una planilla Excel paralela de control).

A continuación, un listado de actividades que se deben realizar al cierre de mes.

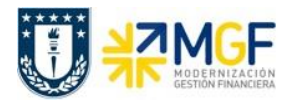

## **Lista de actividades para el cierre mensual**

**1.- Revisar Cuentas auxiliares de bancos PA'S (FBL3N)**: Deben quedar compensada todas las partidas, para las cuentas auxiliares de depósito y abono, sólo deben quedar documentos EB.

Para compensar partidas pendientes utilizar transacción F-03

#### **2.- Revisar Libros Auxiliares:**

- Deudores (FBL5H) partidas CME Validar vencimiento de cheques a fecha (no puede haber cheques pendientes de depósitos)
- Acreedores (FBL1H) Compensación de Anticipos Proveedores con sus Facturas.
- Acreedores (FBL1H) Fondos a rendir (ZFI\_FONDO\_RENDIR)
- Acreedores (FBL1H) Documentos de compras (Facturas, Notas de Crédito, Notas de Débito, Boletas de Honorario) anulados, compensar los documentos de anulación en FI.

#### **3.- Cuentas mayor PA's:**

 Compensar cuenta Compensación EM/RF (Entrada Material/Recepción Factura) 2141100100 (F.13)

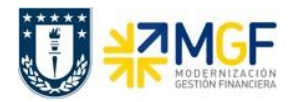

## **7 Listados y/o Reportes**

- A. Libro diario
- B. Libro mayor
- C. Libro retenciones
- D. Reporte de impuestos por organismos
- E. Libro compra
- F. Libro venta

## **Informes legales**

La base de datos contable proporciona los datos e información correspondiente para ser levantados y presentados en los distintos informes legales ofrecidos por SAP.

Uno de los objetivos principales de la contabilidad central FI-GL es la emisión de información para presentar a terceros.

Los informes ofrecidos por el estándar, son los siguientes:

## **A. Libro Diario**

Este reporte presenta las partidas individuales indicando por separado los importes al debe y al haber, descripción, número de referencia, cuenta y texto de la posición.

Desde la pantalla de selección se permiten filtros como, fecha de contabilización, período contable (mes) y número de referencia. Los tres campos nombrados corresponden a datos de cabecera de la imputación contable.

Transacción a utilizar: **S\_ERO\_11000104**

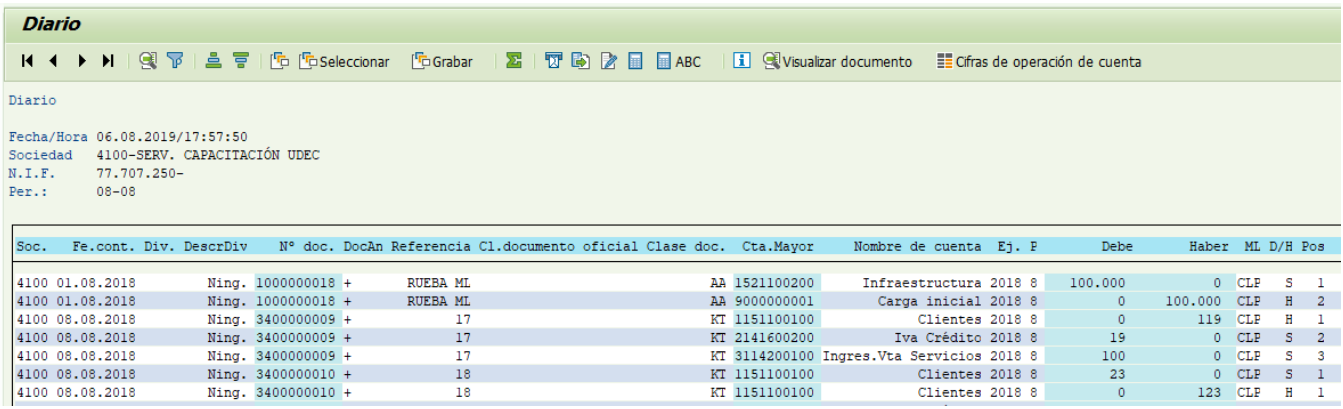

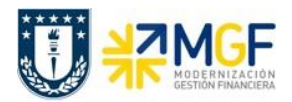

### **B. Libro Mayor**

Este libro presenta las cuentas de mayor y sus respectivos arrastres de saldos, movimientos de cuentas separados al debe y al haber y los saldos finales para un periodo específico. Adicionalmente, el reporte permite realizar distintos filtros como cuentas de mayor, división, Ledger, entre otros.

Transacción a utilizar: **S\_ALR\_87012277**

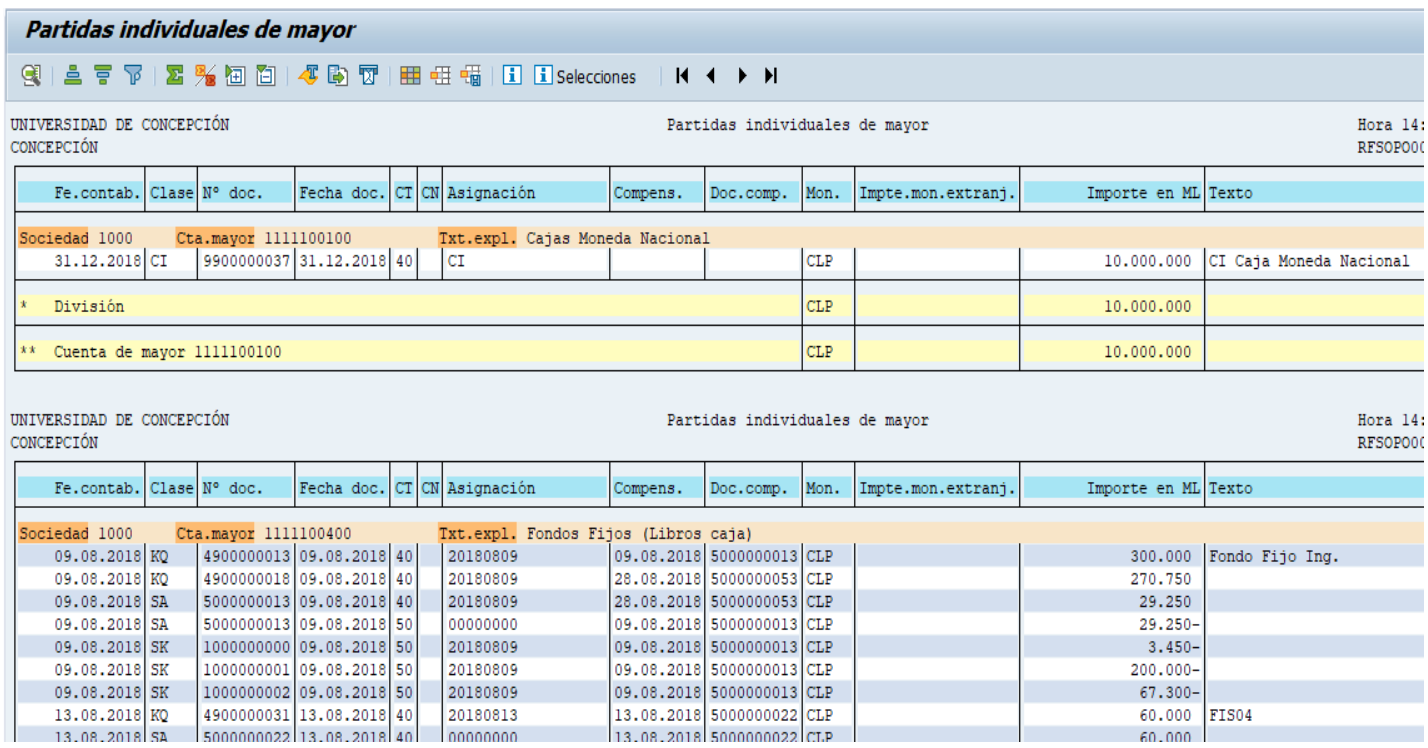

## **C. Libro de Retenciones**

Presenta información de las imputaciones que contienen un indicador de retención. Dicho informe organiza los datos por medio de una cabecera con los datos del prestador y bajo esta cabecera, se presentan los datos de la o las boletas de honorarios asociadas. Este reporte muestra todas las retenciones realizadas en el periodo solicitado. Los registros desplegados son mostrados en el periodo que fueron cancelados.

Transacción a utilizar**: ZFIAP\_LIBRORETENCION**

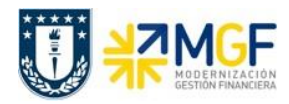

Libro de Retenciones

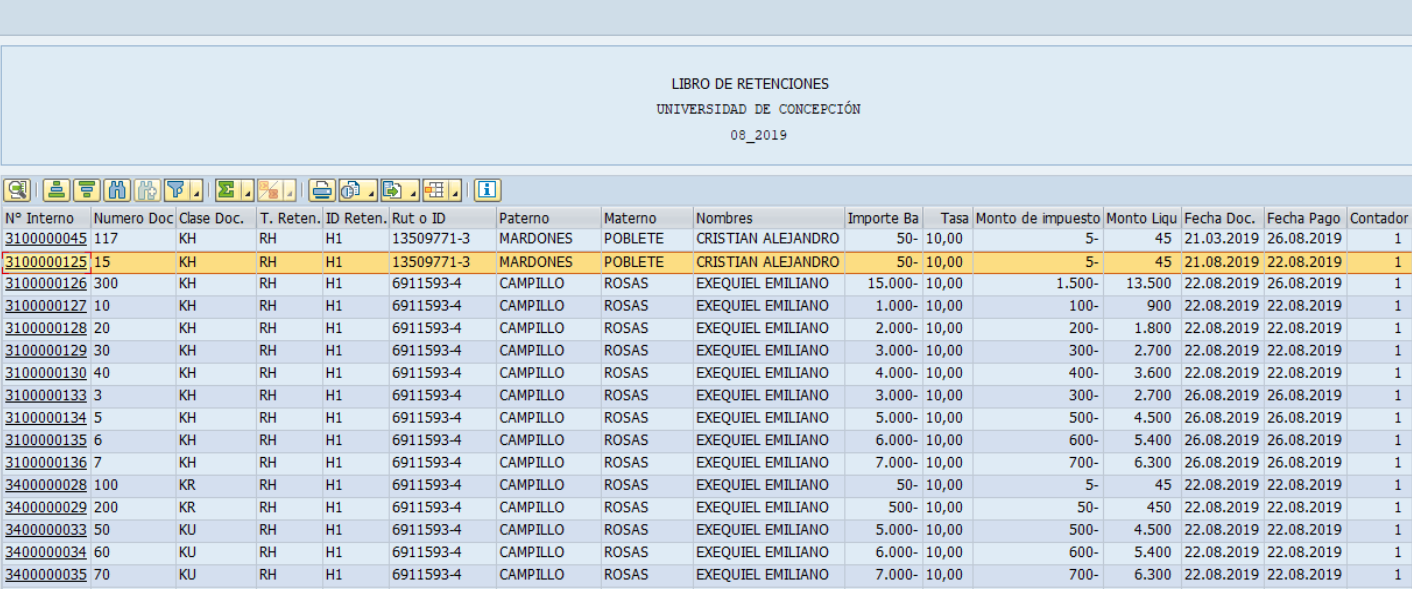

## **D. Reporte de impuestos por Organismos**

Presenta la información clasificada por organismos que representa las distintas divisiones que tiene una repartición

Transacción a utilizar**: ZFI\_IMP\_ORG**

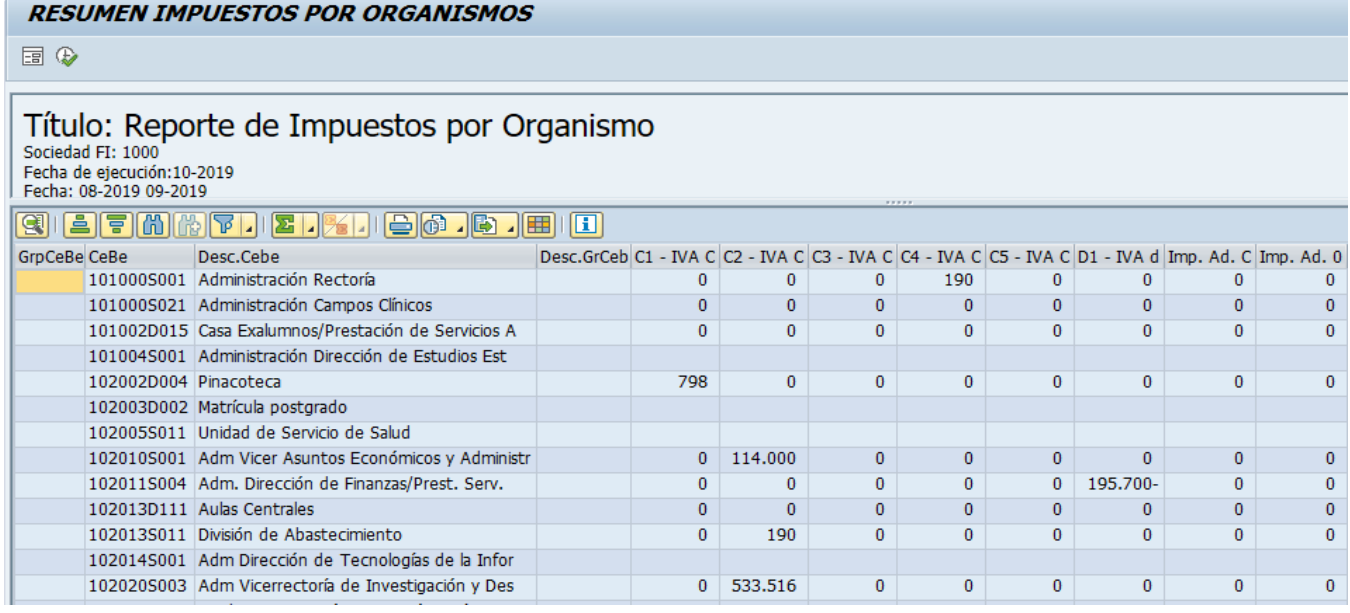

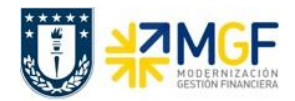

#### **E. Libro de Compras**

En Chile se utiliza este informe para visualizar información detallada de los movimientos de compras realizados por la organización dentro de un periodo determinado.

Para la emisión de este Libro, se contemplará la construcción de un desarrollo, para tener un mayor control de la información a presentar, la cual contendrá los distintos impuestos solicitados por la Corporación UdeC.

**Nota**: Al existir impuestos específicos o adicionales a IVA en el documento tributario, SAP debe considerar el registro de las bases de cálculo de impuesto para cada uno.

**Observación**: Las facturas de compra ingresaran a SAP por medio de una integración que se realizar a través de la suite de DBNET.

Transacción a utilizar**: S\_ALR\_87012357** utilizar variante; **LIB\_COM\_1000**

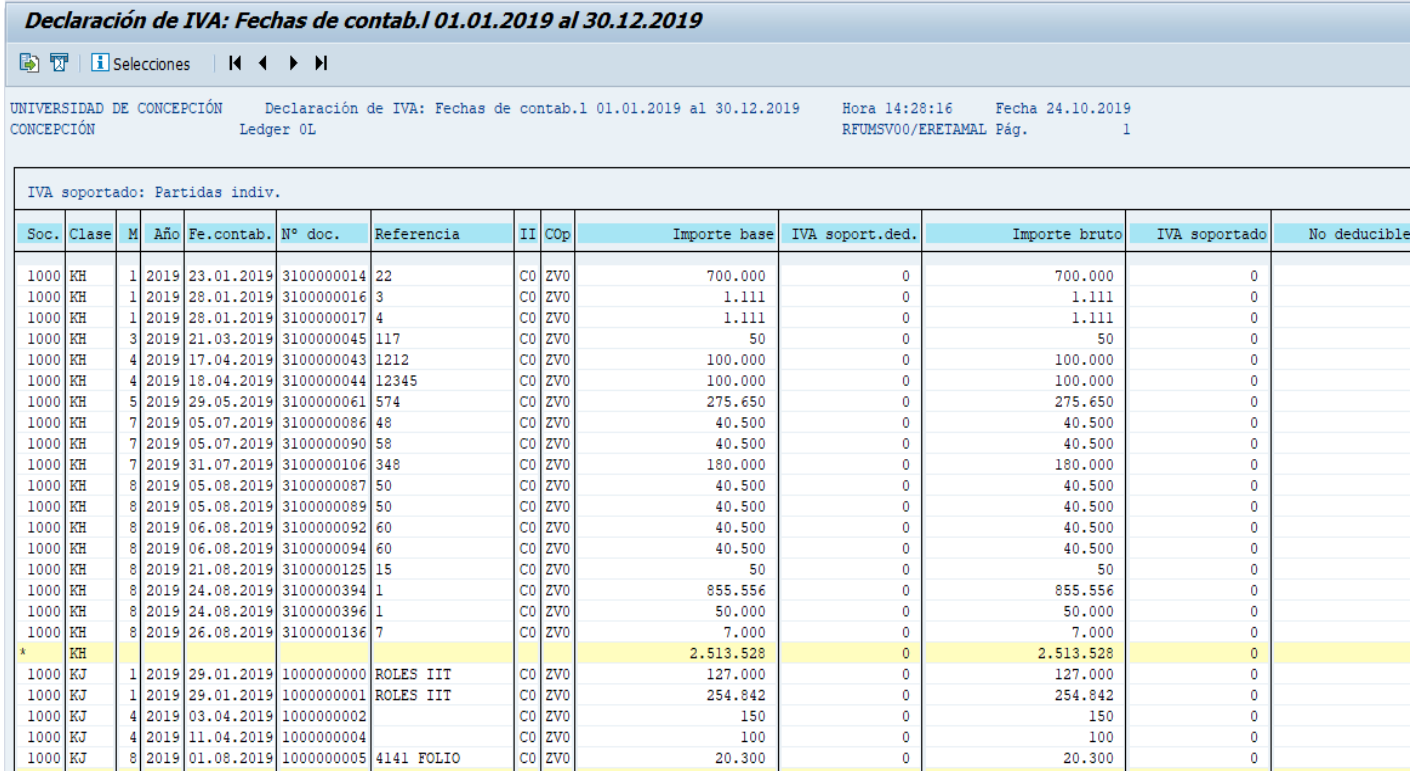

## **F. Libro de Ventas**

En Chile se utiliza este informe para visualizar información detallada de los movimientos de ventas realizados por la organización para un periodo determinado.

Por ejemplo, facturas generadas desde SD, boletas generadas en caja por ventas de bienes o servicios y boletas emitidas por concepto de arancel y matricula.

Transacción a utilizar**: S\_ALR\_87012357**

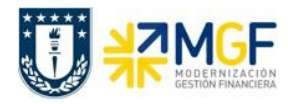

#### Declaración de IVA: Fechas de contab. I 01.01.2019 al 31.12.2019

#### BT T | i Selecciones | | | | | | | |

CONCEPCIÓN

Ledger OL

UNIVERSIDAD DE CONCEPCIÓN Declaración de IVA: Fechas de contab.1 01.01.2019 al 31.12.2019

Hora 14:31:01 Fecha 24.10.2019 RFUMSV00/ERETAMAL Pág.  $\,$  1

#### IVA repercutido: Part.individ.

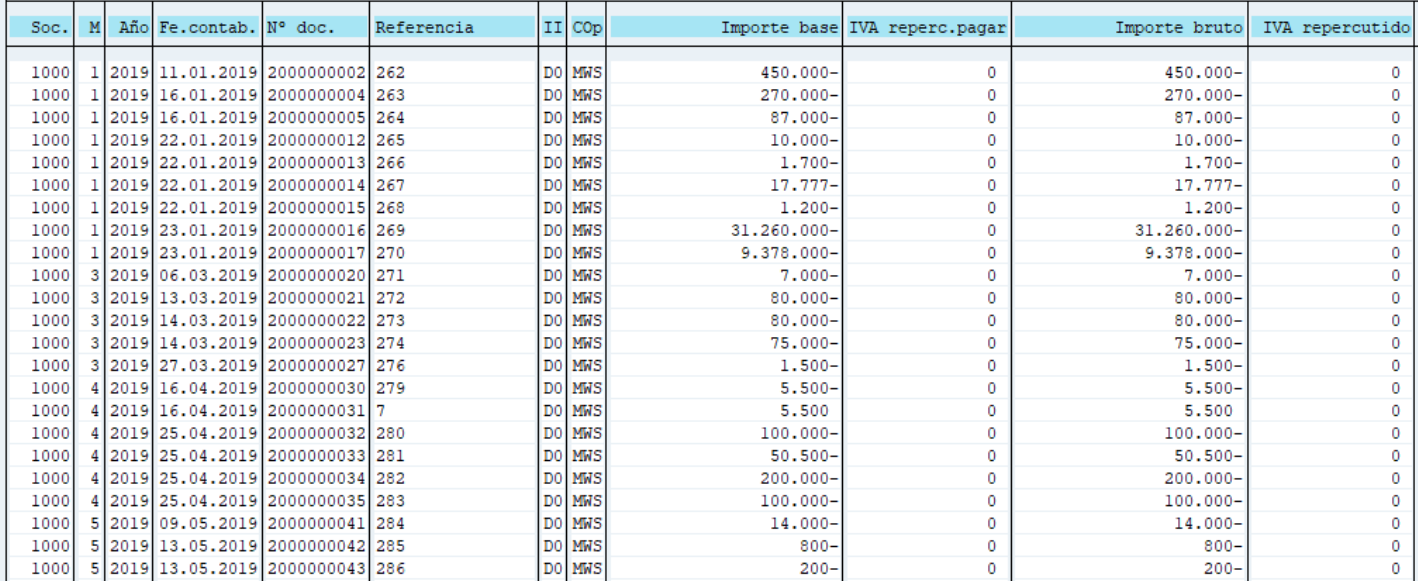